本書の構成

本書をお読みになる前に

安全にお使いいただくための注意事項や、本書の表記について説明しています。必ず お読みください。

#### 第1章 各部名称

各部の名称と働きについて説明しています。

### 第2章 セキュリティ

本パソコンで使用できるセキュリティ機能について紹介します。他人による不正使用 や情報の漏えいなどを防ぐために、日ごろからセキュリティ対策を心がけてください。

### 第3章 ハードウェア

本パソコンを使用するうえでの基本操作や、本パソコンに取り付けられている(取り 付け可能な)周辺機器の基本的な取り扱い方について説明しています。

#### 第 4 章 BIOS

BIOS セットアップというプログラムについて説明しています。また、本パソコンの データを守るためにパスワードを設定する方法についても説明しています。なお、 BIOS セットアップの仕様は、改善のために予告なく変更することがあります。あらか じめご了承ください。

### 第 5 章 技術情報

本パソコンの仕様などを記載しています。

# 目次

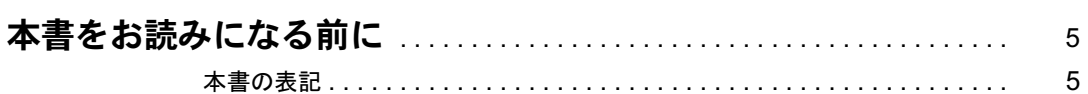

# 第1章 各部名称

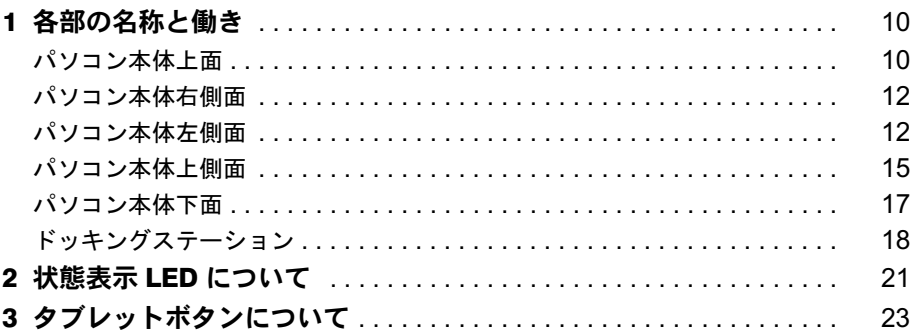

# 第2章 セキュリティ

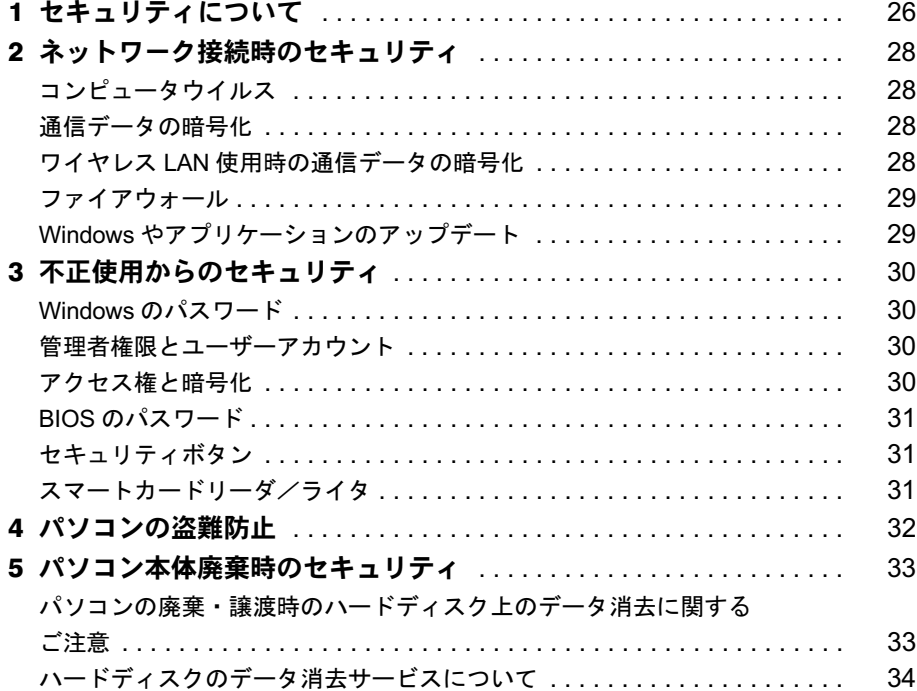

# 第3章 ハードウェア

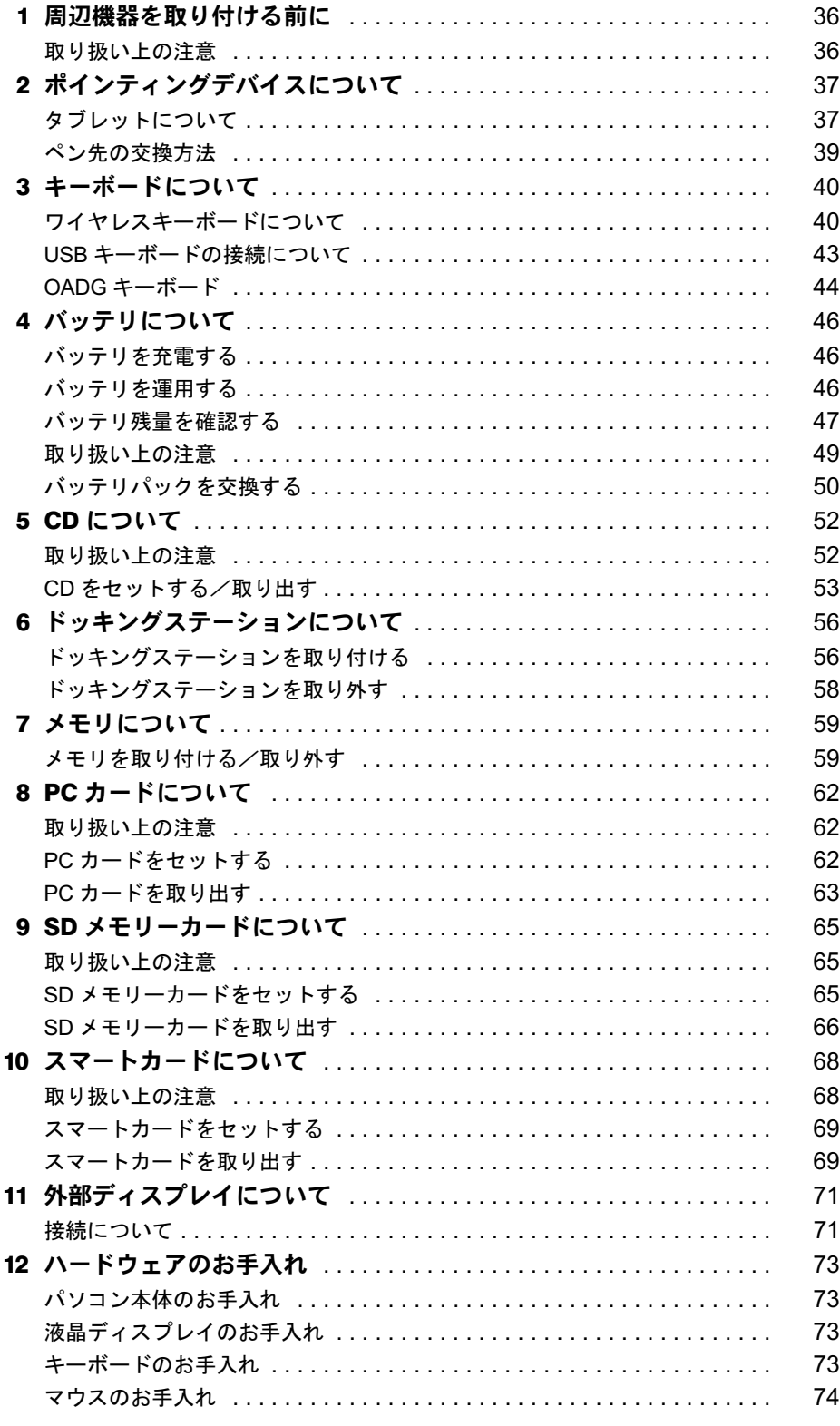

# 第4章 BIOS

第5章

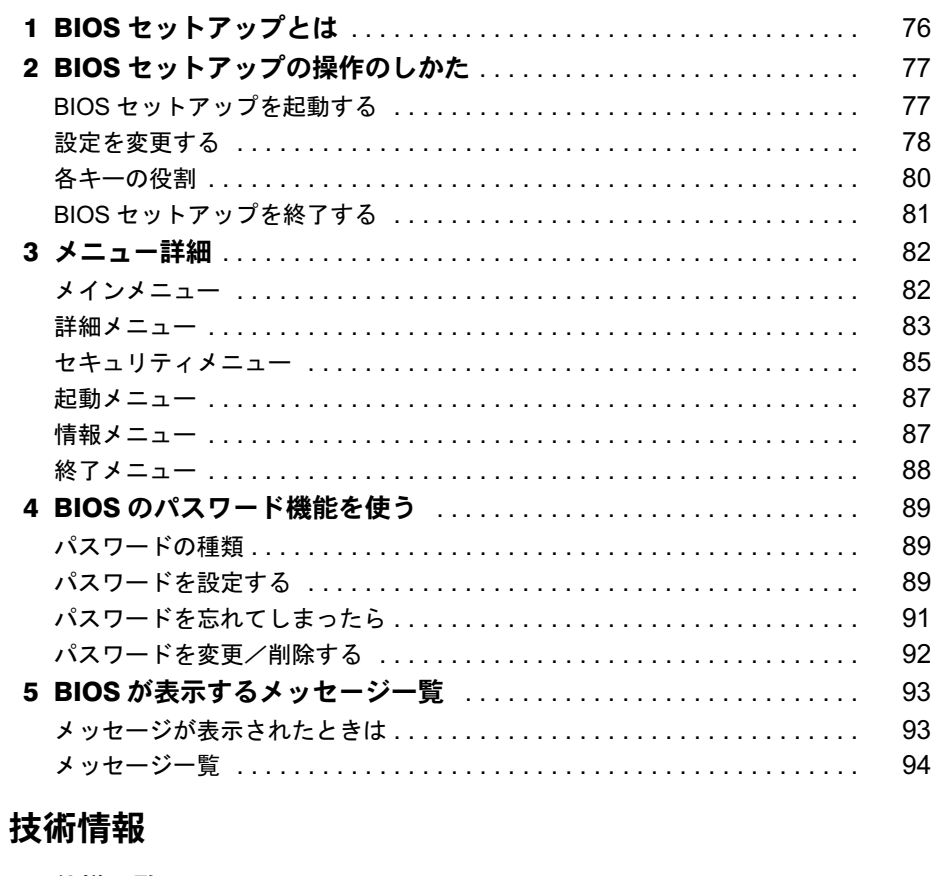

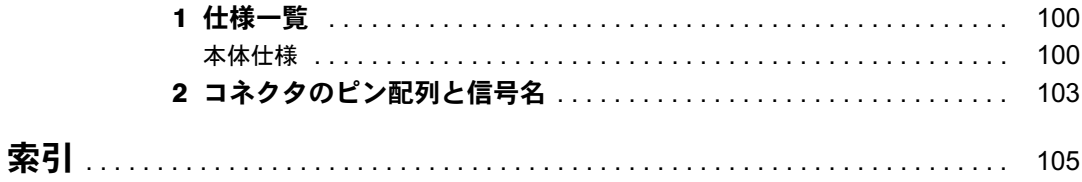

# 本書をお読みになる前に

# 本書の表記

### ■ 警告表示

本書では、いろいろな絵表示を使っています。これは本製品を安全に正しくお使いいただき、 あなたや他の人々に加えられるおそれのある危害や損害を、未然に防止するための目印となる ものです。その表示と意味は次のようになっています。内容をよくご理解のうえ、お読みくだ さい。

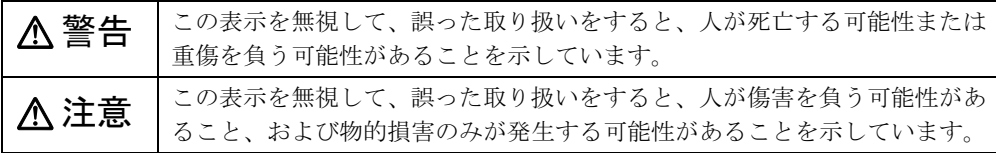

また、危害や損害の内容がどのようなものかを示すために、上記の絵表示と同時に次の記号を 使っています。

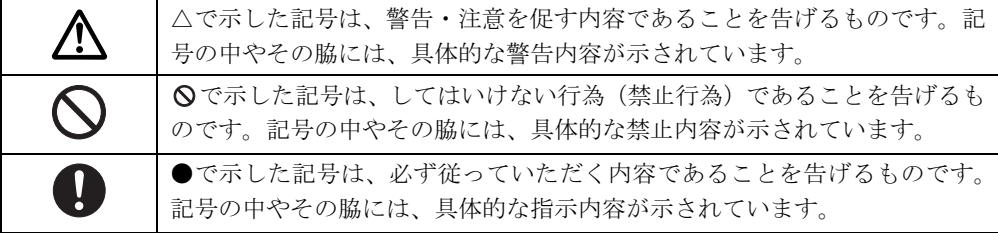

### ■ 本文中の記号

本文中に記載されている記号には、次のような意味があります。

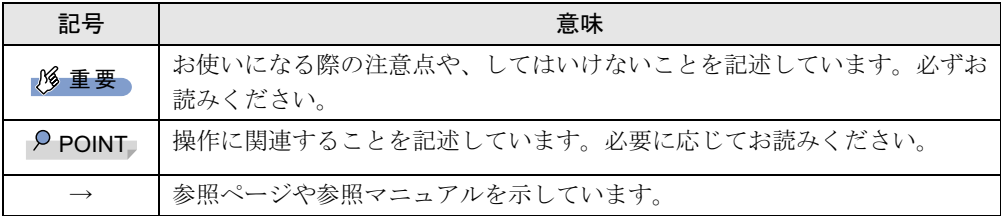

### ■ キーの表記と操作方法

本文中のキーの表記は、キーボードに書かれているすべての文字を記述するのではなく、説明 に必要な文字を次のように記述しています。

#### 例:【Ctrl】キー、【Enter】キー、【→】キーなど

また、複数のキーを同時に押す場合には、次のように「+」でつないで表記しています。 例:【Ctrl】+【F3】キー、【Shift】+【↑】キーなど

### ■ コマンド入力 (キー入力)

本文中では、コマンド入力を次のように表記しています。

diskcopy a a  $\uparrow$   $\uparrow$ 

● ↑の箇所のように文字間隔を空けて表記している部分は、【Space】 キーを 1 回押してくださ い。

また、上記のようなコマンド入力を英小文字で表記していますが、英大文字で入力しても かまいません。

● CD-ROM ドライブのドライブ名を、「CD-ROM ドライブ〕で表記しています。入力の際は、 お使いの環境に合わせて、ドライブ名を入力してください。

 $[CD-ROM F \ni \frown \frown \frown ]$ : ¥setup. exe

### ■ 画面例およびイラストについて

表記されている画面およびイラストは一例です。お使いの機種によって、実際に表示される画 面やイラスト、およびファイル名などが異なることがあります。また、このマニュアルに表記 されているイラストは説明の都合上、本来接続されているケーブル類を省略していることがあ ります。

### ■ 連続する操作の表記

本文中の操作手順において、連続する操作手順を、「→」でつなげて記述しています。

- 例: 「スタート」ボタンをタップし、「プログラム」をポイントし、「アクセサリ」をタッ プする操作
	- ↓

「スタート」ボタン→「すべてのプログラム」→「アクセサリ」の順にタップします。

### ■ BIOS セットアップの表記

本文中の BIOS セットアップの設定手順において、各メニューやサブメニューまたは項目を、 「-」(ハイフン)でつなげて記述する場合があります。また、設定値を「:」(コロン)の後 に記述する場合があります。

- 例: 「メイン」メニューの「言語(Language)」の項目を「日本語(JP)」に設定します。 ↓
	- 「メイン」-「言語(Language)」:日本語(JP)

### ■ キーボード、フロッピーディスク、CD-ROM の使用について

本文中の操作手順において、キーボード、フロッピーディスク、または CD-ROM を使用する ことがあります。

キーボードやドッキングステーションが添付されていないモデルをお使いの場合は、必要に応 じて別売の周辺機器を用意してください。使用できる周辺機器については、富士通パソコン情 報サイト FMWORLD.NET のビジネス向けホームページ (http://www.fmworld.net/biz/) 内の 「シ ステム構成図」をご覧ください。

また、周辺機器の使用方法については、周辺機器のマニュアルをご覧ください。

### ■ お問い合わせ先/URL

本文中に記載されているお問い合わせ先やインターネットの URL アドレスは 2003 年 12 月現 在のものです。変更されている場合は、「富士通パーソナル製品に関するお問合せ窓口」へお 問い合わせください(→『取扱説明書』参照)。

### ■ 製品の呼び方

本文中の製品名称を、次のように略して表記します。 なお、お使いの機種以外の情報もありますが、ご了承ください。

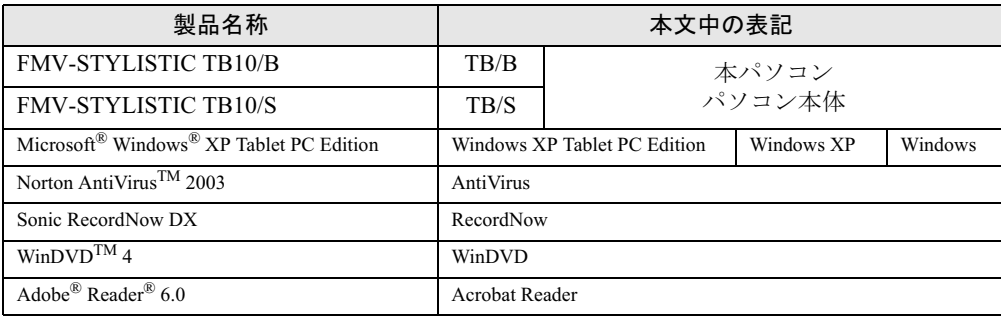

Microsoft、Windows、MS は、米国 Microsoft Corporation の米国およびその他の国における登録商標または商標です。 Intel、Pentium は、アメリカ合衆国およびその他の国における Intel Corporation またはその子会社の商標または登録商 標です。

Phoenix は、米国 Phoenix Technologies 社の登録商標です。 その他の各製品名は、各社の商標、または登録商標です。 その他の各製品は、各社の著作物です。

All Rights Reserved, Copyright© FUJITSU LIMITED 2003 画面の使用に際して米国 Microsoft Corporation の許諾を得ています。 Memo

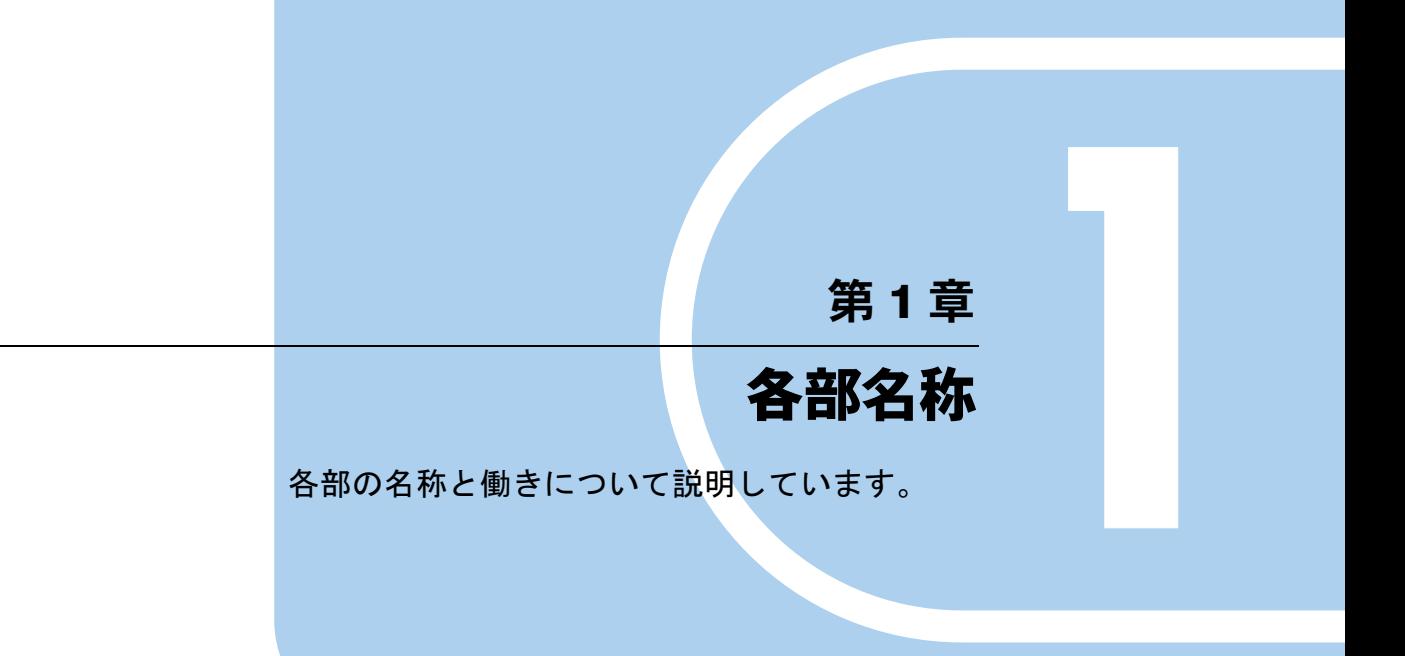

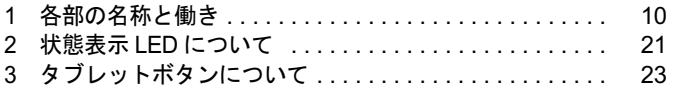

# 1 各部の名称と働き

# パソコン本体上面

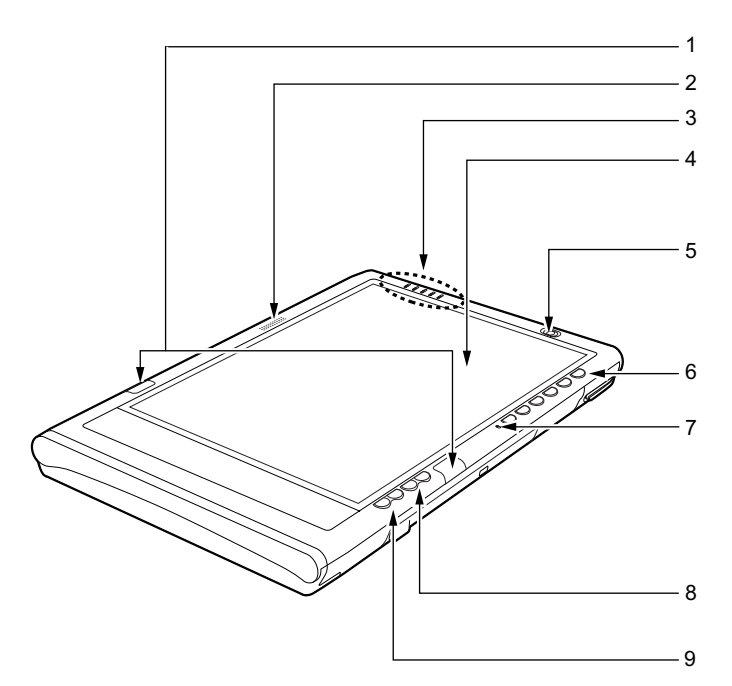

### 1 ワイヤレスキーボード受光部

ワイヤレスキーボードの赤外線信号を受信します。 「ハードウェア」-「ワイヤレスキーボードについて」(→ P.40)

2 スピーカー

本パソコンの音声が出力されます。 「機能」-「音量の設定」

### $P$  POINT

▶ スピーカーの音量はスピーカーから聞こえる音が歪まない範囲で設定、または調整してく ださい。

### 3 状態表示 LED

本パソコンの状態が表示されます。 「各部名称」-「状態表示 LED について」(→ P.21)

4 液晶ディスプレイ 本パソコンの画面を表示します。

### $P$  POINT

- ▶ 液晶ディスプレイの特性について 以下は液晶ディスプレイの特性です。これらは故障ではありませんので、あらかじめご了 承ください。
	- ・液晶ディスプレイは非常に精度の高い技術で作られておりますが、画面の一部に点灯し ないドットや、常時点灯するドットが存在する場合があります。
	- ・本パソコンで使用している液晶ディスプレイは、製造工程により、各製品で色合いが異 なる場合があります。また、温度変化などで多少の色むらが発生する場合があります。
	- ・長時間同じ表示を続けると残像となることがあります。残像は、しばらく経つと消えま す。この現象を防ぐためには、省電力機能を使用してディスプレイの電源を切るか、ス クリーンセーバーの使用をお勧めします。
	- ・表示する条件によってはムラおよび微少な斑点が目立つことがありますが故障ではあ りません。

### 5 電源ボタン

パソコン本体の電源を入れたり、スタンバイ(中断)/レジューム(回復)させるため のスイッチです。

### 6 タブレットボタン/セキュリティボタン

ボタンを押すだけで、アプリケーションの起動や E メールの受信などを行うことができ ます。

また、添付のアプリケーション「セキュリティボタン」をインストールするとセキュリ ティボタン機能を使用することができます。(→「ソフトウェア」-「ソフトウェア一覧」)。 添付のアプリケーション「セキュリティボタン」でパスワードを設定することにより、 ユーザー認証を行うことができます。

### **POINT**

▶ セキュリティボタンについて詳しくは『セキュリティボタン取扱説明書』をご覧ください。 7 内蔵マイク

音声(モノラル)を録音できます。

### $P$  POINT

- ▶ カラオケソフトなど、マイクとスピーカーを同時に使用するソフトウェアをお使いの場合、 ハウリングが起きることがあります。このようなときは、音量を調整するか、市販のヘッ ドホンや外付けマイクをお使いください。また、マイクを使用していないときは、マイク を「ミュート」(消音)にしてください(「機能」-「音量の設定」)。
- 内蔵マイクから録音する場合、音源との距離や方向によっては、音がひろいにくい場合が あります。クリアな音声で録音したい場合には、外付けマイクを使用されることをお勧め します。

### 8 Page Up/Page Down ボタン

前のページ、または次のページに切り替えるときに使います。 タブレットボタンの「Fn」ボタンを押した後このボタンを押すと、カーソルが左右に移 動します。

9 カーソルボタン

カーソルを上下に移動するときに使います。タブレットボタンの「Fn」ボタンを押した 後このボタンを押すと、キーボードの【Tab】キーと同じ動作をします。

# パソコン本体右側面

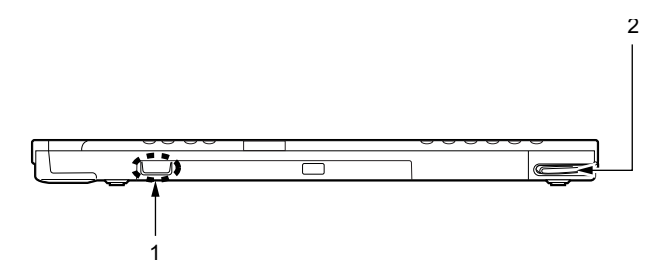

### 1 内蔵ワイヤレス LAN アンテナ

ワイヤレス LAN 用のアンテナが内蔵されています。本パソコンの使用中、特にワイヤレ ス LAN で通信中はアンテナ部分には極力触れないでください。

また、本パソコンを設置する場合には、周囲が金属などの導体(電気を通しやすいもの) でできている場所は避けてください。通信性能が低下し、設置環境によっては通信でき なくなることがあります。

### $P$  POINT

▶ ワイヤレス LAN について詳しくは、『ワイヤレス LAN をお使いになる方へ(IEEE 802.11a、 IEEE 802.11g 準拠)』をご覧ください。

### 2 ペン収納スロット

ペンを収納するスロットです。 「ハードウェア」-「タブレットについて」(→ P.37)

# パソコン本体左側面

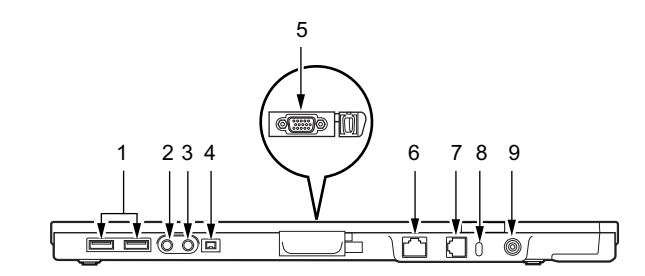

### 1%重要

- ▶ 各コネクタに周辺機器を接続する場合は、コネクタの向きを確かめて、まっすぐ接続して ください。
- 1 USB コネクタ

FDD ユニット(USB)や USB 接続に対応したプリンタなど、USB 規格の周辺機器を接続 するためのコネクタです。2 ポートあります。USB 規格の周辺機器をどちらのポートに 接続してもかまいません。

本パソコンの USB コネクタは、USB2.0 準拠です。USB1.1 および USB2.0 に対応した機 器が接続できます。

### $P$  POINT

▶ ハブなどを経由してUSB2.0に対応した機器を接続した場合、ハブの性能によって接続した 機器の性能が低下することがあります。

### 2 ヘッドホン端子

市販のヘッドホンを接続するための端子です (外径 3.5mm のミニプラグに対応)。ただ<br>と、形式とも、ごはたりははらなかいさのぎたりされ、ご購入だに改訳してくざさい。 し、形状によっては取り付けられないものがあります。ご購入前に確認してください。

# 入注意

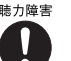

● ヘッドホンなどをお使いになるときは、音量を上げすぎないようにご注意ください。耳を刺 激するような大きな音量で長時間続けて聞くと、聴力に悪い影響を与える原因となることが あります。

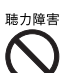

**) 悪い影響を与える原因となることがあります。** ● ヘッドホンなどをしたまま電源を入れたり切ったりしないでください。刺激音により聴力に

# 人注意

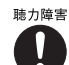

● マイク端子、ヘッドホン端子に接続するときは、パソコン本体の音量を最小にしてから接続 してください。

機器が破損したり、刺激音により聴力に悪い影響を与える原因となることがあります。

### 3 マイク端子

市販のマイクを接続し、音声(モノラル)を録音するための端子です(外径 3.5mm のミ ニプラグに対応)。 ただし、市販されているマイクの一部の機種(ダイナミックマイクなど)には、使用で

きないものがあります。ご購入前に確認してください。

### 4 IEEE1394 端子

IEEE1394 規格の周辺機器を接続するコネクタです。

### 5 外部ディスプレイコネクタ

CRT ディスプレイなど、外部ディスプレイを接続するためのコネクタです。 ドッキングステーション接続時には、ドッキングステーションの外部ディスプレイコネ クタをお使いください。

「ハードウェア」-「外部ディスプレイについて」(→ P.71)

### 6 LAN コネクタ

LAN ケーブルを接続するためのコネクタです。 ドッキングステーション接続時には、ドッキングステーションの LAN コネクタをお使い ください。

「機能」-「内蔵 LAN について」

### 7 モデムコネクタ

モジュラーケーブルを接続するためのコネクタです。 「機能」-「内蔵モデムについて」

### 8 盗難防止用ロック

市販の盗難防止用ケーブルを接続することができます。

## $P$  POINT

▶ 盗難防止用ロックは、Kensington 社製のマイクロセーバーセキュリティシステムに対応し ています。また、パソコン本体とドッキングステーションとをあわせて施錠する場合は、 ツインマイクロセーバーをお使いください。 商品名:SLIM MICROSAVER 商品番号:0522011 商品名:ツイン・マイクロセーバー 商品番号:0522030 (富士通コワーコ株式会社 お問い合わせ:03-3342-5375)

### 9 DC-IN コネクタ

添付の AC アダプタを接続するためのコネクタです。

# パソコン本体上側面

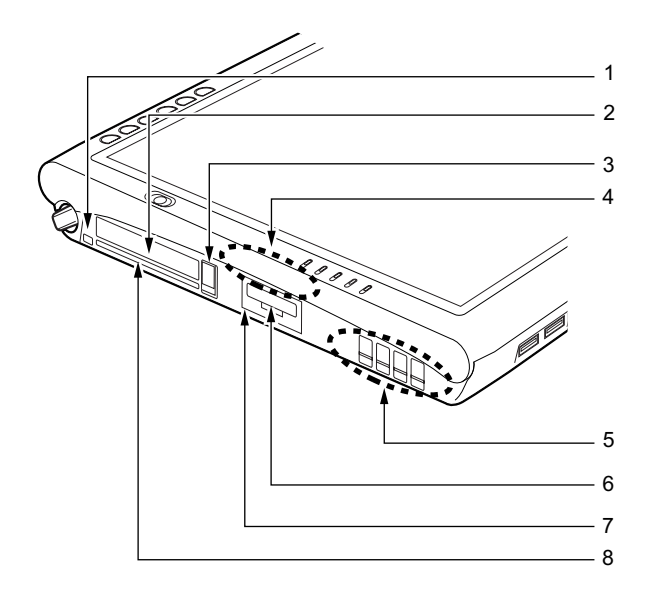

1%重要

- ▶ 各コネクタに周辺機器を接続する場合は、コネクタの向きを確かめて、まっすぐ接続して ください。
- 1 ペンひも取り付け用穴 ペンひもを本体に取りつけるための穴です。
- 2 PC カードスロット PC カードをセットするためのスロットです。 「ハードウェア」-「PC カードをセットする」(→ P.62)
- 3 PC カード取り出しボタン

PC カードを取り出すとき、添付のペンの背などで押します。  $\lceil$ ハードウェア」- 「PC カードを取り出す」(→ P.63)

4 内蔵ワイヤレス LAN アンテナ

ワイヤレス LAN 用のアンテナが内蔵されています。本パソコンの使用中、特にワイヤレ ス LAN で通信中はアンテナ部分には極力触れないでください。

また、本パソコンを設置する場合には、周囲が金属などの導体(電気を通しやすいもの) でできている場所は避けてください。通信性能が低下し、設置環境によっては通信でき なくなることがあります。

### $P$  POINT

▶ ワイヤレス LAN について詳しくは、『ワイヤレス LAN をお使いになる方へ(IEEE 802.11a、 IEEE 802.11g 準拠)』をご覧ください。

### 5 排気孔

パソコン本体内部の熱を外部に逃がすためのものです。

パソコンの電源を入れると、内部のファンが数秒間回転します。また、パソコン本体内 部の温度が高くなると内部のファンが回転し、熱が放出されます。

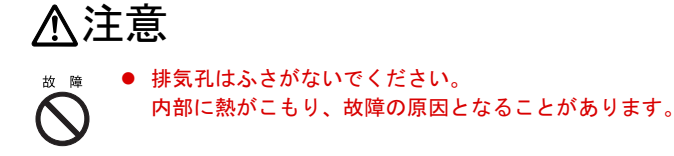

# 修重要

- ▶ 排気孔の近くに物を置かないでください。排気孔からの熱で、排気孔の近くに置かれた物 が熱くなることがあります。
- 6 SD メモリーカードスロット

SD メモリーカードをセットするためのスロットです。 「ハードウェア」-「SD メモリーカードをセットする」(→ P.65)

7 赤外線通信ポート 赤外線通信を行うためのインターフェースです。

### $P$  POINT

- ▶ 赤外線通信ポートは、「ワイヤレスリンク」にてお使いになれます。
- ▶ 赤外線通信を行っているときは、赤外線通信ポートにACアダプタや外部ディスプレイを近 づけないでください。ノイズによる誤動作の原因となります。
- 8 スマートカードスロット

スマートカードをセットするためのスロットです。 「ハードウェア」-「スマートカードをセットする」(→ P.69)

 $P$  POINT

▶ スマートカードについて詳しくは、「ソフトウェア」-「ソフトウェア一覧」、および『ス マートカードホルダー取扱説明書』-「スマートカードによるロックの設定」をご覧くだ さい。

# パソコン本体下面

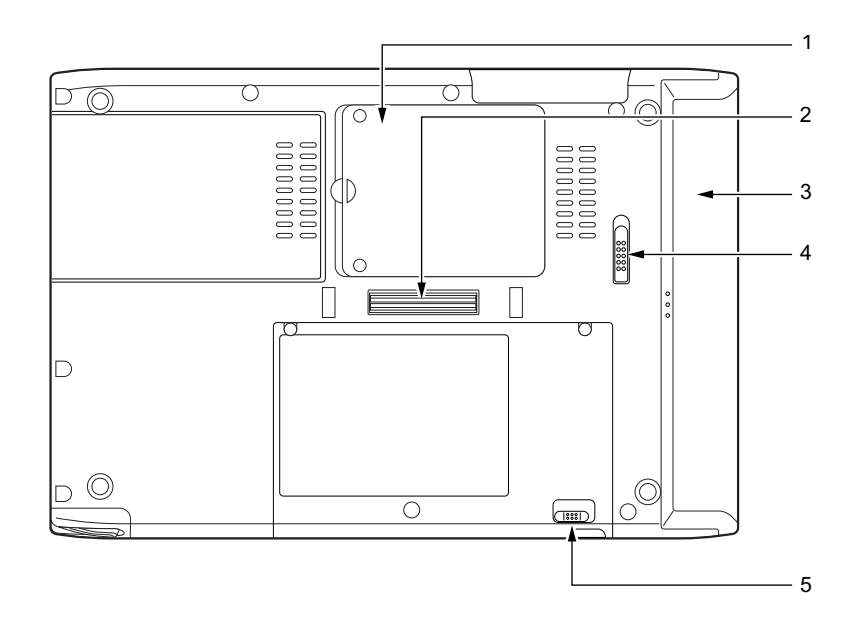

### 1 拡張 RAM モジュールスロット

本パソコンのメモリをセットするためのスロットです。 「ハードウェア」-「メモリについて」(→ P.59)

### 2 ドッキングステーション接続コネクタ

ドッキングステーションを接続するためのコネクタです。 「ハードウェア」-「ドッキングステーションについて」(→ P.56)

### 3 内蔵バッテリパック

内蔵バッテリパックが装着されています。 「ハードウェア」-「バッテリパックを交換する」(→P.50)

4 内蔵バッテリパックロック 内蔵バッテリパックを取り外すときにスライドさせます。

### 5 ワイヤレススイッチ

ワイヤレス LAN による通信機能の ON と OFF を切り替えます。病院や飛行機内、その他 電子機器使用の規制がある場所では、スイッチを OFF にしてください。

### $P$  POINT

▶ ワイヤレス LAN について詳しくは、『ワイヤレス LAN をお使いになる方へ(IEEE 802.11a、 IEEE 802.11g 準拠)』をご覧ください。

ドッキングステーション

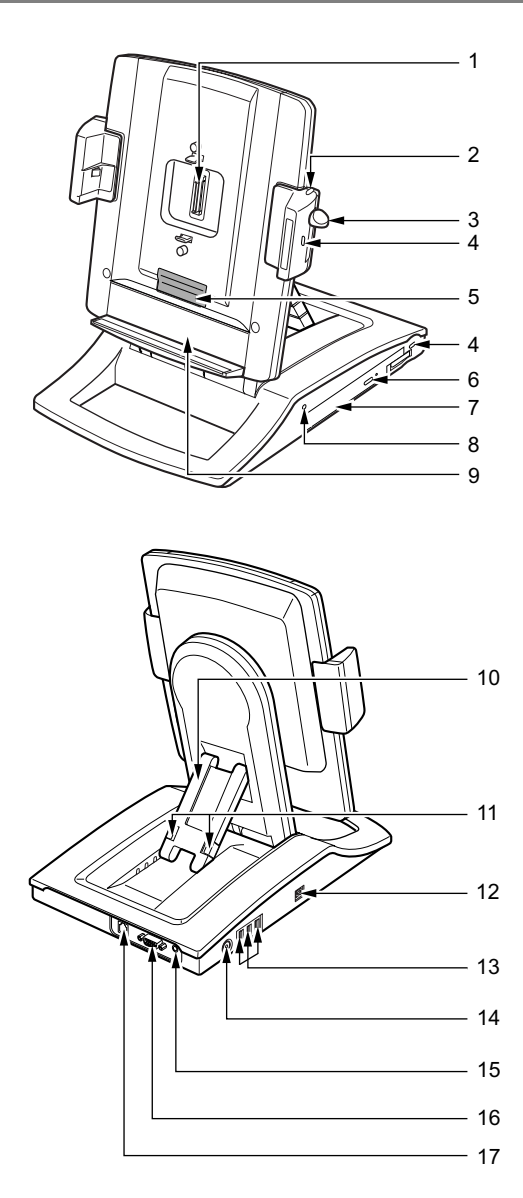

## 修重要

- ▶ 各コネクタに周辺機器を接続する場合は、コネクタの向きを確かめて、まっすぐ接続して ください。
- ▶ ドッキングステーション接続時には、パソコン本体の LAN コネクタ、外部ディスプレイコ ネクタ、ワイヤレススイッチはお使いになれません。
- ▶ お使いの機種によってはドッキングステーションは添付しておりません。お使いになる場 合は、別売のドッキングステーションをご購入ください。

### $P$  POINT

- ▶ ドッキングステーションは、パソコン本体の電源が入っているときでも、取り付け、取り 外しができます。通知領域の「ハードウェアの安全な取り外し」アイコンをダブルタップ して表示される「ハードウェアの安全な取り外し」ウィンドウで、「内蔵 DVD/CD ドライ ブ」や「USB オプション」を「停止」にしてから取り外してください。
- 1 本体接続コネクタ

パソコン本体と接続するためのコネクタです。

# 入警告

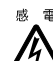

● 本体接続コネクタに手を触れないでください。異物(金属片、液体など)が入らないように してください。

感電・火災・故障の原因になります。

2 ロック解除ボタン

ロックレバーのロックを解除する場合に押します。

3 ロックレバー

本体を取り付けるときは、下にスライドしてロックします。本体を取り外すときは、ロッ ク解除ボタンを押しながら上にスライドして、ロックを解除します。

### 4 盗難防止用ロック

市販の盗難防止用ケーブルを接続することができます。

### $P$  POINT

▶ 盗難防止用ロックは、Kensington 社製のマイクロセーバーセキュリティシステムに対応し ています。また、パソコン本体とドッキングステーションとをあわせて施錠する場合は、 ツインマイクロセーバーをお使いください。 商品名:SLIM MICROSAVER 商品番号:0522011 商品名:ツイン・マイクロセーバー 商品番号:0522030 (富士通コワーコ株式会社 お問い合わせ:03-3342-5375)

### 5 冷却ファン

パソコン本体底面に空気を吹き付け、効率よく冷やします。

6 CD 取り出しボタン CD ドライブにディスクをセットしたり取り出すときに押します。

### 7 DVD-ROM&CD-R/RW ドライブ

CD-ROM/R/RW または DVD-ROM のデータやプログラムを読み出したり、音楽 CD や DVD-Video の再生などを行うことができます。 「ハードウェア」-「CD について」(→ P.52)

### $P$  POINT

- ▶ DVD-ROM&CD-R/RW ドライブはパソコン本体の電源が入っているときに、取り付け、取 り外しはできません。必ずパソコン本体の電源を切ってから行ってください。
- ▶ DVD-ROM&CD-R/RW ドライブをお使いになる場合は、『DVD マルチドライブ、DVD-ROM&CD-R/RW ドライブ、CD-R/RW ドライブをお使いになる方へ』もあわせてご覧くだ さい。

8 CD アクセスランプ

CD-ROM や DVD-ROM からデータを読み込んでいるときや CD-R/RW ディスクにデータ を書き込んでいるとき、音楽 CD を再生しているときに点滅します。

- 9 バッテリーガイド パソコン本体にバッテリパック(L)を取り付けている場合、下にスライドさせます。
- 10 角度調節バー 角度を調整します。

11 角度調節バー固定/解除ボタン

角度調節バーで角度を調節するときに押します。

12 IEEE1394 端子

IEEE1394 規格の周辺機器を接続するためのコネクタです。

13 USB コネクタ

FDD ユニット (USB) や、USB 接続に対応したプリンタなど、USB 規格の周辺機器を接 続するためのコネクタです。

- 14 DC-IN コネクタ 添付の AC アダプタを接続するためのコネクタです。
- 15 ラインアウト端子

オーディオ機器などの音声入力端子を接続します。

16 外部ディスプレイコネクタ

CRT ディスプレイなど、外部ディスプレイを接続するためのコネクタです。 「ハードウェア」-「外部ディスプレイについて」(→ P.71)

17 LAN コネクタ

LAN ケーブルを接続するためのコネクタです。 「機能」-「内蔵 LAN について」

# 2 状態表示 LED について

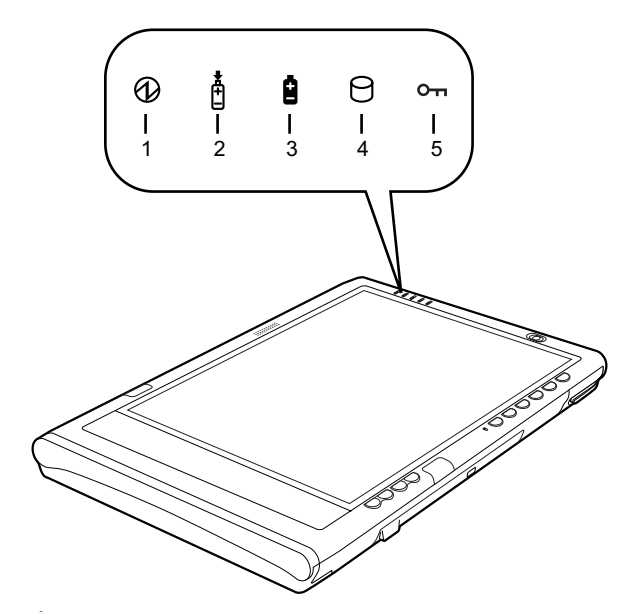

### 1 電源ランプ

本パソコンの状態を表示します。

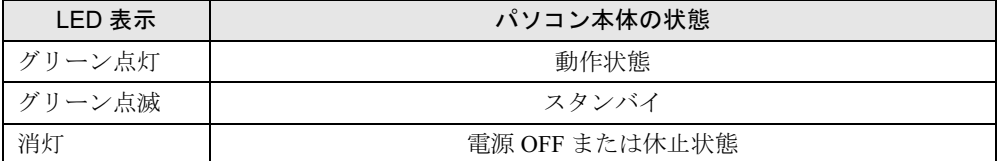

### 2 バッテリ充電表示ランプ

本パソコンに AC アダプタが接続されている場合に、内蔵バッテリパックの充電状態を 表示します。

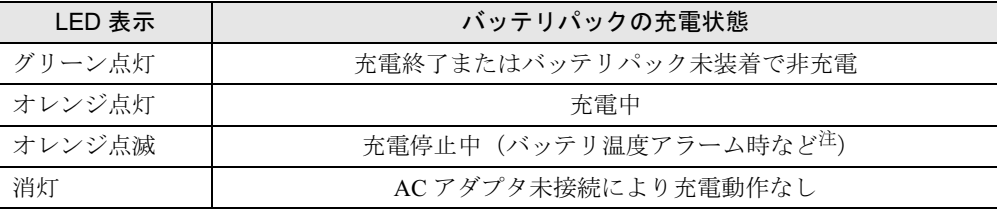

注:バッテリ温度アラームとは、内蔵バッテリパックが熱を持って温度が高くなったり、冷やされて温度が低く なった場合に、バッテリの保護機能が働いて充電を停止することです。

### 3 バッテリ残量表示ランプ

本パソコンに接続されている内蔵バッテリパックの残量を表示します。

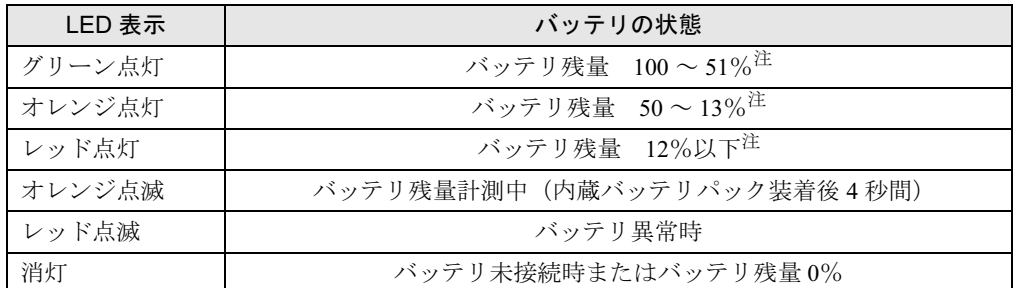

注:動作状態またはバッテリ充電中。

### $P$  POINT

- ▶ 電源 OFF 時に内蔵バッテリパックを装着すると、バッテリ残量表示ランプはオレンジ点滅 後、そのときのバッテリ残量を 5 秒間表示します。
	- なお、内蔵バッテリパックが充電されていない場合はそのまま消灯します。
- ▶ スタンバイでバッテリを充電していないときは、LED表示が点灯ではなく点滅になります。 その場合の点滅の間隔は、1 秒間点灯し、5 秒間消灯となります。
- ▶ バッテリ残量が 0% の場合、電源が入りません。AC アダプタを接続し、充電してからお使 いください。
- 4 ハードディスクアクセスランプ

本パソコンの内蔵ハードディスクにアクセスしている場合に表示します。

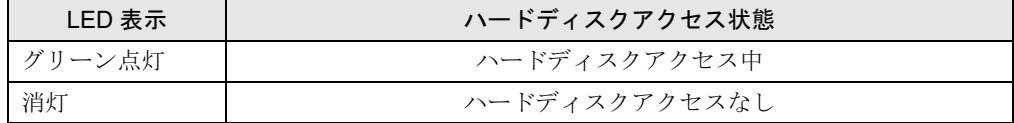

### $P$  POINT

▶ ハードディスクアクセスランプが点灯中は、電源ボタンを押さないでください。ハードディ スクのデータが壊れるおそれがあります。

### 5 セキュリティ表示ランプ

添付のアプリケーション「セキュリティボタン」でパスワードを設定している場合、パ スワード要求時に点灯します。パソコン本体の電源を入れたときやレジューム時にセ キュリティ表示ランプが点灯したらパスワードを入力してください。

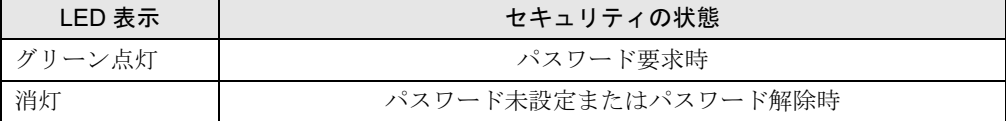

# 3 タブレットボタンについて

タブレットボタンは、パソコンの各種機能を呼び出すためのボタンです。ボタンを押すだけで アプリケーションの起動や E メールの受信などが行えます。

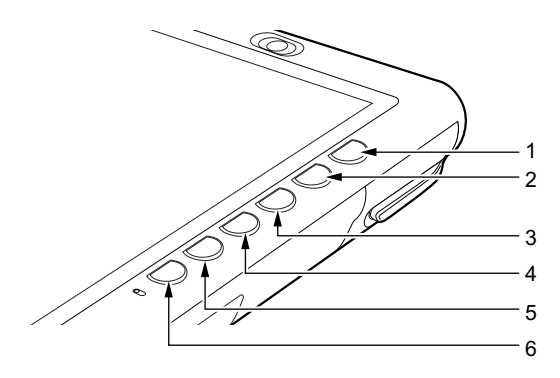

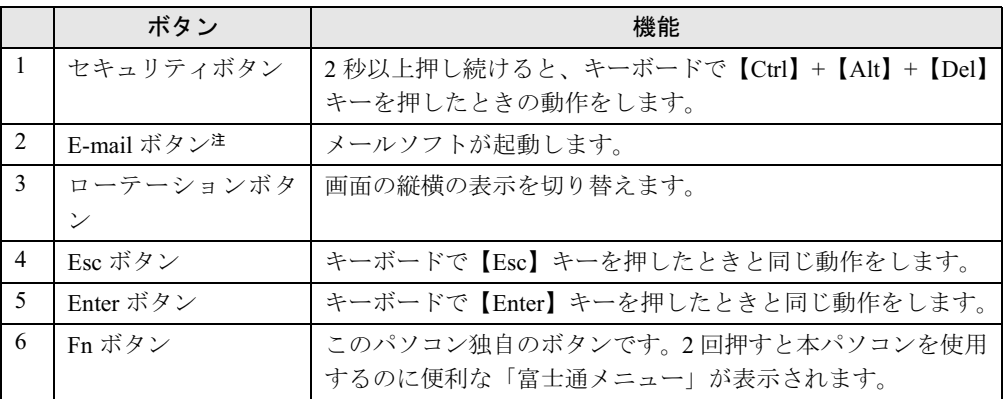

注:あらかじめメールソフトの設定を行っておく必要があります。

## $P$  POINT

▶ 「富士通メニュー」はディスプレイの明るさの設定や、音量の設定などの各種設定を、簡単 に行えるメニューです(「機能」-「「富士通メニュー」について」)。

「Fn」ボタンを押した後他のボタンを押すと、次のような機能で使うことができます。

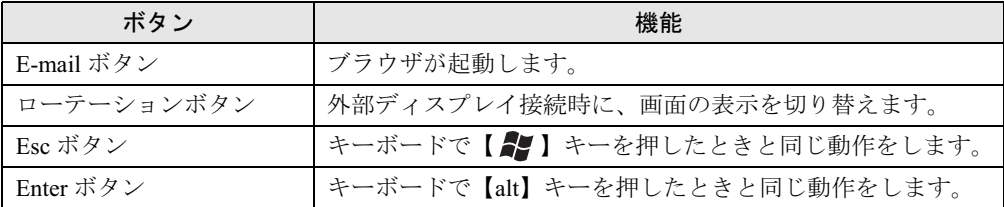

### $P$  POINT

- ▶ 「Fn」ボタンを押しながら、「Esc」ボタンまたは「Enter」ボタンを押したときに割り当て られている機能を変更できます。
	- 1. 「スタート」ボタン→「コントロールパネル」の順にタップします。
	- 「コントロールパネル」ウィンドウが表示されます。 2. 「プリンタとその他のハードウェア」をタップします。
	- 「プリンタとその他のハードウェア」ウィンドウが表示されます。
	- 3. 「タブレットとペンの設定」をタップします。
	- 「タブレットとペンの設定」ウィンドウが表示されます。
	- 4. 「タブレットのボタン」タブをタップします。 「タブレットボタン」の一覧で、変更したいタブレットボタンの名前をタップします。
	- 5. 「変更」をタップしてタブレットボタンの設定を変更します。
- ▶ 変更したタブレットボタンの設定が有効になるのは、再起動した後です。
- ▶ すべてのタブレットボタンを変更できるわけではありません。
- ▶ コントロールパネルの「タブレットとペンの設定」ウィンドウは、通知領域にある「タブ レットとペンの設定を変更します」をダブルタップしても表示できます。

# 第 2 章

2

# セキュリティ

本パソコンで使用できるセキュリティ機能につ いて紹介します。他人による不正使用や情報の 漏えいなどを防ぐために、日ごろからセキュリ ティ対策を心がけてください。

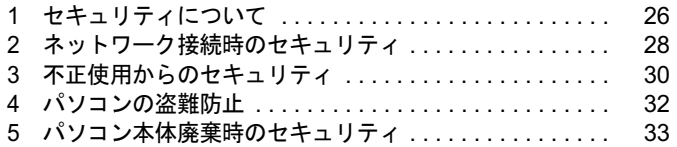

# 1 セキュリティについて

パソコンの使用増加に伴って、コンピュータウイルスによるシステム破壊、情報の漏えい、不 正使用、盗難などの危険も増えてきています。これらの危険から大切な情報を守るために、本 パソコンではさまざまなセキュリティ機能が用意されています。

ここでは、どんな危険があるか、またトラブルに備えてやっておくことについて、簡単に説明 しています。

## 重 要

- ▶ セキュリティ機能は完全な本人認識照合を保障するものではありません。当社ではセキュ リティ機能を使用されたこと、または使用できなかったことによって生じるいかなる損害 に関しても、一切の責任を負いかねます。
- セキュリティは、本パソコンを使用している方が責任をもって行ってください。
- ▶ セキュリティは一度行えば安心できるものではありません。パソコンを使用している方が 日ごろから関心をもって、最善のセキュリティ環境にしておくことが必要です。

## ■ コンピュータウイルス

パソコンにトラブルを引き起こすことを目的として作られたプログラムです。インターネット や電子メールなどを通じてパソコンに感染することにより、パソコンのシステムやデータの破 壊、情報の漏えいといった被害を受けます。

### ■ 情報の漏えい

ネットワークなどをとおしてパソコンに不正に侵入され、重要なデータを流出されたり破壊さ れたりすることがあります。また、特殊なソフトウェアを使用することにより、廃棄したパソ コンから不正に情報が抜き出されることがあります。

### $P$  POINT

 フロッピーディスクや CD-R/RW ディスク、DVD-R/RW/RAM ディスク、MO ディスクなど の外部記憶媒体を廃棄する場合も、セキュリティに気を付けてください。ディスクの読み 取り部に傷をつけたり、データを完全に消去したりすることをお勧めします。

### ■ 不正使用

利用する権限のないパソコンを使用することです。パスワードを設定するなどの対策で防ぐこ ともできますが、容易に想像できるパスワードを使用したりすると、不正に使用される危険性 が高くなります。

### ■ 盗難

不正にパソコンが持ち出され、保存しているデータが不正に使用されることがあります。

# ■ トラブルに備えて

パソコンのセキュリティには、これで完全というものはありません。日ごろからデータのバッ クアップをとったり、ソフトウェアを最新のものにアップデートしたりするなどの対策をして おけば、被害を少なくすることができます。

詳しくは、「トラブルシューティング」-「トラブルに備えて」、および「ソフトウェア」-「Windows Update について」をご覧ください。

# 2 ネットワーク接続時のセキュリティ

インターネットや電子メールなどのネットワークを利用して、情報を伝達することが多くなり ました。そのため、コンピュータウイルスへの感染や、パソコン内の情報が漏えいする危険性 も高まっています。

ここでは、ネットワークに接続しているパソコンを守るためのセキュリティ機能について紹介 します。

## コンピュータウイルス

コンピュータウイルスは、インターネットや電子メールなどを通じてパソコンに感染し、デー タを破壊したりパソコンを起動できなくしたりします。また、ウイルスに感染したパソコンを 使用することによって、無意識のうちに他のパソコンにウイルスを広めてしまうこともありま す。

本パソコンには、ウイルスを発見するためのソフトウェアとして「AntiVirus」が添付されてい ます。AntiVirus は、ウイルス定義ファイルを使用して、ウイルスの侵入と感染をチェックす ることができます。

詳しくは、「トラブルシューティング」-「コンピュータウィルス対策」をご覧ください。

## 通信データの暗号化

重要なデータをネットワーク経由でやり取りしている場合、ネットワーク上のデータから情報 の漏えいを招くことがあります。そのため、データを暗号化して送信することが増えてきてい ます。

Windows XP には、データを暗号化するための機能が標準で搭載されています。ここでは暗号 化機能の 1 つとして、「IPSec(Internet Protocol Security)」を紹介します。

IPSec は、TCP/IP プロトコルで通信を行っている場合、アプリケーションに依存することなく データを暗号化することができます。

詳しくは、Windows のヘルプをご覧ください。

## ワイヤレス LAN 使用時の通信データの暗号化

ワイヤレス LAN を使ってネットワークに接続すると、無線が届く範囲内にある他のワイヤレ ス LAN 搭載機器から通信内容を他人に読み取られてしまう危険性があるので、データを暗号 化することが必要です。

本パソコンには、ワイヤレス LAN のデータを暗号化するための機能を搭載しています。 暗号化およびセキュリティについて詳しくは、『ワイヤレス LAN をお使いになる方へ (IEEE 802.11a、IEEE 802.11g 準拠)』をご覧ください。

なお、アクセスポイント経由でネットワークに接続している場合は、アクセスポイントのマ ニュアルもご覧ください。

# ファイアウォール

パソコンを外部のネットワークに接続している場合、外部のネットワークから不正にアクセス して情報を改ざんされることがあります。そのため、外部のネットワークと内部のネットワー クの間にファイアウォールと呼ばれる壁を作って、外部からのアクセスをコントロールするこ とができます。

Windows XP では、インターネット接続ファイアウォール (ICF) が標準で搭載されています。 インターネット接続ファイアウォール(ICF)については、Windows のヘルプをご覧ください。

# Windows やアプリケーションのアップデート

お使いの Windows やアプリケーションに脆弱性(セキュリティホール)と呼ばれる弱点が発 見されることがあります。これらの脆弱性が悪用されると、コンピュータウイルスなどの悪意 あるプログラムが作られる可能性があります。脆弱性をそのまま放置しておくと、お使いのパ ソコンに悪意あるプログラムが侵入する危険性があります。

その対策として、システムやアプリケーションソフトを提供している各社が修正プログラムを 無料で配布しています。新しい修正プログラムが発表されたときには、内容を確認の上、お使 いのパソコンに適用してください。

Windows では「Windows Update」でネットワークから最新の修正プログラムを入手できます。 「Windows Update」の実行方法については、「ソフトウェア」-「Windows Update について」を ご覧ください。

# 3 不正使用からのセキュリティ

パソコンを使用する権限のない人が不正にパソコンを使用して、データを破壊したり漏えいし たりする危険からパソコンを守ることが必要になってきています。

ここでは、本パソコンで設定できるパスワードや機能などについて説明します。なお、複数の パスワードや機能を組み合わせることによって、パソコンの安全性も高まります。

### 8重要

- ▶ パソコンの修理が必要な場合は、必ずパスワードなどを解除してください。セキュリティ がかかった状態では、保証期間にかかわらず修理は有償となります。
- ▶ パスワードを何かに書き留める際は、安全な場所に保管してください。また、数字だけで なく英数字や記号を入れたり、定期的に変更するなど、他人に知られないように気を付け てください。

### Windows のパスワード

OS の起動時やレジューム時、スクリーンセーバーからの復帰時のパスワードを設定できます。 複数のユーザーで 1 台のパソコンを使用する場合、使用するユーザーによってパスワードを変 更できます。

パスワードの設定方法については、Windows のヘルプをご覧ください。

# 管理者権限とユーザーアカウント

Windows XP では、管理者権限を持ったユーザーアカウントを作成できます。管理者は、他の ユーザーアカウントのセットアップや管理などを行うことができます。管理者がパソコンを使 用するユーザーを管理することで、パソコンの安全性も高まります。 詳しくは、Windows のヘルプをご覧ください。

# アクセス権と暗号化

Windows XP では、ファイルシステムとして「NTFS」を使用すると次のようなことができます。

● フォルダやファイルへのアクセス権の設定 ユーザーまたはグループごとに権限を設定できるため、権限のないユーザーからのアクセ スに対してファイルを保護することができます。

● フォルダやファイルの暗号化 不慮の事故でハードディスクを紛失しても、簡単にファイルの内容を判別できないように 保護することができます。

アクセス権を設定したり暗号化することにより、権限のないユーザーから大切なデータを守る ことができます。

詳しくは、Windows のヘルプをご覧ください。

なお、ご購入時のファイルシステムの設定については、「機能」-「ドライブ関連」をご覧く ださい。

### BIOS のパスワード

パソコンの起動時やレジューム時のパスワードを設定できます。BIOS のパスワードには、管 理者用のパスワードとユーザー用のパスワードがあります。ユーザー用パスワードで作業を行 う場合、パソコンの設定が変更できなくなるなどの制限がつきます。

また、パソコンのハードディスク自体にパスワードを設定できます。ハードディスクにパス ワードを設定しておくと、パスワードを知っている人以外はハードディスクに入っている情報 が読み出せなくなります。

詳しくは、「BIOS」-「BIOS のパスワード機能を使う」(→ P.89) をご覧ください。

# セキュリティボタン

### 8重要

▶ 添付の「セキュリティボタン」をインストールすることにより、パスワードを設定できます。 詳しくは、「ソフトウェトウェア一覧」をご覧ください。

パソコン本体の起動時やレジューム時のパスワードを設定できます。パスワードは、4 つのボ タンの組み合わせと、ボタンを押す回数で設定します。管理者用とユーザー用のパスワード を、1 台のパソコンに 1 つずつ設定できます。

パソコンを使用する場合は、状態表示 LED のセキュリティ表示ランプが点灯したときにパス ワードを入力します。

詳しくは、『セキュリティボタン取扱説明書』をご覧ください。

# スマートカードリーダ/ライタ

パソコンの起動時や OS の起動時、アプリケーションの起動時などのパスワードを設定できま す。スマートカードに ID やパスワードなどのセキュリティ情報を格納します。管理者用とユー ザー用のパスワードを、1 枚のカードに 1 つずつ設定できます。

パソコンを使用する場合は、パソコン本体にスマートカードをセットし、PIN(個人認証番号) を入力します。スマートカードをセットしないとセキュリティが解除できないため、ハード ディスク内にセキュリティ情報を保存する場合に比べて、安全に使用できます。

スマートカードについては、「ソフトウェア」 - 「ソフトウェア一覧」、『スマートカードホル ダー取扱説明書』-「スマートカードによるロックの設定」または「ハードウェア」-「ス マートカードについて」(→ P.68)をご覧ください。

# 4 パソコンの盗難防止

パソコンの盗難という危険性があります。パソコンを鍵のかかる場所に設置または保管するな どの対策をとることもできますが、パソコン自体にも盗難防止用の機能が備えられています。 本パソコンの盗難防止用ロックに盗難防止用ケーブルを取り付けることで、パソコン本体の盗 難の危険性が減少します。盗難防止用ロックは、Kensington 社製のマイクロセーバーセキュリ ティシステムに対応しています。盗難防止用ケーブルは、次のものを購入してください。

- ・商品名 : SLIM MICROSAVER
- ・商品番号:0522011
- ・商品名:ツイン・マイクロセーバー
- ・商品番号:0522030

(富士通コワーコ株式会社 お問い合わせ:03-3342-5375)

盗難防止用ロックの場所については、「各部名称」ー「パソコン本体左側面」(→ P.12)、「各部 名称」-「ドッキングステーション」(→ P.18) をご覧ください。

# 5 パソコン本体廃棄時のセキュリティ

# パソコンの廃棄・譲渡時のハードディスク上のデータ消去に関す るご注意

最近、パソコンは、オフィスや家庭などで、いろいろな用途に使われるようになってきていま す。これらのパソコンに入っているハードディスクという記憶装置には、お客様の重要なデー タが記録されています。したがって、パソコンを譲渡あるいは廃棄するときには、これらの重 要なデータ内容を消去するということが必要となります。

ところが、このハードディスク内に書き込まれたデータを消去するというのは、それほど簡単 ではありません。「データを消去する」という場合、一般に

- ・データを「ゴミ箱」に捨てる
- ・「削除」操作を行う
- ・「ゴミ箱を空にする」を使って消す
- ソフトウェアで初期化(フォーマット)する
- ・ハードディスクをご購入時の状態に戻す

などの作業をすると思いますが、これらのことをしても、ハードディスク内に記録されたデー タのファイル管理情報が変更されるだけで、実際にはデータが見えなくなっているだけという 状態です。

つまり、一見消去されたように見えますが、Windows などの OS からデータを呼び出す処理が できなくなっただけで、本来のデータは残っているのです。したがって、データ回復のための 特殊なソフトウェアを利用すれば、これらのデータを読みとることが可能な場合があります。 このため、悪意のある人により、ハードディスク内の重要なデータが読みとられ、予期しない 用途に利用されるおそれがあります。

パソコンの廃棄・譲渡等を行う際に、ハードディスク上の重要なデータが流出するというトラ ブルを回避するためには、ハードディスクに記録された全データを、お客様の責任において消 去することが非常に重要となります。消去するためには、専用ソフトウェアやサービス(有 料)を利用することをお勧めします。また、廃棄する場合は、ハードディスク上のデータを金 槌や強磁気により物理的・磁気的に破壊することをお勧めします。

なお、ハードディスク上のソフトウェア(OS、アプリケーションなど)を削除することなく パソコンを譲渡すると、ソフトウェアライセンス使用許諾契約に抵触する場合があるため、十 分な確認を行う必要があります。

本パソコンには、パソコンの廃棄・譲渡時のデータ流出というトラブルを回避する安全策の一 つとして、専用ソフトウェア「ハードディスクデータ消去」が添付されています。「ハードディ スクデータ消去」は、Windows などの OS によるファイル削除や初期化と違い、ハードディス クの全領域について、元あったデータに固定パターンを上書きするため、データが復元されに くくなります。

ただし、「ハードディスクデータ消去」で消去した場合でも、特殊な設備や特殊なソフトウェ アの使用によりデータを復元される可能性はゼロではありませんので、あらかじめご了承くだ さい。

「ハードディスクデータ消去」の使い方については、「ソフトウェア」-「ソフトウェア一覧」 をご覧ください。

# ハードディスクのデータ消去サービスについて

弊社では、法人・企業のお客様向けに、専門スタッフがお客様のもとへお伺いし、短時間で データを消去する、「データ完全消去サービス」をご用意しております。 消去方法は、専用ソフトウェアによる「ソフト消去」と、消磁装置による「ハード消去」があ ります。

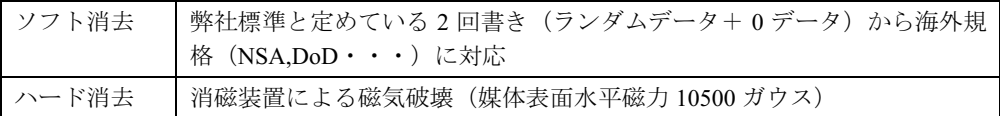

消去証明として富士通が消去証明書を発行し消去済フォログラフシールを対象ディスクに貼 付け、納品物とします。

詳しくは、ストレージ統合サービス (http://storage-system.fujitsu.com/jp/service/) をご覧くださ い。

お問い合わせ/お申し込み先 メールアドレス:fbprj@support.fujitsu.com

# 第 3 章

3

# ハードウェア

本パソコンを使用するうえでの基本操作や、本 パソコンに取り付けられている(取り付け可能 な)周辺機器の基本的な取り扱い方について説 明しています。

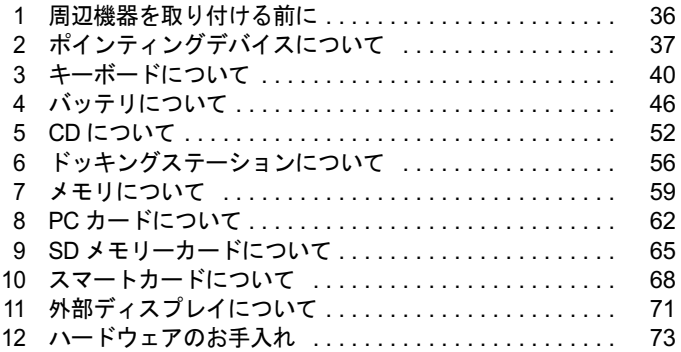

# 周辺機器を取り付ける前に

## 取り扱い上の注意

ここでは周辺機器を接続する前に、予備知識として知っておいていただきたいことを説明しま す。

#### ● 周辺機器によっては設定作業が必要です

パソコンの周辺機器の中には、接続するだけでは正しく使えないものがあります。このよ うな機器は、接続した後で設定作業を行う必要があります。たとえば、プリンタや PC カー ドを使うには、取り付けた後に「ドライバのインストール」という作業が必要です。また、 メモリなどのように、設定作業がいらない機器もあります。周辺機器は、本書をよくご覧 になり、正しく接続してください。

### ● マニュアルをご覧ください

ケーブル類の接続は、本書をよく読み、接続時に間違いがないようにしてください。誤っ た接続状態で使用すると、本パソコンおよび周辺機器が故障する原因となることがありま す。

本書で説明している周辺機器の取り付け方法は一例です。本書とあわせて周辺機器のマ ニュアルも必ずご覧ください。

### ● 純正品をお使いください

弊社純正のオプション機器については、「システム構成図」をご覧ください。 他社製品につきましては、本パソコンで正しく動作するかどうか、保証いたしかねます。他 社製品をお使いになる場合は、製造元のメーカーにお問い合わせくださいますようお願い いたします。

### ● ACPI に対応した周辺機器をお使いください

本パソコンは ACPI モードに設定されています。ACPI モードに対応していない周辺機器を お使いの場合、省電力機能などが正しく動作しない場合があります。 また、本パソコンでは、低レベルのスタンバイ(ACPI S1)をサポートしていません。 お使いになる周辺機器が低レベルのスタンバイのみサポートしている場合、本パソコンを スタンバイや休止状態にしないでください。

#### ● 周辺機器の電源は、本パソコンの電源を入れる前に入れてください

電源を入れて使う周辺機器を取り付けた場合は、周辺機器の電源を入れてから本パソコン の電源を入れてください。また、周辺機器の電源を切るときは、本パソコンの電源を切っ てから周辺機器の電源を切ってください。

### 8重要

- ▶ コネクタに周辺機器を取り付ける場合は、コネクタの向きを確認し、まっすぐ接続してく ださい。
- ▶ 複数の周辺機器を取り付ける場合は、1 つずつ取り付けて設定をしてください。
# 2 ポインティングデバイスについて

## タブレットについて

本パソコンは電磁誘導式です。ペンで画面を触れず近づけるだけで、マウスポインタを操作す ることができます。画面上を直接操作できるので、直感的でスピーディな操作が可能です。

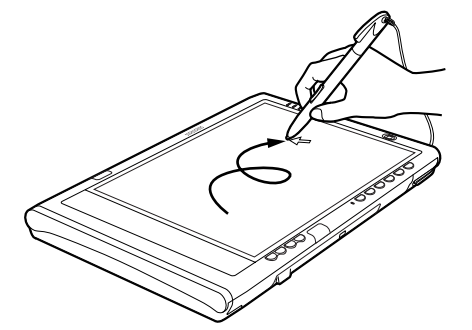

画面上でペンを移動させると、マウスポインタが移動します。

- ▶ ペンをお使いになる場合、力をいれて画面をなぞる必要はありません。画面に近づけるだ けでマウスポインタを操作できます。
- 必ず添付のペンで操作してください。指先やボールペンなどでは操作できません。
- ▶ ペンの紛失を防ぐために、添付のペンひもをお使いください。 ペンひもで、ペンとパソコン本体のペンひも取り付け用穴を結び付けます。
- ▶ ペンを破損したり紛失したときは予備のペンをご購入ください。 商品名:STYLISTIC スタイラスペン 商品番号:0635092 (富士通コワーコ株式会社 お問い合わせ:03-3342-5375)

■ タブレットの使い方

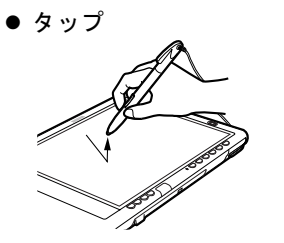

ペンで画面を 1 回押します。 マウスの左クリックと同様の操作です。

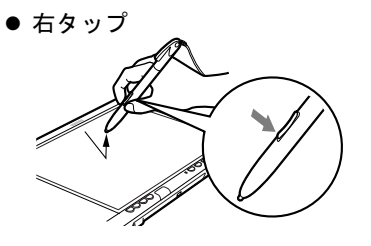

ペンのモードボタンの下側を押しながら画面をタップし離 します。また、ペンで画面を長押して「マウス」アイコン が表示されてから、ペンを離しても右タップになります。 マウスの右クリックと同様の操作です。

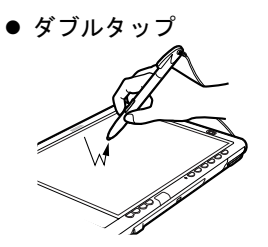

ペンで画面を素早く 2 回連続して押します。 マウスのダブルクリックと同様の操作です。

トリプルタップ

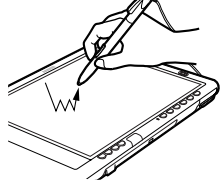

ペンで画面を素早く 3 回連続して押します。

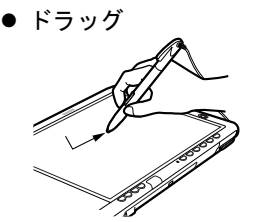

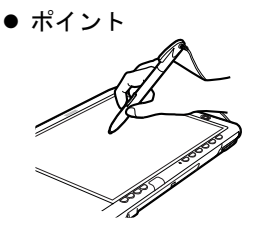

画面に軽く押し付けながらなぞります。

ペン先を画面に近づけたり、軽く触れます。

## ペン先の交換方法

1 ペン先をペン本体から引き抜きます。 添付のクリップでペン先をはさみます。

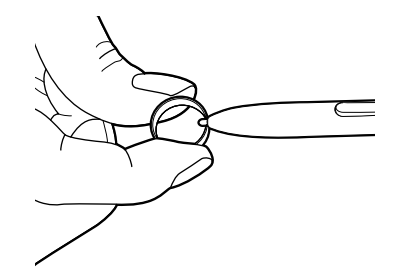

2 ペン先がペン本体から外れるまで、まっすぐ引き抜きます。

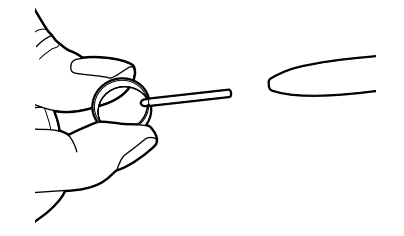

3 新しいペン先をペン本体に差し込みます。 ペン先の向きを確かめて、ペン本体の穴にまっすぐ差し込みます。

## 3 キーボードについて

## ワイヤレスキーボードについて

#### 1%重要

▶ お使いの機種によってはワイヤレスキーボードは添付されておりません。 お使いになる場合は、別売のワイヤレスキーボードをご購入ください。

ワイヤレスキーボードは、キーボードの操作を赤外線でパソコン本体に送信しています。ワイ ヤレスキーボードを使用する場合は、パソコン本体をドッキングステーション(→P.56)に取 り付けて固定し、キーボードの送信部をパソコン本体のワイヤレスキーボード受光部(→ P.10) に向けて操作してください。距離は 10 ~ 30cm の範囲での使用をお勧めします。

#### 8重要

▶ ワイヤレスキーボードを使用する場合は、ドッキングステーションにパソコン本体をしっ かり固定してください。不安定なまま使用すると、パソコン本体が倒れて、故障の原因と なることがあります。

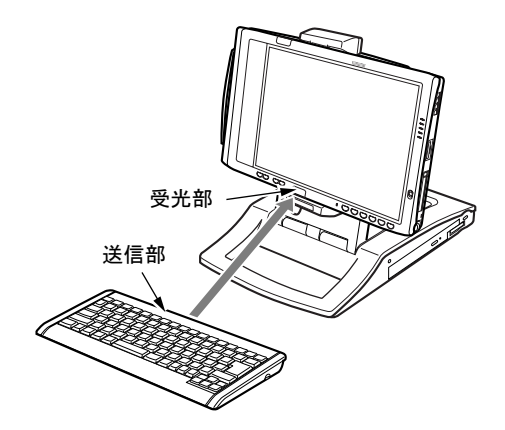

- ▶ 本パソコンでワイヤレスキーボードをお使いになる場合は、プラズマディスプレイやプラ ズマカラーテレビの側で使用しないでください。ワイヤレスキーボードが正常に動作しな いことがあります。
- ▶ ワイヤレスキーボードを、パソコン本体の赤外線通信ポートに向けて操作しないでくださ い。特に赤外線通信中は、ワイヤレスキーボードを使用しないでください。赤外線通信ポー トが正常に動作しなくなります。
- ▶ 以下の場合、うまく通信できないことがあります。
	- ・ワイヤレスキーボードの送信部とパソコン本体が、真正面に向き合っていない場合 ・ワイヤレスキーボードの送信部とパソコン本体の距離が離れすぎていたり、間に遮断物 がある場合
	- ・テレビなどのリモコンや、ワイヤレス・ヘッドホンなどが近くで動作している場合
	- ・直射日光や、蛍光灯・白熱灯などの強い光がワイヤレスキーボードの送信部やパソコン 本体の受光部に当たっている場合
- ・ワイヤレスキーボードの送信部やパソコン本体の受光部が汚れている場合
- ▶ ワイヤレスキーボードのボタンが押されたままになると、電池が短時間で消耗します。ワ イヤレスキーボードの上に物を載せたり、ひっくり返して放置しないでください。

#### ■ ID の設定について

複数のワイヤレスキーボードを隣接して使用する場合は、混信を防ぐため、各ワイヤレスキー ボードに異なる ID を設定します。ID は、キーボードの【Fn】+左側の【Alt】+左側の 【Shift】+【0】~【7】キーを押して設定します。

- 1 【Fn】+左側の【Alt】+左側の【Shift】+【0】~【7】キーで任意の ID をキー ボードに設定します。
- 2 ワイヤレスキーボードをパソコン本体に向けてキーを <sup>2</sup> 回押し、パソコン本体 に ID を認識させます。

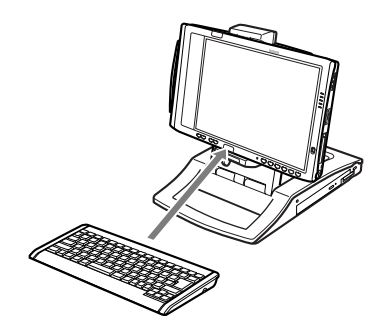

- ▶ ワイヤレスキーボードの工場出荷時の ID は "0"に設定されています。
- ▶ 次の場合はパソコン本体に設定した ID は解除されます。
- ・パソコン本体から AC アダプタと内蔵バッテリパックを取り外したとき ▶ 動作状態のパソコン本体の ID 設定 (変更) は、パソコン本体とワイヤレスキーボードの ID
- が一致していないと行えません。
- ▶ ワイヤレスキーボードのキー入力が正常に行えなくなった場合は、いったん電池を取り出 し、数回キーを押したあと、再度電池を入れてください。それでも正常に入力できない場 合は、電池の寿命と考えられます。新しい電池と交換してください。

#### ■ 雷池交換について

ここでは、ワイヤレスキーボードの電池交換について説明します。ワイヤレスキーボードの電 池は、単 4 電池を 2 本使用します。

1 電池カバーを取り外します。

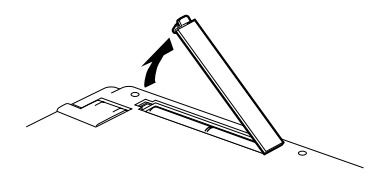

2 電池を取り出します。

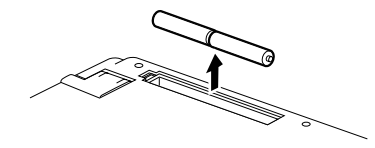

3 新しい電池を取り付けます。 電池のプラス(+)とマイナス(-)の向きを確認して正しく入れてください。

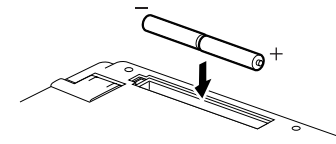

4 電池カバーを取り付けます。

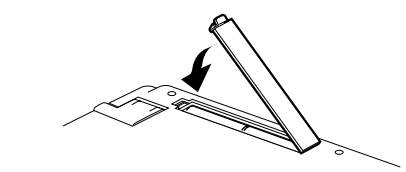

- プラス(+)とマイナス(-)の向きを確認して、正しく入れてください。
- 消耗した電池と新しい電池を混ぜたり、種類の異なる電池を混ぜて使用しないでください。
	- ワイヤレスキーボードを長期間使用しない場合は、電池の液漏れなどによるトラブルを防ぐた め、電池を取り出してください。万一液漏れしたときは、水に浸した布を固く絞って金具、周 囲を清掃し、その後、乾いた布で水分をよく拭き取ってください。
	- 電池から漏れた液が体についたときは水でよく洗い流してください。また目や口に入ったとき は、よく洗い流した後、直ちに医師の診察を受けてください。
	- 電池ボックスの端子をショートさせないでください。
	- 電池を水や火の中に入れたり、分解しないでください。
	- 雷池を充電しないでください。
	- 電池に直接ハンダ付けしないでください。
	- 極端な温度条件下で保管しないでください。
	- 強い衝撃を与えないでください。
	- 電池を廃棄するときは、各自治体の指示に従ってください。

## **修重要**

▶ ワイヤレスキーボードは、電池交換を行うと設定していた ID (→ P.41) が初期値 (0) に戻 ります。電池交換後に任意の ID を再設定してください。

## USB キーボードの接続について

#### 修重要

▶ お使いの機種には USB キーボードは添付されておりません。 お使いになる場合は、別売の USB キーボードをご購入ください。

USB キーボードのコネクタを、パソコン本体左側面の USB コネクタに接続します。このとき、 コネクタの向きを確かめて、まっすぐ接続してください。

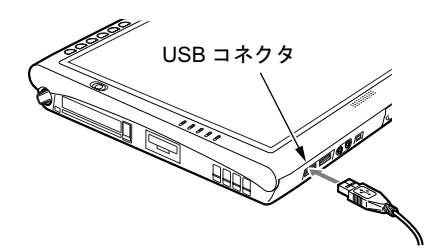

- ▶ ドッキングステーションに接続する場合 USB キーボードのコネクタをドッキングステーションの左側面の USB コネクタに、接続 します。このとき、コネクタの向きを確かめて、まっすぐ接続してください。
- 本パソコンは、別売の USB マウス(FMV-MO203S)、FDD ユニット(USB)(FMV-NFD52S) を使用することもできます。USB 機器の使用については以下の点に留意してください。 ・パソコン本体の電源が入った状態で取り付け/取り外しを行えます。
	- ・取り付け時はコネクタをまっすぐ接続してください。

## OADG キーボード

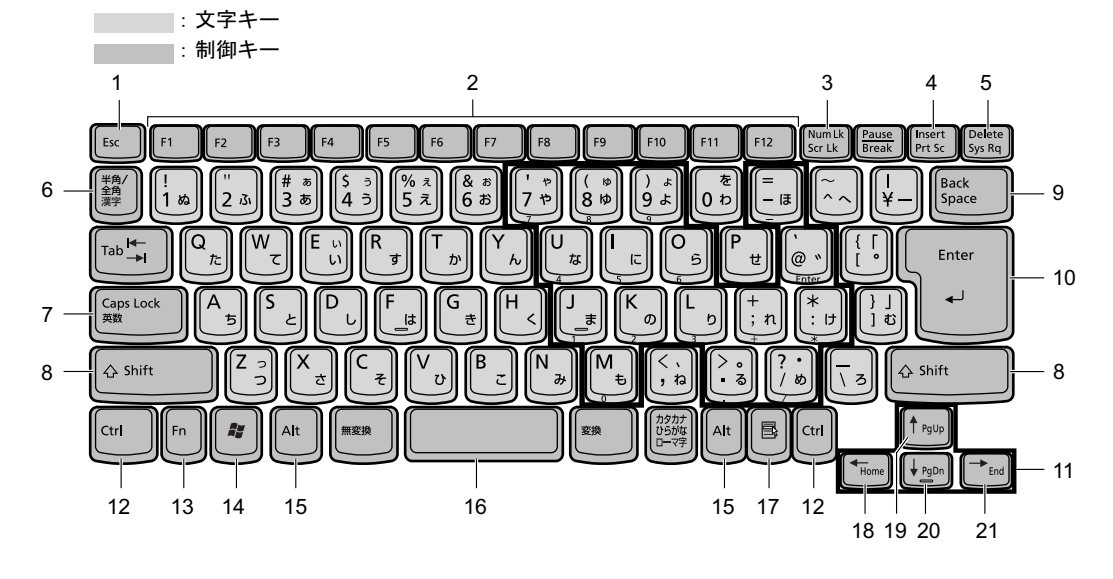

キーは大きく分けると、2 種類に分かれます。

#### ■ 主なキーの名称と働き

- 1 【Esc】キー 現在の作業を取り消して、1 つ前に行った作業に戻るときなどに使います。
- **2** [F1]  $\sim$  [F12]  $\pm$ アプリケーションごとに使い方が決められます。
- 3  $[Num Lk]$   $\dot{+}$ テンキーモードにするときに押します。
- 4  $[Insert]$   $\uparrow \diagup$   $[Prt Sc]$   $\uparrow -$

【Insert】キー 文字を入力するときに、「挿入モード」と「上書きモード」 を切り替えます。 【Prt Sc】キー 画面のハードコピーを取るときに【Fn】キーと一緒に押し ます。

#### 5  $[Delete]$   $+-$ 文字を削除するときに押します。

また、【Ctrl】キーと【Alt】キーと一緒に押すと、本パソコンをリセットできます。

#### 6 【半角/全角】キー

文字を入力するときに、半角と全角を切り替えます。

#### 7 【Caps Lock】キー

アルファベットを入力するときに使用します。【Shift】キーと一緒に押して、大文字/小 文字を切り替えます。

- 8  $[Shift]$   $\div$ 他のキーと組み合わせて使います。
- 9 【Back Space】キー カーソルを左へ移動し、文字を削除するときに押します。

10  $[Enter]$   $\dot{+}$ 入力した文字を確定するときなどに使います。 リターンキーまたは改行キーとも呼ばれます。 11【↑】【↓】【←】【→】キー

- カーソルを移動するときに使います。
- 12【Ctrl】キー 他のキーと組み合わせて使います。
- 13  $[Fn]$   $\ddagger$  本パソコン独自のキーです。
- 14  $[$   $\bullet$   $]$  (Windows)  $\pm$  -「スタート」メニューを表示するときに押します。
- 15【Alt】キー 他のキーと組み合わせて使います。
- **16** [Space]  $\neq -$ 1 文字分の空白を入力するのに使います(キーボード手前中央にある、何も書かれていな い横長のキーです)。
- 17【 1 】(アプリケーション) キー 選択した項目のショートカットメニューを表示するときに押します。また、ペンの右タッ プと同じ役割をします。
- 18  $[Home]$   $\pm$  -カーソルを行の最初に移動するときに【Fn】キーと一緒に押します。
- また、【Ctrl】キーも一緒に押すと、文章の最初に移動します。 19  $[$ Pg Up]  $+$  –

前の画面に切り替えるときに【Fn】キーと一緒に押します。

**20**  $[$  Pq Dn  $]$   $\pm$  -

次の画面に切り替えるときに【Fn】キーと一緒に押します。

**21** [End]  $\pm$ 

カーソルを行の最後に移動するときに【Fn】キーと一緒に押します。 また、【Ctrl】キーも一緒に押すと、文章の最後に移動します。

#### $P$  POINT

▶ ワイヤレスキーボードで Caps Lock、Scroll Lock、Num Lock を切り替える場合は、必ずパ ソコン本体に向けて操作を行い、使用後は元の状態に戻してください。

## ■ テンキーモードについて

文字キーの一部を通常の状態と切り替えて、テンキー(数値入力を容易にするキー配列)とし て使えるようにするモードを「テンキーモード」といいます。テンキーモードの切り替えは、 【Num Lk】キーで行い、上図の太線で囲まれたキーがテンキーとなります。これらのキーで入 力できる文字は、各キーの前面に刻印されています。

# 4 バッテリについて

### バッテリを充電する

- 1 AC アダプタを接続します。 AC アダプタを接続すると充電が始まり、状態表示 LED にバッテリ充電表示ランプが表 示されます。
- 2 バッテリ充電表示ランプがグリーン点灯に変わったことを確認し、AC アダプ タを取り外します。

#### $P$  POINT

- ▶ 充雷時間については、「技術情報」-「仕様一覧」(→ P.100) をご覧ください。
- ▶ 本パソコンご購入時、または1ヶ月以上充電していない場合は、バッテリを充電してから お使いください。
- ▶ バッテリの充電は、バッテリ充電表示ランプがグリーン点灯するまで十分に時間をかけて 行い、満充電状態にしてください。
- バッテリ残量が 90%以上残っている場合は、AC アダプタを取り付けても充電されません。 89%以下で充電されます。
- ▶ 周囲の温度が高すぎたり低すぎたりすると、バッテリの充電能力は低下します。
- ▶ バッテリ運用直後の充電などでは、バッテリの温度が上昇しているため、バッテリの保護 機能が働いて充電が行われない場合があります(バッテリ充電表示ランプがオレンジ点滅 します)。しばらくして、バッテリの温度が低下すると充電が開始されます。

## バッテリを運用する

- ここでは、本パソコンをバッテリで運用する場合について説明します。
	- 1 AC アダプタを取り外し、電源ボタンを押します。

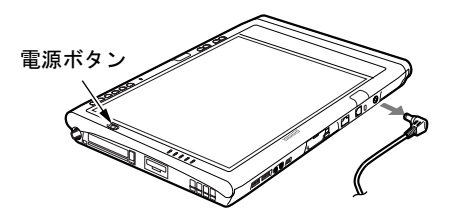

- ▶ 周囲の温度が低いと、バッテリ稼働時間は短くなります。
- ▶ バッテリ稼働時間については、「技術情報」-「仕様一覧」(→ P.100) をご覧ください。
- ▶ バッテリを長期間使用すると充電する能力が低下するため、バッテリ稼働時間が短くなり ます。稼働時間が極端に短くなってきたら、新しいバッテリに交換してください。
- ▶ バッテリの温度が上昇すると、パソコンの動作が遅くなる場合があります。その場合は、 AC アダプタを接続してください。

### バッテリ残量を確認する

バッテリの残量は、電源が入っているときや充電中に、状態表示 LED のバッテリ残量表示ラ ンプで確認できます。

#### ■ バッテリの残量表示

グリーン点灯/点滅 約 100%~約 51%のバッテリレベルを示します。

Ą

オレンジ点灯/点滅 約 50%~約 13%のバッテリ残量を示します。

#### Ą,

レッド点灯/点滅 LOW バッテリ状態(約 12%以下のバッテリレベル)、または DEAD バッテリ 状態 (0%のバッテリレベル)を示します。LOW バッテリ状態では、スピー カーが ON の場合は警告音が鳴ります。

#### $P$  POINT

- ▶ Windows の省電力機能で警告音がなるように設定できます(→「機能」-「省電力」)。た だし、スピーカーを OFF にしていると、警告音が聞こえません。【Fn】+【F3】キーを押 して、スピーカーの ON と OFF を切り替えてください(→「機能」-「音量の設定」)。
- ▶ バッテリ残量表示は、バッテリ(リチウムイオン電池)の特性上、使用環境(温度条件や バッテリの充放電回数など)により、実際のバッテリ残量とは異なる表示をする場合があ ります。
- ▶ バッテリ残量が 90%以上残っている場合は、AC アダプタを取り付けても充電されません。 89%以下で充電されます。

#### ■ バッテリ温度アラーム(バッテリ充電表示ランプ)

充電表示ランプのオレンジ点滅は、内蔵バッテリパックが熱を持って温度が高くなったり、冷 やされて温度が低くなったときに、バッテリの保護機能が働いて充電を停止していることを表 しています。しばらくして内蔵バッテリパックの温度が平常に戻ると、オレンジ点灯になり充 電を再開します。

#### ■ バッテリの異常表示(バッテリ残量表示ランプ)

バッテリ残量表示ランプのレッド点滅は、バッテリが正しく充電できないことを示します。

#### $P$  POINT

▶ バッテリ残量表示ランプがレッド点滅している場合は、パソコン本体の電源を切ってから バッテリの取り付けをやり直してください。それでもレッド点滅している場合はバッテリ が異常です。新しいバッテリと交換してください。 「ハードウェア」-「バッテリパックを交換する」(→ P.50)

#### ■ LOW バッテリ状態の表示

バッテリが LOW バッテリ状態になると、状態表示 LED のバッテリ残量表示ランプがレッド 点灯/点滅します。すみやかに AC アダプタを接続して、バッテリを充電してください。

#### $P$  POINT

- ▶ Windows の省電力機能で警告音が鳴るように設定できます(→「機能」-「省電力」)。 ただし、「ボリュームコントロール」ウィンドウで「ミュート」にチェックをしていると、 警告音が聞こえません。「ボリュームコントロール」ウィンドウでスピーカーの音量設定し てください(→「機能」-「音量の設定」)。
- ▶ OS の起動前 (BIOS セットアップなど)では、警告音が鳴るように設定できません。

#### ■ LOW バッテリ状態の対処

1 バッテリを充電するか、バッテリを交換します。

AC アダプタを接続して、バッテリを充電してください。また、携帯時など、AC アダ プタを接続できない場合は、作業を終了させて電源を切ってください。その後、バッテ リパックを交換してください(→ P.50)。

- ▶ LOW バッテリ状態のまま使用し続けると、作成中または保存中のデータが失われることが あります。すみやかに AC アダプタを接続してください。また、AC アダプタがない場合 は、作成中のデータを保存し、動作中のアプリケーションを終了後、本パソコンの電源を 切ってください。
- ▶ 本パソコンではバッテリ残量が約1%になったら、自動的にスタンバイするように設定され ています。ただし、ハードディスクなどへデータの読み書きを行っている場合は、その処 理が終了するまでスタンバイしません。設定を変更する場合は、「電源オプションのプロパ ティ」ウィンドウの「アラーム」タブの「バッテリ切れアラーム」の「電源レベルが次に 達したらバッテリ切れアラームで知らせる」でチェックを外してください。 ただし、これらの設定を変更すると、バッテリが切れた時点で電源が切断されます。 そのため、保存中や作成中のデータが失われたり、パソコン本体の動作が不安定になるこ とがあります。
- ▶ 本パソコンではバッテリ残量が約1%になったら、自動的にスタンバイするように設定され ています。設定を変更する場合は、次の項目のチェックを外してください。
	- ・「電源オプションのプロパティ」ウィンドウの「アラーム」タブの「バッテリ切れアラー ム」の「電源レベルが次に達したらバッテリ切れアラームで知らせる」 ただし、これらの設定を変更すると、バッテリが切れた時点で電源が切断されます。 そのため、保存中や作成中のデータが失われたり、パソコン本体の動作が不安定になる ことがあります。

## <mark>取り扱い上の注意</mark>

## 入警告

#### ● バッテリは、大変デリケートな製品です。取り付け/取り外しを行う場合は、落下させるな どして、強い衝撃を与えないでください。また、安全を考慮し、強い衝撃を与えたバッテリ /k は、使用しないでください。 感電や破裂の原因となります。

- 分解しないでください。
	- バッテリを分解して内部に触れると、感電・火災の原因となります。
- 放電について
	- ・バッテリは、充電後にお使いにならなくても、少しずつ自然放電していくので、使う直 前に充電することをお勧めします。
	- ・長期間(約1ヶ月以上)本パソコンをお使いにならない場合は、バッテリを取り外して涼 しい場所に保管してください。パソコン本体に取り付けたまま長期間放置すると過放電 となり、バッテリの寿命が短くなります。
- 寿命について
	- ・パソコン本体を長期間使用しない場合でも、バッテリは消耗し劣化します。月に一度は パソコン本体をバッテリで運用し、バッテリの状態を確認してください。
	- ・高温環境に放置した場合、バッテリの消耗、劣化が進みます。
	- ・バッテリは消耗品なので、長期間使用すると充電能力が低下します。その場合は新しい バッテリと交換してください。
	- ・バッテリの稼働時間が極端に短くなってきたらバッテリの寿命です。
	- ・寿命になったバッテリは、パソコン本体から取り外してください。取り付けたまま放置 すると、感電や火災の原因となります。
- 廃棄について

バッテリを廃棄する場合は、ショート(短絡)防止のために、バッテリパックのコネクタ に絶縁テープを貼るなどの処置をしてください。

- バッテリ稼働時間について
	- バッテリ稼働時間を長くするには、省電力機能を利用します(→「機能」-「省電力」)。
	- ・バッテリ稼働時間は環境温度に影響され、低温時はバッテリ稼働時間が短くなる場合が あります。
- 次のような場合は AC アダプタを使用してください
	- ・ハードディスクや CD などを頻繁に使用するとき
	- ・LAN やモデムを頻繁に使用するとき
	- ・本パソコンをご購入時の状態に戻すとき
	- ・PC カードや USB 機器を 2 つ以上同時に取り付ける場合
- 次のような場合は、バッテリ残量に注意してください
	- ・ワイヤレス LAN などのワイヤレス機器を使用するとき
	- ・BIOS セットアップを操作するとき

## バッテリパックを交換する

内蔵バッテリパックの交換は、プログラムやデータをハードディスクなどに保存してから行い<br>ささ、ここでは、中華ジーラリッ゜なの方換にclast部門しささ ます。ここでは、内蔵バッテリパックの交換について説明します。

入警告

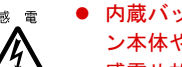

 内蔵バッテリパックの交換を行う場合は、AC アダプタを取り外してください。また、パソコ ン本体やバッテリパックのコネクタに触れないでください。 感電や故障の原因となります。

#### $P$  POINT

- ▶ 新しい内蔵バッテリパックは、次の製品をお買い求めください。 品名:内蔵バッテリパック 型名:FMV TBBP103 品名: 内蔵バッテリパック (L) 型名:FMV TBBP104 (ご購入元にお問い合わせください)
- 1 パソコン本体の電源を切り、AC アダプタを取り外します(→『取扱説明書』)。
- 2 パソコン本体を裏返します。
- 3 内蔵バッテリパックを取り外します。 内蔵バッテリパックロックをスライドさせ(1)、内蔵バッテリパックを取り外します  $(2)$ <sub>o</sub>

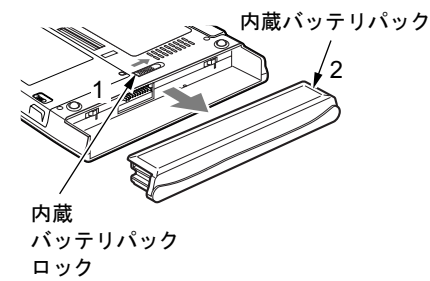

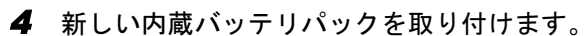

内蔵バッテリパックをパソコン本体と水平に差し込み、カチッと音がするまで押し込み ます。バッテリパックロックは自動的にロックされます。

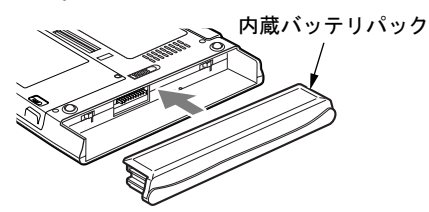

#### 1%重要

▶ 取り外したバッテリパックは、ショート(短絡)防止のため、コネクタに絶縁テープを貼 るなどの処置をしてください。なお、取り外したバッテリパックは乾電池などの電池と混 ぜないようにしてください。また、リチウムイオン電池、ニッケル水素電池のバッテリパッ クは、貴重な資源です。廃棄する場合は、リサイクルにご協力をお願いします。

#### $P$  POINT

- ▶ 本パソコンは、バッテリ運用時でもパソコン本体がスタンバイ状態か休止状態であれば、 内蔵バッテリパックの交換が行えます。その際は次の点に注意し、充電済みの内蔵バッテ リパックと交換してください。
	- ・スタンバイする前にデータを保存してください。
	- ・内蔵バッテリパックは、3 分以内に交換してください。
	- ・内蔵バッテリパックの交換中に電源ボタンを押さないでください。
	- ・内蔵バッテリパックの交換後、パソコン本体をレジュームさせる場合は、内蔵バッテリ パックがロックされていることを確認してください。
	- ・内蔵バッテリパックの交換後、バッテリ残量のチェックが終了するまで電源は入れられ ません。<sup>10</sup> 秒程度待ってから電源を入れてください。

なお、ご購入時および長時間本パソコンをご使用にならなかった場合は、内蔵バッテリパッ クを交換する前に、AC アダプタでの通電を半日以上行ってください。また、パソコン本 体のバッテリパック接続端子には触れないでください。

# 5 CD について

ここでは、CD の取り扱い方について説明します。ドッキングステーションで CD 以外をお使 いの場合は、『DVD マルチドライブ、DVD-ROM&CD-R/RW ドライブ、CD-R/RW ドライブを お使いになる方へ』もあわせてご覧ください。

#### 1%重要

▶ ここでは、CD-ROM や音楽 CD をまとめて CD、またはディスクと呼んでいます。

### 取り扱い上の注意

故障を防ぐため、CD をお使いになる場合は、次の点に注意してください。

#### ■ CD 媒体の注意事項

- ディスクは両面ともラベルを貼ったり、ボールペンや鉛筆などで字を書いたりしないでく ださい。
- データ面をさわったり、傷をつけたりしないでください。
- ●曲げたり、重いものを載せたりしないでください。
- 汚れたり、水滴がついたりしたときは、少し湿らせた布で中央から外側にむかって拭いた 後、乾いた布で拭き取ってください。
- コーヒーなどの液体がかからないようにしてください。
- 高温や低温の場所に保管しないでください。
- 湿気やほこりの多い場所に保管しないでください。

#### ■ ドライブの注意事項

- 円形以外 (星型やカード型などの変形) の CD はお使いにならないでください。 正常に読み 出しや書き込みが行えなかったり、故障の原因となる場合があります。
- 「CD 媒体の注意事項」が守られていないディスク、ゆがんだディスク、割れたディスク、ヒ ビの入ったディスクはお使いにならないでください。故障の原因となることがあります。こ れらのディスクをお使いになり故障した場合は、保証の対象外となります。
- コピーコントロールCDについては、現状の音楽CDの規格に準拠していない特殊なディスク のため、本パソコンでの再生および動作保証はできません。コピーコントロール CD のご 使用中に不具合が生じた場合は、各コピーコントロール CD の発売元にお問い合わせくだ さい。なお、正式な音楽 CD 規格に準拠した CD には、次のようなロゴが表示されています。

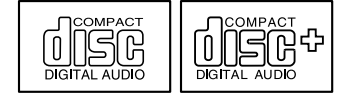

● ドッキングステーションでは、次図のマークがついた CD をお使いになれます。 マークのな い CD はお使いにならないでください。故障の原因となることがあります。 また、マークの種類によっては、アプリケーションが必要になる場合があります。

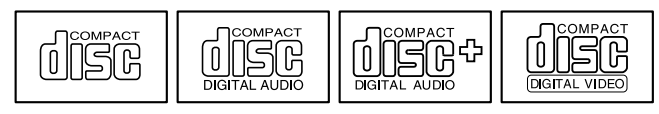

 ドッキングステーションでは、上図のマーク以外の CD をお使いになれる場合があります。 『DVD マルチドライブ、DVD-ROM&CD-R/RW ドライブ、CD-R/RW ドライブをお使いにな る方へ』もあわせてご覧ください。

## CD をセットする/取り出す

#### **必重要**

- ▶ CD に頻繁にアクセスする場合などは、AC アダプタを使用してください。
- ▶ CDをセットする場合は、トレー中央の突起にCDの穴を合わせ、パチンと音がするようしっ かりとはめ込んでください。きちんとはめ込まないと、CD がドライブ内部で外れて、ト レーやドライブ内部、および CD を破損する原因となることがあります。
- セットすると自動で始まるディスクを使用しているときにパソコン本体をスタンバイさせ ると、レジューム時にディスクが二重に起動してしまい、誤動作の原因となります。二重 に起動してしまった場合は、ディスクのアプリケーションを一度すべて終了し、ディスク をセットし直してください。
- ▶ CD はデータの読み出しなどの際、高速で回転するため、使用時に振動や風切音がすること があります。

#### $P$  POINT

- ドッキングステーションの CD ドライブは、電子ロックのため、パソコン本体が動作状態の 場合のみ CD のセット/取り出しが可能です。
- ▶ シールを貼った CD など、重心の偏った媒体を使用すると、ユニットに振動が発生し、十分 な性能が出ない場合があります。
- トレーを最後まで押し込めない場合は、カシャッという音がするまでトレーを引き出し、 再度押し込んでください。
- パソコン本体の電源が切れた状態では、トレーが閉まらないことがあります。この場合は、 再度電源を入れて、トレーを閉めてください。
- 何らかの原因で、CD 取り出しボタンを押してもトレーが出ない場合は、「マイコンピュー タ」アイコンをダブルタップし、「マイコンピュータ」ウィンドウの「CD アイコン」を右 タップして「取り出し」をタップしてください。

それでも出ない場合は、CD ドライブユニット前面の CD 取り出しボタンの横の穴にクリッ プの先などを差し込んで、トレーを引き出してください。

CD 取り出しボタン

- セットする
	- 1 ドッキングステーションにパソコン本体を取り付けます(→ P.56)。
	- 2 CD 取り出しボタンを押します。

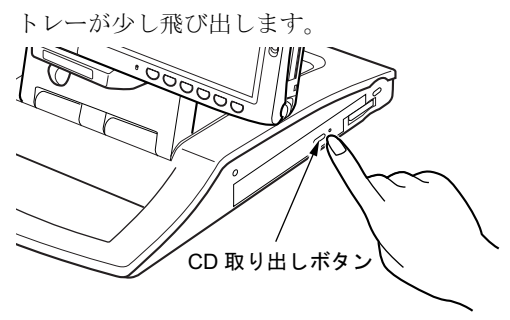

**3** トレーを引き出し、CD をセットします。 トレーを手で支えながら、CD のレーベル面を上にして、トレー中央の突起にパチンと 音がするようはめ込みます。

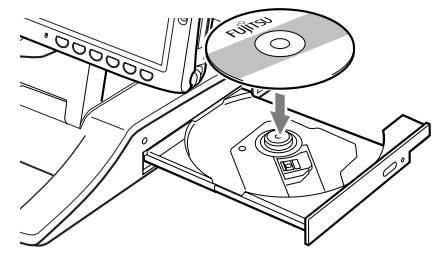

- ▶ ディスクをセットするときは、ディスクがドッキングステーションにぶつからないように、 トレー中央の突起にディスクの穴をはめ込んでください。
- 4 トレーを静かに押し込みます。

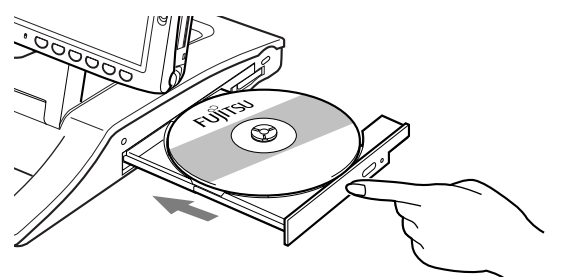

#### $P$  POINT

- ▶ ディスクをセットした後、「この種類のファイルのディスクを挿入したり…」という画面が 表示された場合は、「何もしない」をタップし、「OK」をタップしてください。
- ▶ マルチセッションディスクをお使いのときは、通常のディスクをお使いになるときと比べ、 セットしてから使用可能となるまで、多少時間がかかることがあります。

#### ■ 取り出す

1 CD を利用しているアプリケーションを終了し、CD 取り出しボタンを押しま す。

トレーが少し飛び出します。

- 2 トレーを手で支えながら CD を取り出します。 トレー中央の突起を押さえながら、CD のふちを持ち上げてください。
- 3 トレーを静かに押し込みます。

# 6 ドッキングステーションについて

## ドッキングステーションを取り付ける

## 8重要

▶ お使いの機種によってはドッキングステーションは添付されておりません。 お使いになる場合は、別売のドッキングステーションをご購入ください。

## 人注意

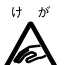

 パソコン本体にドッキングステーションを取り付ける場合は、指をはさまないように注意し てください。 けがの原因となることがあります。

1 パソコン本体から AC アダプタを取り外します。 LAN ケーブルやディスプレイケーブルを接続している場合は、取り外してください。

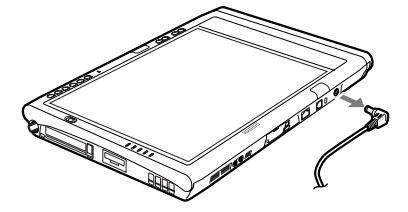

2 ドッキングステーションを固定します。

角度調節バーの角度調節バー固定/解除ボタンを押して、ドッキングステーションを固 定します。

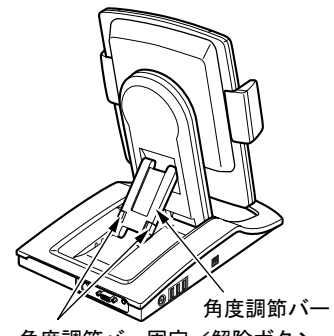

角度調節バー固定/解除ボタン

重 要

▶ ドッキングステーションにパソコン本体を取り付ける場合は、角度調節バーでドッキング ステーションをしっかり固定してください。パソコン本体が倒れて故障の原因となります。

#### 3 パソコン本体を取り付けます。

パソコン本体を取り付け、ロックレバーを下にスライドしてロックします。

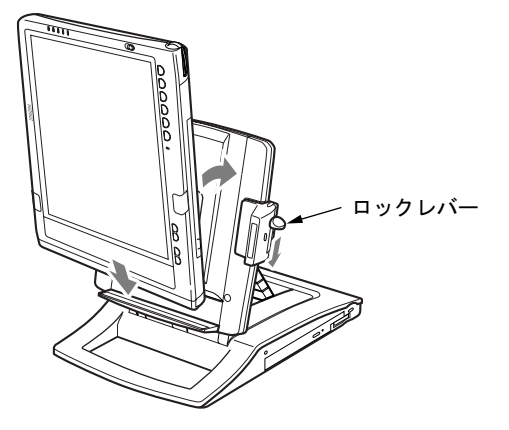

#### $P$  POINT

▶ バッテリパック(L)を取り付けている場合、バッテリーガイドをカチッと音がするまで 手前に引き、下にスライドさせてからパソコン本体をドッキングステーションに取り付け てください。

4 AC アダプタを接続します。

### 修重要

- ▶ ドッキングステーションにパソコン本体を取り付けて使う場合は、必ずACアダプタを接続 してください。バッテリではお使いになれません。
- 5 画面の向きを横にするには、パソコン本体部分を横向きにします。

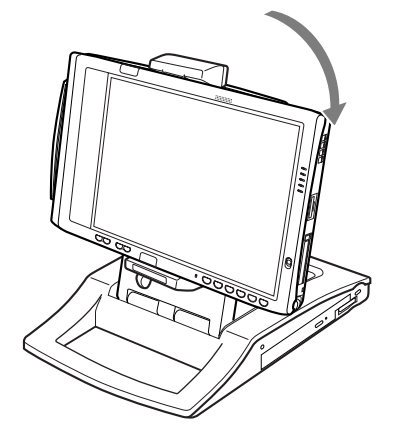

## ドッキングステーションを取り外す

1 画面の向きが横になっているときは、パソコン本体を縦向きにします。

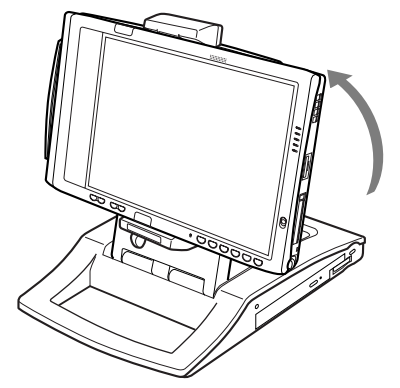

2 ロック解除ボタンを押しながらロックレバーを上にスライドし、ロックを解除 して、パソコン本体を取り外します。

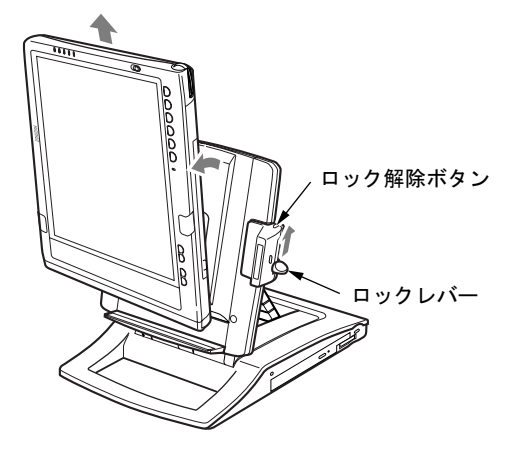

 $P$  POINT

▶ パソコン本体の電源が入っているときでも、取り付け、取り外しができます。通知領域の 「ハードウェアの安全な取り外し」アイコンをダブルタップして表示される「ハードウェア の安全な取り外し」ウィンドウで、「内蔵 DVD/CD ドライブ」や「USB オプション」を 「停止」にしてから取り外してください。

## 7 メモリについて

## メモリを取り付ける/取り外す

ここでは、本パソコンに搭載されているメモリの交換について説明します。 警告

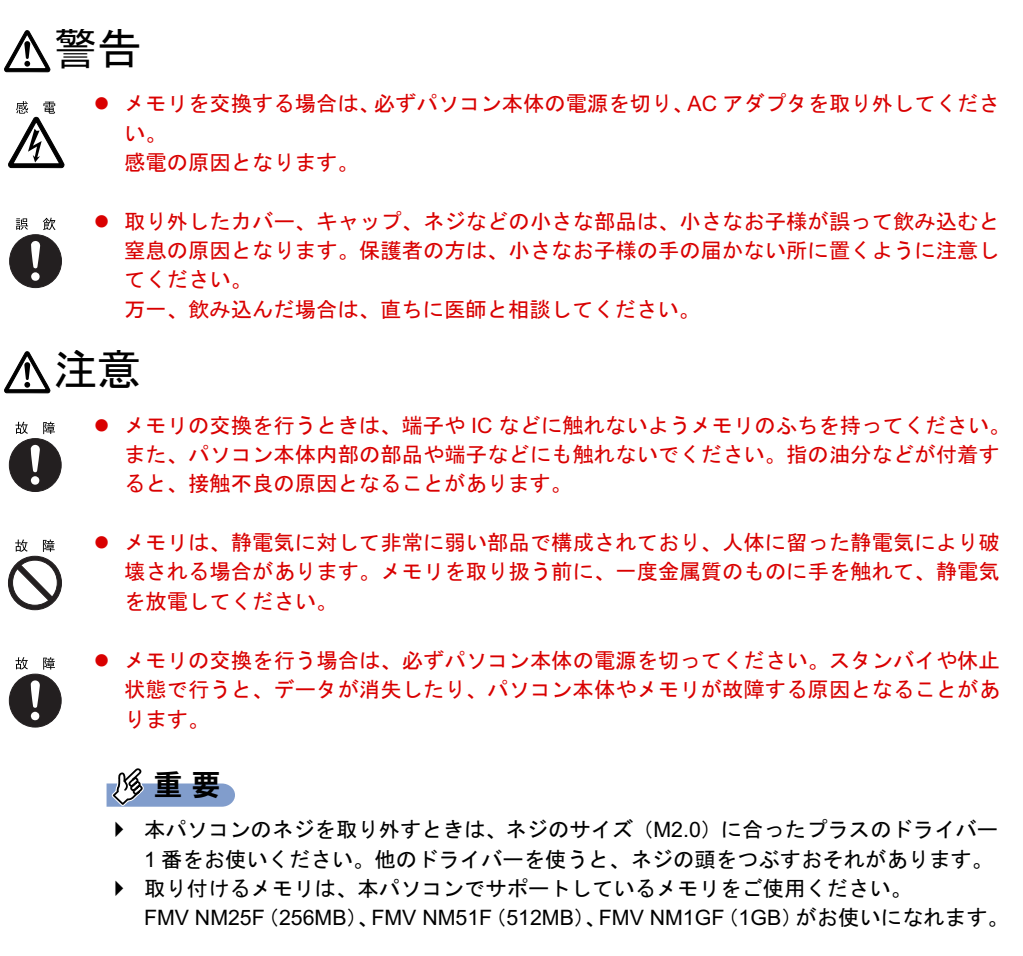

 $P$  POINT

- メモリを取り付け、メモリの容量を確認するには、BIOS セットアップの「情報」メニュー の「メモリスロット」の項目を見ます(→ P.87)。「256MB SDRAM」などと取り付けたメ モリの容量が表示されます。取り付けが正しいにもかかわらず本パソコンが起動しない場 合は、メモリが故障または不良です。「富士通ハードウェア修理相談センター」またはご購 入元にご連絡ください。
- ▶ パソコン本体の電源を入れる前に必ずメモリを取り付けておいてください。
- ▶ 操作に必要な箇所以外には手を触れないでください。故障の原因となることがあります。 ▶ 取り外したネジなどをパソコン本体内部に落とさないでください。故障の原因となること があります。
- ▶ メモリを 2GB などに増やすときは、あらかじめ取り付けられているメモリを取り外して交 換する場合があります。
- 1 パソコン本体の電源を切り、AC アダプタを取り外します(→『取扱説明書』)。
- 2 内蔵バッテリパックを取り外します。

「バッテリパックを交換する」の手順  $1 \sim 3$   $(\rightarrow$  P.50)。

3 ネジ(2ヶ所)を取り外し、拡張RAMモジュールスロットカバーを取り外します。

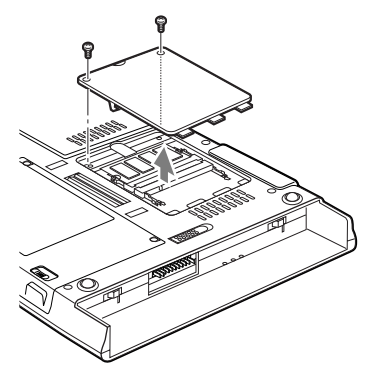

4 メモリを取り付けます。

メモリの欠けている部分と、コネクタの突起を合わせ、斜め上からしっかり差し込み、 パチンと音がするまで下に倒します。

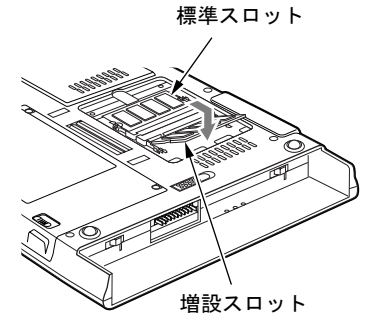

5 拡張 RAM モジュールスロットカバーを取り付け、ネジで固定します。 手順 3 で外したカバーを取り付けます。

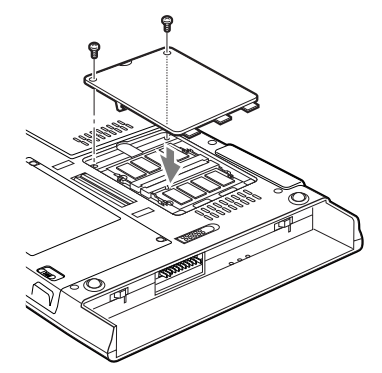

6 内蔵バッテリパックを取り付けます。 「バッテリパックを交換する」の手順 4 (→ P.50)。

修重要

▶ メモリが正しく取り付けられていないと、電源を入れたときに「拡張メモリエラー」とい うメッセージや英語のメッセージが表示されたり、画面に何も表示されないことがありま す。その場合は電源を切り、メモリを取り付け直してください。

## 8 PC カードについて

## 取り扱い上の注意 注意

## 八注意

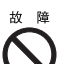

<sub>\* は</sub> ● PC カードは、静電気に対して非常に弱い部品で構成されており、人体に留った静電気により 破壊される場合があります。PC カードを取り扱う前に、一度金属質のものに手を触れて、静 電気を放電してください。

故障を防ぐため、PC カードをお使いになるときは、次の点に注意してください。

- 温度の高い場所や直射日光のあたる場所には置かないでください。
- 強い衝撃を与えないでください。
- 重い物を載せないでください。
- コーヒーなどの液体がかからないように注意してください。
- 保管する場合は、必ず専用のケースに入れてください。

#### $P$  POINT

- ▶ 本パソコンではスマートカードホルダーはお使いになれません。スマートカードをお使い の場合は、パソコン本体のスマートカードスロットをお使いください。
- ▶ 本パソコンでは LAN カードまたは、モデムカードが使えない場合があります。
- 本パソコンでは、3.3Vまたは5Vを使用するPCカードのみサポートしています。12Vを使用 する PC カードはサポートしていません。

## PC カードをセットする

ここでは、PC カードのセットについて説明します。 注意

● PC カードをセットするときは、PC カードスロットに指を入れないでください。 Þ けがの原因となることがあります。

- ▶ PC カードによっては、セットするときに電源を切る必要のあるものがあります。お使いに なる PC カードのマニュアルで確認してください。
- ▶ PC カードによっては、ドライバのインストールが必要なものがあります。お使いになる PC カードのマニュアルをご覧になり、必要に応じてドライバをインストールしてくださ い。

1 パソコン本体上側面の PC カードスロットに、PC カードをセットします。 PC カードの製品名を上にして PC カードスロットにしっかり差し込みます。

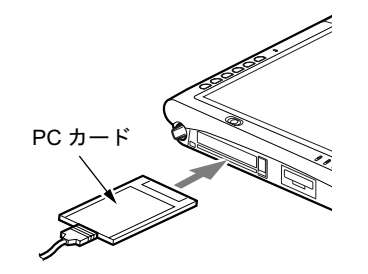

### 重 要

▶ PC カード取り出しボタンが飛び出している場合は、必ず押し込んでください。 PC カード 取り出しボタンが飛び出した状態でお使いになるとボタンが破損する原因となります。

#### **POINT**

- ▶ コード付きの PC カードをお使いの場合、PC カードとコードを接続しているコネクタ部分 <sup>に</sup>物を載せたり、ぶつけたりしないでください。破損の原因となります。
- 本パソコンには PC カードのロック機構がありません。コード付きの PC カードや、ケーブ ルを接続している PC カードは、コードやケーブルを引っ張らないでください。PC カード が抜けるおそれがあります。
- ▶ PCカードの種類によっては、PCカードスロットからPCカードが飛び出した状態でセット されるものがあります。PC カードの飛び出した部分をぶつけたりしないでください。破 損の原因となります。

### PC カードを取り出す

ここでは、PC カードの取り出し方について説明します。

#### $P$  POINT

- ▶ コード付きのPCカードを取り出す場合、PCカードのコードを引っ張らないでください。破 損の原因となります。
- ▶ PC カードを取り出す場合は、次の手順で行ってください。手順どおり行わないと、故障の 原因となります。
- ▶ PC カードによっては、取り出すときに電源を切る必要のあるものがあります。PC カード のマニュアルで確認してください。
- ▶ 「xxxxxx」にはお使いの PC カードの名称が表示されます。

## **<注意**

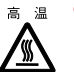

 PC カードの使用終了直後は、PC カードが高温になっている場合があります。PC カードを取 り出すときは、手順 3 の後、しばらく待ってから取り出してください。火傷の原因となるこ とがあります。

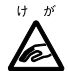

 PC カードを取り出すときは、PC カードスロットに指などを入れないでください。けがの原因 となることがあります。

1 通知領域の「ハードウェアの安全な取り外し」アイコンをタップします。

#### $P$  POINT

▶ 通知領域の「ハードウェアの安全な取り外し」アイコンをダブルタップして表示される 「ハードウェアの安全な取り外し」ウィンドウで、「停止」をタップして PC カードを取り 出さないでください。パソコン本体の動作が不安定になる場合があります。

2 「XXXXXX を安全に取り外します」をタップします。

#### $P$  POINT

- ▶「デバイス'汎用ボリューム'を今停止できません。後でデバイスの停止をもう一度実行し てください。」というメッセージが表示された場合は、「OK」をタップし、PC カードにア クセスしていないことを確認した後、もう一度手順 1 からやり直してください。
- 3 「ハードウェアの取り外し」というメッセージが表示されたことを確認します。
- 4 PC カード取り出しボタンを添付のペンの背などで押します。

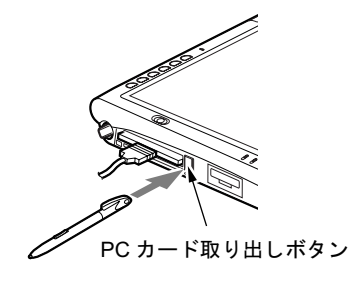

#### $P$  POINT

▶ 添付のペン先で押さないでください。破損の原因となります。

5 PC カードを取り出します。

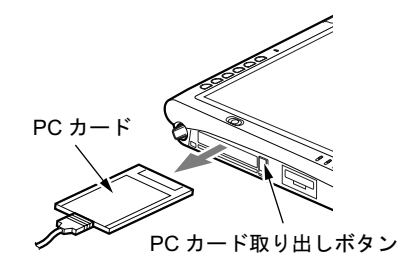

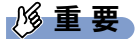

▶ PC カード取り出しボタンが飛び出している場合は、必ず押し込んでください。PC カード 取り出しボタンが飛び出した状態でお使いになるとボタンが破損する原因となります。

## 9 SD メモリーカードについて

## 取り扱い上の注意 注意

## 人注意

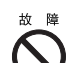

● SD メモリーカードは、静電気に対して非常に弱い部品で構成されており、人体に留った静電 気により破壊される場合があります。SD メモリーカードを取り扱う前に、一度金属質のもの に手を触れて、静電気を放電してください。

故障を防ぐため、SD メモリーカードをお使いになるときは、次の点に注意してください。

- 温度の高い場所や直射日光のあたる場所には置かないでください。
- 強い衝撃を与えないでください。
- 重い物を載せないでください。
- コーヒーなどの液体がかからないように注意してください。
- 保管する場合は、必ず専用のケースに入れてください。

#### $P$  POINT

本パソコンでは、3.3V または 5V を使用する SD メモリーカードのみサポートしています。

## SD メモリーカードをセットする

ここでは、SD メモリーカードのセットについて説明します。 注意

## 入注意

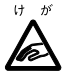

 SD メモリーカードをセットするときは、SD メモリーカードスロットに指を入れないでくだ さい。

けがの原因となることがあります。

- ▶ SD メモリーカードによっては、セットするときに電源を切る必要のあるものがあります。 お使いになる SD メモリーカードのマニュアルで確認してください。
- ▶ SD メモリーカードによっては、ドライバのインストールが必要なものがあります。お使 いになる SD メモリーカードのマニュアルをご覧になり、必要に応じてドライバをインス トールしてください。

1 パソコン本体上側面の SD メモリーカードスロットに、SD メモリーカードを セットします。

SD メモリーカードの製品名を上にして SD メモリーカードスロットにしっかり差し込 みます。

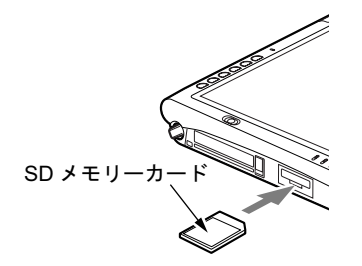

#### 重 要

▶ 書き込み禁止の状態のSDメモリーカードにファイルの書き込みや削除を行った場合、書き 込みエラーメッセージ、または削除エラーメッセージの表示に時間がかかったり、SD <sup>メ</sup> モリーカードの内容の一部が正しく表示されない場合があります。その場合は、書き込み 禁止の状態を解除し、もう一度セットし直してください。

## SD メモリーカードを取り出す

ここでは、SD メモリーカードの取り出し方について説明します。

#### $P$  POINT

- ▶ SD メモリーカードを取り出す場合は、次の手順で行ってください。手順どおり行わない と、故障の原因となります。
- ▶ SD メモリーカードによっては、取り出すときに電源を切る必要のあるものがあります。SD メモリーカードのマニュアルで確認してください。
- ▶ 「xxxxxx」には、お使いの SD メモリーカードの名称が表示されます。

## 不注意

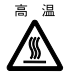

● SD メモリーカードの使用終了直後は、SD メモリーカードが高温になっている場合がありま す。SD メモリーカードを取り出すときは、手順 3 の後、しばらく待ってから取り出してくだ さい。火傷の原因となることがあります。

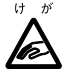

● SDメモリーカードを取り出すときは、SDメモリーカードスロットに指などを入れないでくだ さい。けがの原因となることがあります。

1 通知領域の「ハードウェアの安全な取り外し」アイコンをタップします。

#### $P$  POINT

▶ 通知領域の「ハードウェアの安全な取り外し」アイコンをダブルタップして表示される 「ハードウェアの安全な取り外し」ウィンドウで、「停止」をタップして SD メモリーカー ドを取り出さないでください。パソコン本体の動作が不安定になる場合があります。

2 「XXXXXX を安全に取り外します」をタップします。

#### $P$  POINT

- ▶ 「デバイス'汎用ボリューム'を今停止できません。後でデバイスの停止をもう一度実行し てください。」というメッセージが表示された場合は、「OK」をタップし、SD メモリー カードにアクセスしていないことを確認した後、もう一度手順 1 からやり直してください。
- 3 「ハードウェアの取り外し」というメッセージが表示されたら、SD メモリー カードを一度押します。

SD メモリーカードを一度押すと、少し飛び出します。

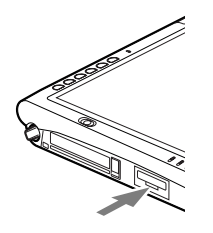

重 要

▶ SDメモリーカードスロットからSDメモリーカードを取り出す場合は、SDメモリーカード を強く押さないでください。指を離したときメモリーカードが飛び出し、紛失したり、衝 撃で破損したりする恐れがあります。

また、SD メモリーカードを引き抜くときは、ひねったり斜めに引いたりして、SD メモ リーカードに無理な力がかからないようにしてください。

4 SD メモリーカードを取り出します。

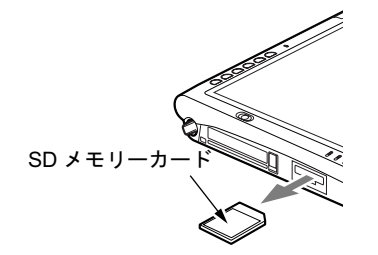

## 10 スマートカードについて

### 取り扱い上の注意

#### 1%重要

▶ 本パソコンにはスマートカードが添付されていません。お使いになる場合は、別売のスマー トカードをご購入ください。

## 人注意

● スマートカードは、静電気に対して非常に弱い部品で構成されており、人体に留った静電気に 故障 より破壊される場合があります。スマートカードを取り扱う前に、一度金属質のものに手を触 れて、静電気を放電してください。

故障を防ぐため、スマートカードをお使いになるときは、次の点に注意してください。

- 温度の高い場所や直射日光のあたる場所には置かないでください。
- 強い衝撃を与えないでください。
- 重い物を載せないでください。
- コーヒーなどの液体がかからないように注意してください。
- パソコン本体を持ち運ぶ場合は、スマートカードを取り出しておいてください。
- 保管する場合は、必ず専用のケースに入れてください。

#### 1%重要

- ▶ セキュリティ機能は完全な本人認証・照合を保証するものではありません。当社ではセキュ リティ機能を使用されたこと、または使用できなかったことによって生じるいかなる障害 に関しても、一切の責任を負いかねますのであらかじめご了承ください。
- ▶ 他のスマートカードリーダ/ライタで作成した、拡張情報の多いスマートカードの読み取 りを行うと、ごくまれにスマートカードの機能が停止する場合があります。 このような場合、パソコン本体を再起動させてください。再起動後、本装置で作成したス <sup>マ</sup>ートカードをお使いになるか、拡張情報を減らした形式で作成しなおしたスマートカー ドをお使いください。
- ▶ スマートカードの作成や、BIOSロック用パスワードを設定せずにBIOSセットアップの「セ キュリティ」メニューで「スマートカードによるロック」を「使用する」に設定した場合、 BIOS セットアップの起動、または OS の起動ができなくなります。 スマートカードの作成や、BIOS ロック用パスワードを設定せずに「使用する」に設定し てしまった場合は、「富士通ハードウェア修理相談センター」またはご購入元までご連絡く ださい。
- パソコン本体の修理・保守を依頼される場合は、BIOS ロック用パスワードを解除しておい てください。BIOS ロック用パスワードが解除されていない場合は、修理・保守などがで きない場合があります。

- ▶ スマートカードが動作している場合、アクセスに数分程度時間がかかる場合があります。
- スタンバイや休止状態からレジューム後、もう一度スタンバイや休止状態を行う場合は、 しばらく(30 秒程度)待ってから操作してください。

## スマートカードをセットする

ここでは、スマートカードのセットについて説明します。

ソフトウェアのインストールについては「ソフトウェア」-「ソフトウェア一覧」をご覧下さ い。また、スマートカードによるロックの設定などについては『スマートカードホルダー取扱 説明書』-「スマートカードによるロックの設定」をご覧ください。

1 パソコン本体上側面のスマートカードスロットに、スマートカードをセットし ます。

スマートカードの IC チップ面を上にして、奥までゆっくり差し込みます。

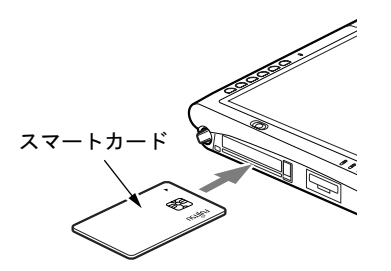

2 パソコン本体の電源を入れます(→『取扱説明書』)。

#### 1%重要

▶ 本パソコンを使用中はスマートカードを取り外さないでください。

#### $P$  POINT

- ▶ 電源が切れていたり、スタンバイ状態のときにスマートカードを挿入すると、本パソコン は電源が入ったりレジュームしたりします。休止状態のときにスマートカードを挿入した 場合はレジュームしません。
- ▶ スマートカードスロットからスマートカードが飛び出した状態でセットされます。スマー トカードの飛び出した部分をぶつけたりしないでください。破損の原因となります。

## スマートカードを取り出す

**ここでは、スマートカードの取り出し方について説明します。** 

## **< 注意**

 スマートカードが高温になっている場合があります。スマートカードを取り出すときは、しば らく待ってから取り出してください。火傷の原因となることがあります。

1 パソコン本体からスマートカードを取り出します。

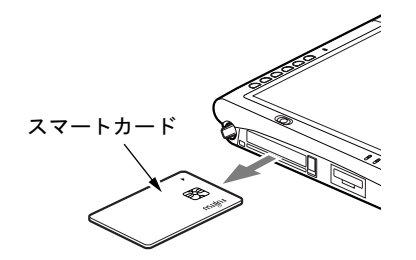

## 11 外部ディスプレイについて

### 接続について

本パソコンは、プロジェクターや CRT ディスプレイなどの外部ディスプレイを接続すること ができます。

ここでは、パソコン本体左側面の外部ディスプレイコネクタに、CRT ディスプレイを接続す る場合について説明します。

## 入警告

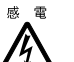

プタを取り外してください。<br>第二の原因 - # !! # # ● 外部ディスプレイの接続/取り外しを行う場合は、必ずパソコン本体の電源を切り、AC アダ 感電の原因となります。

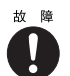

● ケーブル類の接続は、本書をよく読み、接続時に間違いがないようにしてください。 誤った接続状態で使用すると、パソコン本体および外部ディスプレイが故障する原因となる ことがあります。

- 1 パソコン本体の電源を切り、AC アダプタを取り外します(→『取扱説明書』)。
- 2 パソコン本体左側面の外部ディスプレイコネクタに、ディスプレイケーブルを 接続します。

コネクタは正面から見ると台形になっています。 コネクタの形を互いに合わせてしっかり差し込み(1)、ディスプレイケーブルの左右の ネジで固定します(2)。

外部ディスプレイコネクタ

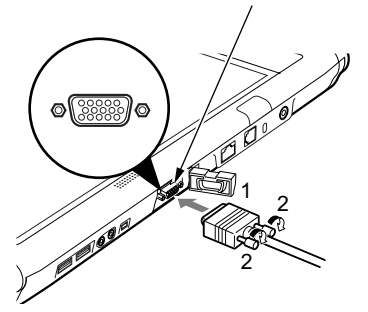

- ▶ 外部ディスプレイは、ドッキングステーションの外部ディスプレイコネクタに接続するこ ともできます。ただし、ドッキングステーション接続時には、パソコン本体の外部ディス プレイコネクタはお使いになれません。
- ▶ ドッキングステーション接続時には、必ずパソコン本体の外部ディスプレイコネクタから ディスプレイケーブルを取り外してください。破損の原因となります。
- 3 CRT ディスプレイにディスプレイケーブルを接続します。 接続方法は、CRT ディスプレイのマニュアルをご覧ください。
- 4 CRT ディスプレイの電源ケーブルを接続して、電源を入れます。
- 5 パソコン本体に AC アダプタを取り付け、電源を入れます。

#### $\triangleright$  POINT

- ▶ 外部ディスプレイを接続後パソコン本体の電源を入れると、次のようになることがありま す。
	- ・パソコン本体の液晶ディスプレイと外部ディスプレイで同時に表示される
	- ・「新しいハードウェアの追加ウィザード」ウィンドウが表示される この場合は、画面の指示に従って外部ディスプレイのドライバをインストールしてくだ さい。
- ▶ 外部ディスプレイなど磁界を発生する機器と FDD ユニットは離して使用してください。

#### 6 画面の表示を切り替えます。

「Fn」ボタンを押した後、「ローテーション」ボタンを押すと、液晶ディスプレイ→外部 ディスプレイ→同時表示→液晶ディスプレイ…の順で画面表示を切り替えることがで きます。また、OS の「画面のプロパティ」でも切り替えることができます(→「機能」 -「表示装置の切り替え」)。
# 12 ハードウェアのお手入れ

## <mark>パソコン本体のお手入れ</mark>

# 入警告

 感電やけがの原因となるので、お手入れの前に、次の事項を必ず行ってください。 ・パソコン本体の電源を切り、AC アダプタを取り外してください。 ・プリンタなど、周辺機器の電源を切り、パソコン本体から取り外してください。

パソコン本体の汚れは、乾いた柔らかい布で軽く拭き取ってください。 汚れがひどい場合は、水または水で薄めた中性洗剤を含ませた布を、固く絞って拭き取ってく ださい。中性洗剤を使用して拭いた場合は、水に浸した布を固く絞って中性洗剤を拭き取って ください。また、拭き取りの際は、パソコン本体に水が入らないよう十分に注意してくださ い。なお、シンナーやベンジンなど揮発性の強いものや、化学ぞうきんは絶対に使わないでく ださい。

### 液晶ディスプレイのお手入れ

液晶ディスプレイの汚れは、乾いた柔らかい布かメガネ拭きで軽く拭き取ってください。

#### 1%重要

▶ 液晶ディスプレイの表面を固いものでこすったり、強く押しつけたりしないでください。 液晶ディスプレイが破損するおそれがあります。

### キーボードのお手入れ

#### 1%重要

#### ▶ お使いの機種により、ワイヤレスキーボードを添付しています。

キーボードの汚れは、乾いた柔らかい布で軽く拭き取ってください。

汚れがひどい場合は、水または水で薄めた中性洗剤を含ませた布を、固く絞って拭き取ってく ださい。中性洗剤を使用して拭いた場合は、水に浸した布を固く絞って中性洗剤を拭き取って ください。また、拭き取りの際は、キーボード内部に水が入らないよう十分に注意してくださ い。なお、シンナーやベンジンなど揮発性の強いものや、化学ぞうきんは絶対に使わないでく ださい。

また、キーボードのキーとキーの間のホコリなどを取る場合は、圧縮空気などを使ってゴミを 吹き飛ばしてください。掃除機などを使って、キーを強い力で引っ張らないでください。

### マウスのお手入れ

## 8重要

#### ▶ お使いの機種により、USB マウス(光学式)を添付しています。

表面の汚れは、柔らかい布でから拭きします。

汚れがひどい場合は、水または水で薄めた中性洗剤を含ませた布を、固く絞って拭き取ってく ださい。中性洗剤を使用して拭いた場合は、水に浸した布を固く絞って中性洗剤を拭き取って ください。また、拭き取りの際は、マウス本体に水が入らないよう十分に注意してください。 なお、シンナーやベンジンなど揮発性の強いものや、化学ぞうきんは絶対に使わないでくださ い。

# 第 4 章 BIOS

4

BIOSセットアップというプログラムについて説 明しています。また、本パソコンのデータを守 るためにパスワードを設定する方法についても 説明しています。なお、BIOS セットアップの仕 様は、改善のために予告なく変更することがあ ります。あらかじめご了承ください。

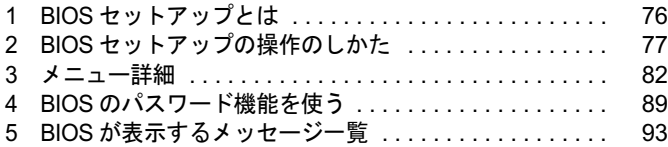

# 1 BIOS セットアップとは

BIOS セットアップとは、本パソコンの環境を設定するためのプログラムです。本パ ソコンご購入時は、すでに最適なハードウェア環境に設定されています。通常の使 用状態では、BIOS セットアップで環境を設定(変更)する必要はありません。 BIOS セットアップの設定は、次の場合などに行います。

- 特定の人だけが本パソコンを使用できるように、パスワード(暗証番号)を設定するとき
- 起動時の自己診断テスト(POST)で BIOS セットアップに関するエラーメッセージが表示さ れたとき

#### 1%重要

▶ BIOS セットアップの設定項目の詳細については、BIOS セットアップ画面 (→ P.77) の 「項 目ヘルプ」をご覧ください。

#### **POINT**

- ▶ BIOS セットアップで設定した内容は、パソコン本体内部の CMOS RAM と呼ばれるメモリ に記憶されます。この CMOS RAM は、バックアップ用バッテリによって記憶した内容を 保存しています。BIOS セットアップを正しく設定しても、パソコン本体の起動時に「シ ステム CMOS のチェックサムが正しくありません。標準設定値が設定されました。」とい うメッセージが表示される場合は、バックアップ用バッテリが消耗して、CMOS RAM に 設定内容が保存されていないことが考えられますので、「富士通ハードウェア修理相談セン ター」にご連絡ください。
- ▶ 起動時の自己診断テスト中は不用意に電源を切らないでください。 本パソコンは、自己診断テスト中の異常終了の回数を数えており、<sup>3</sup> 回続いた場合は <sup>4</sup> <sup>回</sup> 目の起動時に「前回の起動が正常に完了しませんでした。」というメッセージを表示します。
- ▶ 起動時の自己診断テスト (POST (ポスト)) 本パソコンの電源を入れたときや再起動したときに、ハードウェアの動作に異常がないか どうか、どのような周辺機器が接続されているかなどを自動的に調べます。これを「起動 時の自己診断テスト」(POST: Power On Self Test)といいます。

# 2 BIOS セットアップの操作のしかた

### BIOS セットアップを起動する

 $\lambda =$ 

BIOS セットアップでは、すべての操作をキーボードで行います。

- 1 作業を終了してデータを保存します。
- 2 状態表示 LED のハードディスクアクセスランプが点灯していないことを確認 し、本パソコンを再起動します。
- 3 「FUJITSU」のロゴマークが表示され、画面の下に「Tap Click or Enter for System Utillities」と表示されている間に、「セキュリティボタン」を押すか、ま たは画面の適当な場所をタップし、ショートカットメニューから「Launch System Setup」をタップしてください。

BIOS セットアップ画面が表示されます。

BIOS セットアップ画面の各部の名称と役割は、次のとおりです。

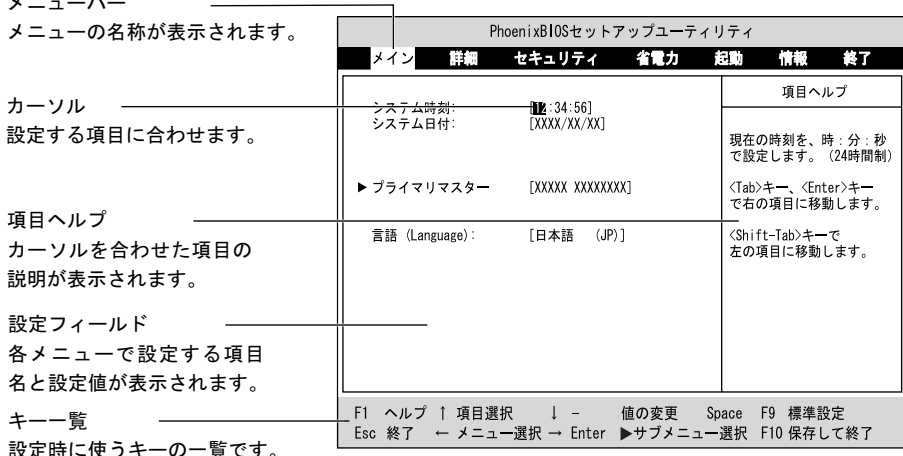

#### $P$  POINT

- ▶ BIOS セットアップの画面ではなく OS が起動してしまった場合は、起動が完了するのを 待って、もう一度手順 <sup>2</sup> からやり直してください。
- 待って、もつ一度手順2からやり直してくたさい。<br>▶ 手順3で「E-mail」ボタンを押すと、「起動メニュー」が表示され、起動するドライブを選<br> 択することができます。また、〈BIOS セットアップを起動〉を選択すると、BIOS セット アップの「メイン」メニューが表示されます。

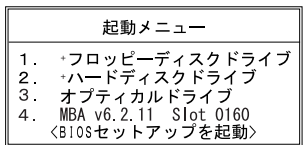

### 設定を変更する

BIOS セットアップの各設定は、ペンまたはキーボードで行います。ここでは一般的な操作方 法を説明します。

#### ■ ペンで設定する場合

ペンで設定する場合は、設定したい項目を直接タップするか、セットアップ画面の下端に表示 されている設定バーをタップします。

- 項目を直接操作する場合 変更したい項目の設定値をタップすると、設定値が反転表示されます。再度タップすると、 次の設定値が表示されます。希望の設定値が表示されるまでタップしてください。
- 設定バーで操作する場合 次のように割り当てられています。各項目をタップして、設定値を変更します。

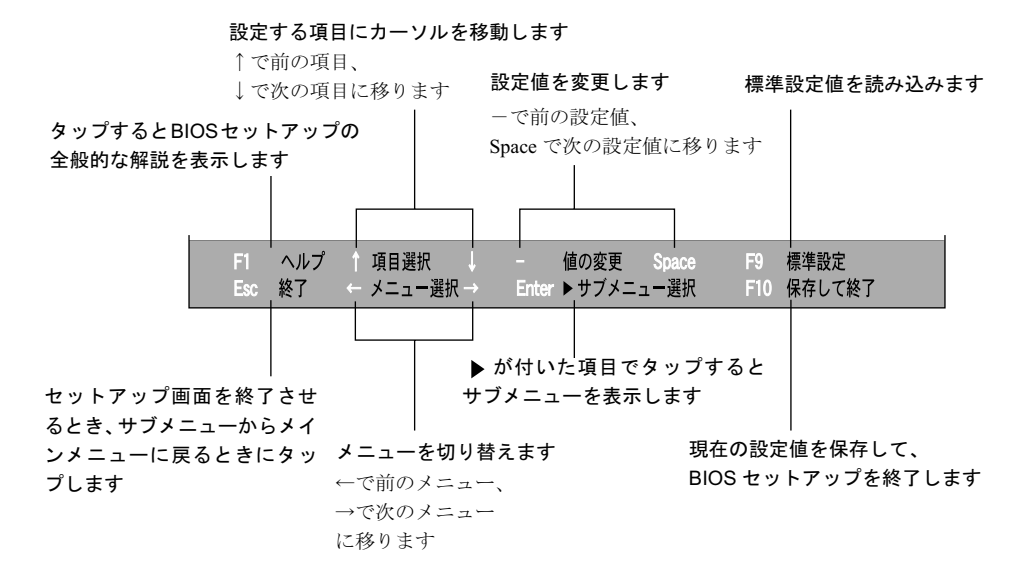

#### $P$  POINT

▶ サブメニューを表示しているときはメニューバーの「サブメニュー終了」をタップしても、 1 つ上のメニュー画面に戻ります。

#### ■ キーボードで設定する場合

1 【←】キーまたは【→】キーでカーソルを移動し、設定したいメニューを選び ます。 選択したメニュー画面が表示されます。

- 2 【↓】キーまたは【↑】キーでカーソルを移動し、設定したい項目を選びます。
- 3 【Space】キーまたは【-】キーを押して、選択している項目の設定値を変更し ます。

続けて他の設定項目を変更する場合は、手順 1 ~ 3 を繰り返してください。

#### 4 設定を保存して終了します。

「BIOS」- 「BIOS セットアップを終了する」(→ P.81)

### 修重要

▶ BIOS セットアップは正確に設定してください。 設定を間違えると、本パソコンが起動できなくなったり、正常に動作しなくなることがあ ります。

```
このような場合には、変更した設定値を元に戻すか、ご購入時の設定に戻して本パソコン
を起動し直してください。
```
#### $P$  POINT

- ▶ 設定内容を変更前の値に戻す方法は、「BIOS」-「終了メニュー」(→ P.88) をご覧ください。
- ▶ 設定内容をご購入時の設定値に戻す方法は、「ご購入時の設定に戻す」(→『取扱説明書』) をご覧ください。
- ▶ 項目名に「▶」が付いている項目にはサブメニューがあります。 サブメニューが表示しているときは、メニューバーの「サブメニューの終了」をタップし ても元のメニュー画面に戻ります。

## 各キーの役割

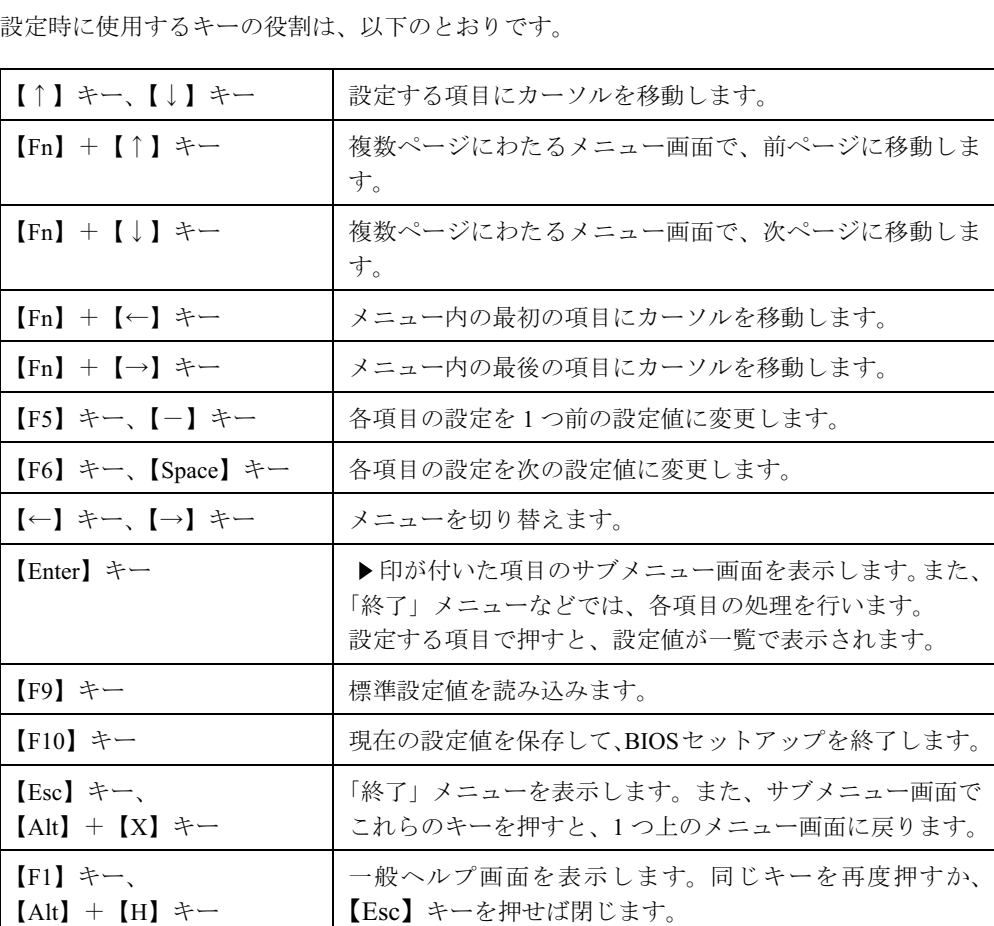

### $\varphi$  point

▶ ここでいう【一】キーは ■ のことです。

### BIOS セットアップを終了する

変更した設定を有効にするためには、設定内容を CMOS RAM に保存しておく必要がありま す。以下の操作を行い、設定内容を保存してから BIOS セットアップを終了してください。

- 1 「終了」をタップします。 「終了」メニューが表示されます。
- 2 「変更を保存して終了する」をタップします。

次のメッセージが表示されます。

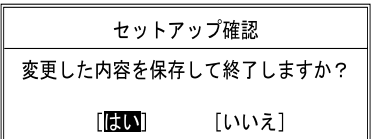

3 「はい」をタップします。

すべての設定値が保存された後、BIOS セットアップが終了し、本パソコンが再起動し ます。

#### $P$  POINT

- サブメニューを表示している場合は、「終了」メニューが表示されるまで、「サブメニュー 終了」をタップしてください。
- ▶ 設定を変更しないで終了する場合は、「終了」メニューで「変更を保存せずに終了する」を 選択して終了してください(→ P.88)。
- ▶ いったん設定内容を保存したあと、続けて他の項目を設定する場合は、「終了」 メニューで 「変更を保存する」を選択してください(→ P.88)。
	- 1. 「終了」メニューの「変更を保存する」をタップします。 「変更した内容を保存しますか ?」というメッセージが表示されます。 2. 「はい」をタップします。

# 3 メニュー詳細

### メインメニュー

「メイン」メニューでは、日時の設定と、ドライブやメモリの機能などの設定を行います。

- □システム時刻
- □システム日付
- □プライマリマスター

#### $P$  POINT

- 「終了」メニューの「標準設定値を読み込む」(→ P.88)を実行した直後は、「プライマリマ スター」の項目の自動設定が行われていません。BIOS セットアップを再起動すると、各 項目が自動設定されます。
- タイプ

#### **POINT**

▶ 通常は「自動」に設定してください。

・CHS フォーマット

- シリンダ数
- ヘッド数
- セクタ数
- 最大容量

・LBA フォーマット

#### $P$  POINT

- ▶ シリンダ数、ヘッド数、セクタ数、最大容量は「タイプ」が「ハードディスク」の場合の み設定できます。
- ▶ シリンダ数、ヘッド数、セクタ数は正しく設定してください。間違って設定すると、正常 に動作しなくなります。
- ▶ 「タイプ」を「自動」に設定した場合は、シリンダ数、ヘッド数、セクタ数、最大容量は表 示されません。
- 合計セクタ
- 最大容量
- マルチセクタ転送
- LBA モード制御
- 転送モード
- Ultra DMA 転送モード

#### □言語(Language)

#### $P$  POINT

▶ 設定と同時に画面表示が切り替わり、次に設定を変更するまで同じ言語で表示されます。

#### 詳細メニュー

「詳細」メニューでは、周辺機器の設定などを行います。

#### □赤外線通信ポート

 $\bullet$  モード

#### $P$  POINT

- ▶ 「FIR」に設定する場合は、高速モードに対応した赤外線通信用ソフトが必要です。また、 FIR 用の「I/O アドレス」と「DMA チャネル」も設定してください。
- ・ I/O アドレス
- ・割り込み番号
- ・I/O アドレス
- ・DMA チャネル

#### $P$  POINT

▶ 「DMA チャネル」は、「モード」の項目を「FIR」に設定しているときに表示されます。 通常「DMA チャネル」は「DMA 1」に設定してください。「DMA 3」は、標準設定値では 赤外線通信ポートの FIR 用に割り当てられています。

#### □キーボード設定

● 起動時の Numlock 設定

#### □ディスプレイ設定

ディスプレイ

#### $P$  POINT

▶ 本パソコンの起動後は、キーボード操作や「画面のプロパティ」で画面表示を切り替える ことができます(→「機能」-「表示装置の切り替え」)。

#### □その他の内蔵デバイス設定

- IDE コントローラ
- 内蔵モデム
- 内蔵 LAN デバイス

#### $P$  POINT

 本項目が「自動」に設定されている場合、バッテリ運用で本パソコンを起動すると、本パ ソコンは LAN ケーブルの接続を確認します。このとき、LAN ケーブルが接続されていな いと、本パソコンは省電力のため内蔵 LAN デバイスを使用禁止にします。

□CPU 設定

- SpeedStep (R) テクノロジ
	- ・バッテリ運用時
	- ・AC 運用時

#### □ USB 設定

- レガシー USB サポート
	- ・SCSI サブクラスサポート

#### 8重要

▶ SCSI サブクラスサポートを使用して、パソコンが起動しなくなった場合、デバイスを取り 外して再起動してください。

□各種設定

- 電源ボタン
- **L**AN によるウェイクアップ<br>● 自動 Save To Disk
- 自動 Save To Disk<br>● 音量設定
- 

#### □イベントログ設定

- コ**イベントログ設定**<br>● イベントログ領域の状態 ● イベントログ領域の状態<br>● イベントログ内容の状態
- イベントログ内容の状態<br>● イベントログの表示
- 

#### $P$  POINT

- ▶ イベントログメッセージで、「POST エラー: XXXXXXXX XXXXXXXXX」というメッセージ が表示された場合は、「富士通ハードウェア修理相談センター」にご連絡ください。それ以 外のメッセージは、本パソコンの使用には特に問題のないメッセージです。
- イベントログ
	- ・システム起動
- イベントログの消去
- イベントログのマーク

### セキュリティメニュー

「セキュリティ」メニューでは、本パソコンを特定の人だけが使用できるよう設定を行います。

□管理者用パスワード

□ユーザー用パスワード

□管理者用パスワード設定

#### $P$  POINT

- ▶ 次の項目は、管理者用パスワードが設定されている場合に設定できます。
	- ・ユーザー用パスワード設定
	- ・ユーザー用パスワード文字数
	- ・起動時のパスワード
	- 自動ウェイクアップ時
	- ・取外し可能なディスクからの起動 ・スマートカードによるロック
	- ・ハードディスクセキュリティ
	- ・所有者情報

□ユーザー用パスワード設定

#### $P$  POINT

▶ 管理者用パスワードとユーザー用パスワードの両方が設定されている状態で、ユーザー用 パスワードで BIOS セットアップに入ると、設定値がグレーで表示される項目があります。 グレー表示される項目は、ユーザー用パスワードでは変更できません。

#### □ユーザー用パスワード文字数

 $P$  POINT

▶ 本項目はユーザー用パスワードでBIOSセットアップに入った場合のみ有効です。管理者用 のパスワードでBIOSセットアップに入った場合は、最低文字数より少ない文字をユーザー 用パスワードとして設定することができます。

□起動時のパスワード 自動ウェイクアップ時

□取外し可能なディスクからの起動

□スマートカードによるロック

#### 8重要

▶ スマートカードの作成や、BIOS ロック用パスワードを設定せずに本項目を「使用する」に 設定した場合、BIOS セットアップの起動、または OS の起動ができなくなります。スマー トカードの作成や、BIOS ロック用パスワードを設定せずに本項目を「使用する」に設定 してしまった場合は、「富士通ハードウェア修理相談センター」またはご購入元までご連絡 ください。

#### $P$  POINT

- ▶ 本項目を「使用する」に設定すると、次の項目が設定できなくなります。
	- ・管理者用パスワード設定
	- ・ユーザー用パスワード設定
	- ・ユーザー用パスワード文字数

#### □ハードディスクセキュリティ

- プライマリマスター用パスワード
- プライマリマスター用パスワード設定

### 8重要

- ▶ 本パソコンでセキュリティを設定したハードディスクは、他のパソコンに接続しても使用 できません。他のパソコンに接続して使用する場合は、本パソコンで設定したハードディ スクセキュリティのパスワードの設定が必要となります。
- 起動時のパスワード入力

#### $P$  POINT

▶ パスワード設定後、パスワード入力を求めるウィンドウを表示させたくない場合には、「使 用しない」に設定してください。

#### □所有者情報

#### $P$  POINT

- ▶ 管理者用パスワードが設定されていない場合は、「所有者情報」の各項目は表示されます が、選択できません。
- 所有者情報
- 所有者情報<br>● 所有者情報設定 ● 所有者<br>● 文字色
- 文字色<br>● 背景色
- 

□レジュ-ム時のセキュリティボタン

### 起動メニュー

「起動」メニューでは、本パソコンの起動時の動作についての設定を行います。

#### □高速起動

#### □起動時の自己診断画面

□ネットワークサーバからの起動

#### □起動デバイスの優先順位

- フロッピーディスクドライブ
- ハードディスクドライブ
- オプティカルメディアドライブ
- MBA v6.2.11 Slot 0160

#### $P$  POINT

▶ 利用可能な起動デバイスが、起動時の検索順序の高い順に表示されます。ただし、「MBA v6.2.11 Slot 0160」は、「ネットワークサーバからの起動」が「使用する」に設定されてい る場合に表示されます。なお、「ネットワークサーバからの起動」を「使用する」に設定し た場合、「MBA v6.2.11 Slot 0160」の優先順位は、再起動後に設定可能となります。

### 情報メニュー

「情報」メニューには、BIOS セットアップやパソコン本体についての情報が表示されます。設 定を変更することはできません。

#### □ BIOS 版数

□**BIOS 日付** 

□BIOS 領域

□CPU タイプ

□CPU 速度

□L1 キャッシュ

□L2 キャッシュ

#### □全メモリ容量

- コ**全メモリ容量**<br>● メモリスロット1 (標準スロット)
- メモリスロット 1(標準スロット)<br>● メモリスロット 2(増設スロット)

#### $P$  POINT

▶ メモリを取り付けていないときは、「未使用」と表示されます。

### 終了メニュー

「終了」メニューでは、設定値の保存や読み込み、BIOS セットアップの終了などを行います。

#### □変更を保存して終了する

設定した内容を CMOS RAM に保存して BIOS セットアップを終了します。

#### □変更を保存せずに終了する

設定した内容を CMOS RAM に保存しないで BIOS セットアップを終了します。

#### □標準設定値を読み込む

すべての項目を標準設定値にします。

#### □変更前の値を読み込む

すべての項目について、CMOS RAM から変更前の値を読み込み、変更を取り消します。

#### □変更を保存する

変更した内容を CMOS RAM に保存します。

# 4 BIOS のパスワード機能を使う

ここでは、本パソコンのデータを守るためのパスワード機能について説明します。

本パソコンは、他人による不正使用を防止するために、パスワードを設定することができま す。パスワードを設定すると、正しいパスワードを知っている人以外は本パソコンを使用でき なくなります。

### パスワードの種類

本パソコンで設定できるパスワードは次の 3 つです。

- 管理者用パスワード 本パソコンをご購入になった方などが使用するパスワードです。パスワード機能を使用す るときは必ず設定してください。
- ユーザー用パスワード 「管理者」以外で本パソコンをお使いになる方が使用するパスワードです。「管理者用パス ワード」を設定した場合のみ設定できます。
- ハードディスク用パスワード 本パソコンのハードディスクを他のユーザーや他のパソコンで使用できないようにするた めのパスワードです。「管理者用パスワード」を設定した場合のみ設定できます。

### パスワードを設定する

パスワードの設定は、BIOS セットアップで行います。パスワードの設定方法は、次のとおり です。

#### ■ 管理者用パスワード/ユーザー用パスワードを設定する

- 1 BIOS セットアップを起動します。 「BIOS」-「BIOS セットアップを起動する」(→ P.77)
- <sup>2</sup> セキュリティメニュー(→ P.85)で「管理者用パスワード設定」、または「ユー ザー用パスワード設定」を選択して「Enter」をタップします。 パスワード入力用のウインドウが表示されます。
- <sup>3</sup> <sup>8</sup> 桁までのパスワードを入力します。 入力できる文字種はアルファベットと数字です。 入力した文字は表示されず、代わりに「■」が表示されます。 また、ユーザー用のパスワードの最低文字数は、「ユーザー用パスワード文字数」(→ P.85)で設定することができます。
- <sup>4</sup> パスワードを入力したら【Enter】キーをタップします。 「新しいパスワードを確認して下さい。」にカーソルが移り、パスワードの再入力を求め られます。
- <sup>5</sup> <sup>手</sup><sup>順</sup> <sup>3</sup> で入力したパスワードを再度入力して【Enter】キーをタップします。 「セットアップ通知」と書かれたウィンドウが表示されます。
- <sup>6</sup> 「継続」をタップして、設定を終了します。 再入力したパスワードが間違っていた場合は、「セットアップ警告」と書かれたウィン ドウが表示されます。「継続」をタップして、手順 3 からやり直してください。 パスワードの設定を中止するときは、【Esc】キーをタップしてください。

#### ■ ハードディスク用パスワードを設定する

- 1 BIOS セットアップを起動します。 「BIOS」- 「BIOS セットアップを起動する」(→ P.77)
- 2 セキュリティメニューで「ハードディスクセキュリティ」→「プライマリマス ター用パスワード設定」を選択して【Enter】キーをタップします。 パスワード入力用のウィンドウが表示されます。

#### 8重要

▶ 本パソコンでは「セカンダリマスター」は使用できません。

<sup>3</sup> <sup>8</sup> 桁までのパスワードを入力します。 入力できる文字種はアルファベットと数字です。 入力した文字は表示されず、代わりに「■」が表示されます。

<sup>4</sup> パスワードを入力したら【Enter】キーをタップします。 「新しいパスワードを確認して下さい。」にカーソルが映りパスワードの再入力を求めら れます。

<sup>5</sup> <sup>手</sup><sup>順</sup> <sup>3</sup> で入力したパスワードを再度入力して【Enter】キーをタップします。 「セットアップ通知」と書かれたウィンドウが表示されます。

<sup>6</sup> 「継続」をタップして、設定を終了します。 再入力したパスワードが間違っていた場合は、「セットアップ警告」と書かれたウィン ドウが表示されます。「継続」をタップして、手順 3 からやり直してください。 パスワードの設定を中止するときは、【Esc】キーをタップしてください。

#### ■ パスワード設定後のパソコンの起動

パスワードを設定すると、設定状態によって次の場合にパスワードの入力が必要になります。

- BIOS セットアップを起動するとき
- 本パソコンを起動するとき、休止状態からレジュームするとき

#### ■ BIOS セットアップやパソコンの起動時、休止状態からのレジューム時のパ スワード入力

パスワードの入力を求めるウィンドウが表示されたら、パスワードを入力し、【Enter】キーを タップしてください。

#### $P$ POINT

- ▶ 誤ったパスワードを3回入力すると、「システムは使用できません」と表示されて、警告音 が鳴ります。この場合は、キーボードが一切反応しなくなるので、本パソコンの電源をいっ たん切ってから再び電源を入れ、正しいパスワードを入力してください。
- ▶ 「電源オプションのプロパティ」で、スタンバイや休止状態からの回復時にパスワードを入 力するように設定した場合は、レジューム時のパスワードを設定できます。ただし、この 場合は Windows のパスワードを入力してください。

#### ■ ハードディスク用のパスワード

ハードディスク用のパスワードを設定すると、パソコンを起動するときにパスワードの入力が 必要になります。

#### $P$  POINT

- パスワード設定後、パスワード入力を求めるウィンドウを表示させたくない場合には、 BIOS セットアップの「セキュリティ」メニューの「ハードディスクセキュリティ」-「起 動時のパスワード入力を使用しない」に設定してください。
- ハードディスクセキュリティ (→ P.86) でパスワードを設定したハードディスクは、他のパ ソコンに接続しても使用できません。他のパソコンに接続して使用する場合は、本パソコ ンで設定したハードディスクセキュリティのパスワードの設定が必要となります。パス ワードを忘れるとそのハードディスクは使用できなくなるので、ご注意ください。
- ●設定状態によっては、管理者用またはユーザー用パスワードと、ハードディスク用パスワー ドの入力が必要になります。 ただし、管理者用またはユーザー用パスワードと、ハードディスク用パスワードが同じ場 合は、パスワードの入力は 1 回になります。

### パスワードを忘れてしまったら

管理者用、またはハードディスク用パスワードを忘れるとパスワード機能を解除できなくな り、修理が必要になります。設定したパスワードを忘れないように何かに書き留め、安全な場 所に保管しておくことをお勧めします。なお、管理者用、またはハードディスク用パスワード を忘れてしまった場合は、「富士通ハードウェア修理相談センター」までご連絡ください。

### パスワードを変更/削除する

#### ■ パスワードを変更する

設定したパスワードを変更するときは、次の操作を行ってください。

- 1 BIOS セットアップを起動します。 「BIOS」- 「BIOS セットアップを起動する」(→ P.77)
- 2 セキュリティメニューで設定したいパスワードを選択して【Enter】キーをタッ プします。
	- ・管理者用パスワード設定
	- ・ユーザー用パスワード設定
	- ・ハードディスクセキュリティ プライマリマスター用パスワード設定
- <sup>3</sup> 設定してあるパスワードを入力し、【Enter】キーをタップします。 「新しいパスワードを入力して下さい。」にカーソルが移ります。
- <sup>4</sup> <sup>8</sup> 桁までの新しく設定したいパスワードを入力し、【Enter】キーをタップしま す。 「新しいパスワードを確認して下さい。」にカーソルが移り、パスワードの再入力を求め られます。
- <sup>5</sup> <sup>手</sup><sup>順</sup> <sup>4</sup> で入力したパスワードを再度入力して【Enter】キーをタップします。 「変更が保存されました。」というウィンドウが表示されます。

<sup>6</sup> 「継続」をタップして、設定を終了します。 再入力したパスワードが間違っていた場合は、「セットアップ警告」と書かれたウィン ドウが表示されます。「継続」をタップして、手順 4 からやり直してください。 パスワードの設定を中止するときは、【Esc】キーをタップしてください。

#### $P$  POINT

▶ 誤ったパスワードを3回入力すると、「システムは使用できません」と表示されて、警告音 が鳴ります。この場合は、キーボードが一切反応しなくなるので、本パソコンの電源をいっ たん切ってから再び電源を入れ、正しいパスワードを入力してください。

#### ■ パスワードを削除する

設定したパスワードを削除するときは、「パスワードを変更する」の手順 4 ~ 5 で何も入力せ ずに、【Enter】キーをタップしてください。

#### $P$  POINT

▶ ユーザーがユーザー用パスワードを削除できるのは、ユーザー用パスワード文字数設定が <sup>0</sup> のときだけです。<sup>0</sup> 以外のときは、パスワード文字数不足のメッセージが表示されます。

# 5 BIOS が表示するメッセージ一覧

### メッセージが表示されたときは

エラーメッセージが表示された場合は、次の手順に従って処置をしてください。

<sup>1</sup> BIOS セットアップを再実行します。 BIOS セットアップに関するエラーメッセージが表示された場合は、BIOS セットアップ の、各項目を正しい値に設定してください。 それでもメッセージが表示される場合には、BIOS セットアップの設定値をご購入時の 設定に戻して起動し直してください(→『取扱説明書』)。

<sup>2</sup> 周辺機器を取り外します。

周辺機器を取り付けている場合には、すべての周辺機器を取り外し、パソコン本体をご 購入時の状態にして動作を確認してください。 それでも同じメッセージが表示される場合には、「富士通ハードウェア修理相談セン ター」、またはご購入元にご連絡ください。

<sup>3</sup> 取り外した周辺機器を、<sup>1</sup> つずつ取り付けます。

取り外した周辺機器を 1 つずつ取り付けて起動し直し、動作を確認してください。 また、割り込み番号(IRQ)を使用する周辺機器を取り付けたときは、割り込み番号が 正しく割り当てられるように、設定を確認してください。このとき、各周辺機器のマ ニュアルや、ユーティリティソフトがある場合にはそれらのマニュアルも、あわせてご 覧ください。

上記の処理を実行しても、まだ同じメッセージが表示される場合は、本パソコンが故障してい る可能性があります。「富士通ハードウェア修理相談センター」、またはご購入元にご連絡くだ さい。

### メッセージ一覧

本パソコンは、自動的に故障を検出します。故障の検出は、通常 POST (→ P.76)時に行われ ます。本パソコンが表示するメッセージの一覧は、次のとおりです。

#### $P$  POINT

▶ メッセージ中の「n」、「x」、「z」には数字が表示されます。

#### ■ 正常時のメッセージ

- < ESC >診断画面 / < F2 > BIOS セットアップ / < F12 > Boot メニュー 起動時の「FUJITSU」のロゴマークが表示されているとき、画面の下に表示されます。こ のメッセージが表示されている間に【Esc】キーを押すと起動時の自己診断画面が表示され、 「E-mail」ボタンを押すと「起動メニュー」画面(→ P.77)が表示されます。また、「セキュ リティ」ボタンを押すと BIOS セットアップが起動します。
- <タップ>診断画面、<ダブル> BIOS セットアップ、<トリプル> Boot メニュー 起動時の「FUJITSU」のロゴマークが表示されているとき、画面の下に表示されます。こ のメッセージが表示されている間に画面上をタップすると起動時の自己診断画面が表示さ れ、ダブルタップすると BIOS セットアップが起動します。また、トリプルタップすると 「起動」メニュー画面が表示されます。
- <F12 >キー:起動メニュー / <F2 >キー:BIOS セットアップ 起動時の自己診断画面の下に表示されます。このメッセージが表示されている間に「E-mail」 ボタンを押すか、画面上をトリプルタップするか、または【F12】キーを押すと「起動メ ニュー」画面(→ P.77)が表示されます。「セキュリティ」ボタンを押すか、画面上をダブ ルタップするか、【F2】キーを押すと BIOS セットアップが起動します。
- BIOS セットアップを起動しています ... BIOS セットアップの起動中に表示されます。 - BIOS セットアップの起動中に表示されます。<br>● CPU=Mobile Intel(R)Pentium(R)M processor 1GHz
- CPU=Mobile Intel(R)Pentium(R)<br>● nnnnK システムメモリテスト完了。
- システムメモリのテストが、正常に完了したことを示しています。 ● nnnnK システムメモリテスト完了。<br>- システムメモリのテストが、正常に<br>● nnnnM 拡張メモリテスト完了。
- 」<br>拡張メモリのテストが、正常に完了したことを示しています。<br>● nnnnnK メモリキャッシュテスト完了。
- キャッシュメモリのテストが、正常に完了したことを示しています。
- システム BIOS がシャドウメモリにコピーされました。 システム BIOS が、シャドウ用のメモリに正常にコピーされたことを示しています。<br>● ビデオ BIOS がシャドウメモリにコピーされました。
- ビデオ BIOS が、シャドウ用のメモリに正常にコピーされたことを示しています。 ● ビデオ BIOS がシャドウメモリにコピーされました。<br>- ビデオ BIOS が、シャドウ用のメモリに正常にコピー<br>● ペンが初期化されました。
- ペンが初期化され、使えるようになったことを示しています。
- ハードディスク C: \*\*\*\*\*\* ハードディスクが正常に認識できたことを示しています。  $\bullet$  1394: \*\*\*\*\*\*
- ドッキングステーション内蔵の光学ドライブが正常に認識できたことを示しています。<br>● マウスが初期化されました。
- マウス機能が初期化され、使えるようになったことを示しています。

#### $P$  POINT

 正常時のメッセージを表示させる場合は、「FUJITSU」のロゴマークが表示されていると きに、タップするかまたは「ESC」ボタンを押します。また、常に表示させる場合は、「起 動」メニューの「起動時の自己診断画面」(→P.87)の項目を「使用する」に設定してください。

#### ■ エラーメッセージ

- **ラーメッセージ**<br>● システムメモリエラー。オフセットアドレス : xxxx システムメモリエラー<br>誤りビット : zzzz zzzz システムメモリのテスト中に、アドレス xxxx でエラーが発見されたことを示しています。 メモリを増設しているときは、このパソコンでサポートしているメモリが取り付けられて いることを確認してください。 メモリを取り外しても本メッセージが表示されるときは、「富士通ハードウェア修理相談セ ンター」、またはご購入元にご連絡ください。 ンター」、またはご購入元にご連絡ください。<br>● 拡張メモリエラー。オフセットアドレス : xxxx …<br>拡張メモリエラー。オ<br>誤りビット : zzzz zzzz
- 

拡張メモリのテスト中に、アドレス xxxx でエラーが発見されたことを示しています。 メモリを増設しているときは、メモリが正しく取り付けられているか、または弊社純正品 かを確認してください。

それでも本メッセージが表示されるときは、「富士通ハードウェア修理相談センター」、ま たはご購入元にご連絡ください。

#### メモリキャッシュのエラーです。-- キャッシュは使用できません。

キャッシュメモリのテスト中に、エラーが発見されたことを示しています。 電源を入れ直しても本メッセージが表示されるときは、「富士通ハードウェア修理相談セン ター」、またはご購入元にご連絡ください。

キーボードコントローラのエラーです。

キーボードコントローラのテストで、エラーが発生したことを示しています。 電源を入れ直しても本メッセージが表示されるときは、「富士通ハードウェア修理相談セン - *- →*<br>ター」、またはご購入元にご連絡ください。<br>● キーボードエラーです。

キーボードテストで、エラーが発生したことを示しています。 テンキーボードや外付けキーボードを接続しているときは、正しく接続されているかを確 認し、もう一度電源を入れ直してください。それでも本メッセージが表示されるときは、 「富士通ハードウェア修理相談センター」、またはご購入元にご連絡ください。

フロッピーディスク <sup>A</sup> のエラーです。

フロッピーディスクドライブのテストで、エラーが発生したことを示しています。 もう一度電源を入れ直してください。電源を入れ直しても本メッセージが表示されるとき は、「富士通ハードウェア修理相談センター」、またはご購入元にご連絡ください。

ディスクエラーです。: ハードディスク <sup>n</sup>

ハードディスクドライブの設定に誤りがあることを示しています。 BIOS セットアップを起動し、「メイン」メニューの「プライマリマスター」の各項目が正 しく設定されているか、確認してください。電源を入れ直しても本メッセージが表示され るときは、「富士通ハードウェア修理相談センター」、またはご購入元にご連絡ください。

#### システムタイマーのエラーです。

システムタイマーのテストで、エラーが発生したことを示しています。 電源を入れ直しても本メッセージが表示されるときは、「富士通ハードウェア修理相談セン ター」、またはご購入元にご連絡ください。

● リアルタイムクロックのエラーです。

リアルタイムクロックのテストで、エラーが発生したことを示しています。 電源を入れ直しても本メッセージが表示されるときは、「富士通ハードウェア修理相談セン ター」、またはご購入元にご連絡ください。

● システム CMOS のチェックサムが正しくありません。- 標準設定値が設定されました。 CMOS RAM のテストでエラーが発見されたため、いったん標準設定値が設定されたことを 示しています。

「セキュリティ」ボタンを押すか、画面上をタップするか、【F2】キーを押して BIOS セッ トアップを起動し、標準設定値を読み込んだあと、設定を保存して起動し直してください。 それでも本メッセージが表示されるときは、「富士通ハードウェア修理相談センター」、ま たはご購入元にご連絡ください。

● 前回の起動が正常に完了しませんでした。- 標準設定値が設定されました。 前回の起動時に正しく起動されなかったため、一部の設定項目が標準設定値で設定された ことを示しています。 起動途中に電源を切ってしまったり、または BIOS セットアップで誤った値を設定して起動 できなかったとき、3 回以上同じ操作で起動し直したときに表示されます。そのまま起動す る場合は【F1】キーを押してください。この場合、最低限の設定になるため、動作が遅く なりますのでお勧めしません。BIOS セットアップを起動して設定を確認する場合は、「セ

キュリティ」ボタンを押すか、画面上をダブルタップするか、【F2】キーを押してください。 <sup>&</sup>lt; F1 >キーを押すと継続、< F2 >キーを押すと BIOS セットアップ 起動時の自己診断テストでエラーが発生したとき、OS を起動する前に本メッセージが表示 されます。【F1】キーを押すか、または画面上をタップすると発生しているエラーを無視し て OS の起動を開始します。「セキュリティ」ボタンを押すか、画面上をダブルタップする か、または【F2】キーを押すと BIOS セットアップを起動して設定を変更することができ ます。

- 日付と時刻の設定を確認してください。 日付と時刻の設定値が正しくありません。 設定値を確認し、正しい値を設定し直してください。
- NVRAM データが正しくありません。 NVRAM データのテストでエラーが発見されたことを示しています。 「富士通ハードウェア修理相談センター」、またはご購入元にご連絡ください。 セキュリティボタン異常
- 電源を入れ直しても本メッセージが表示されるときは、「富士通ハードウェア修理相談セン ター」、またはご購入元にご連絡ください。
- サーマルセンサーエラー 排気孔のテストでエラーが発生したことを示しています。 「富士通ハードウェア修理相談センター」、またはご購入元にご連絡ください。

• Invalid system disk

#### Replace the disk, and then press any key

フロッピーディスクドライブに、起動ディスク以外のフロッピーディスクをセットしたま ま、電源を入れたときに表示されます。

フロッピーディスクを取り出して、「ローテーション」ボタンなどを押してください。

Non-System disk or disk error

#### Replace and press any key when ready

フロッピーディスクドライブに、起動ディスク以外のフロッピーディスクをセットしたま ま、電源を入れたときに表示されます。

フロッピーディスクを取り出して、「ローテーション」ボタンなどを押してください。

• Operating system not found

OS が見つからなかったことを示しています。

BIOS セットアップの「起動」メニューの設定が正しいか、指定したドライブに OS が正し くインストールされているかを確認してください。

PXE-E61:Media test failure, Check cable

Preboot Execution Environment 実行時のエラーです。LAN ケーブルが正しく接続されていま せん。LAN ケーブルを正しく接続してください。それでも本メッセージが表示されるとき は、「富士通ハードウェア修理相談センター」、またはご購入元に連絡してください。

● PXE-E53:No boot filename received

Preboot Execution Environment 実行時のエラーです。ブートサーバーから、起動時に必要な IP アドレスまたは boot filename を取得できませんでした。ブートサーバーを正しく設定し てください。それでも本メッセージが表示されるときは、「富士通ハードウェア修理相談セ ンター」、またはご購入元に連絡してください。

● PXE-E78: Could not locate boot server

Preboot Execution Environment 実行時のエラーです。ブートサーバーがないか、正しく動作 していません。ブートサーバーを正しく設定するか、BIOS セットアップで「ネットワーク サーバからの起動」を「使用しない」に設定してください。それでも本メッセージが表示 されるときは、「富士通ハードウェア修理相談センター」、またはご購入元に連絡してくだ さい。

#### ● PXE-E89: Could not download boot image

Preboot Execution Environment 実行時のエラーです。ブートサーバー上のブートイメージ ファイルが取得できませんでした。ブートサーバーを正しく設定するか、BIOS セットアッ プで「ネットワークサーバからの起動」を「使用しない」に設定してください。それでも 本メッセージが表示されるときは、「富士通ハードウェア修理相談センター」、またはご購 入元に連絡してください。

#### ● PXE-E32:TFTP open timeout

Preboot Execution Environment 実行時のエラーです。ネットワークブートに失敗しました。 ブートサーバーを正しく設定するか、BIOS セットアップで「ネットワークサーバからの起 動」を「使用しない」に設定してください。それでも本メッセージが表示されるときは、 「富士通ハードウェア修理相談センター」、またはご購入元に連絡してください。

### $\overline{P}$  POINT

▶ 本書に記述されていないシステムエラーメッセージが表示された場合は、「富士通ハード ウェア修理相談センター」、またはご購入元にご連絡ください。

Memo

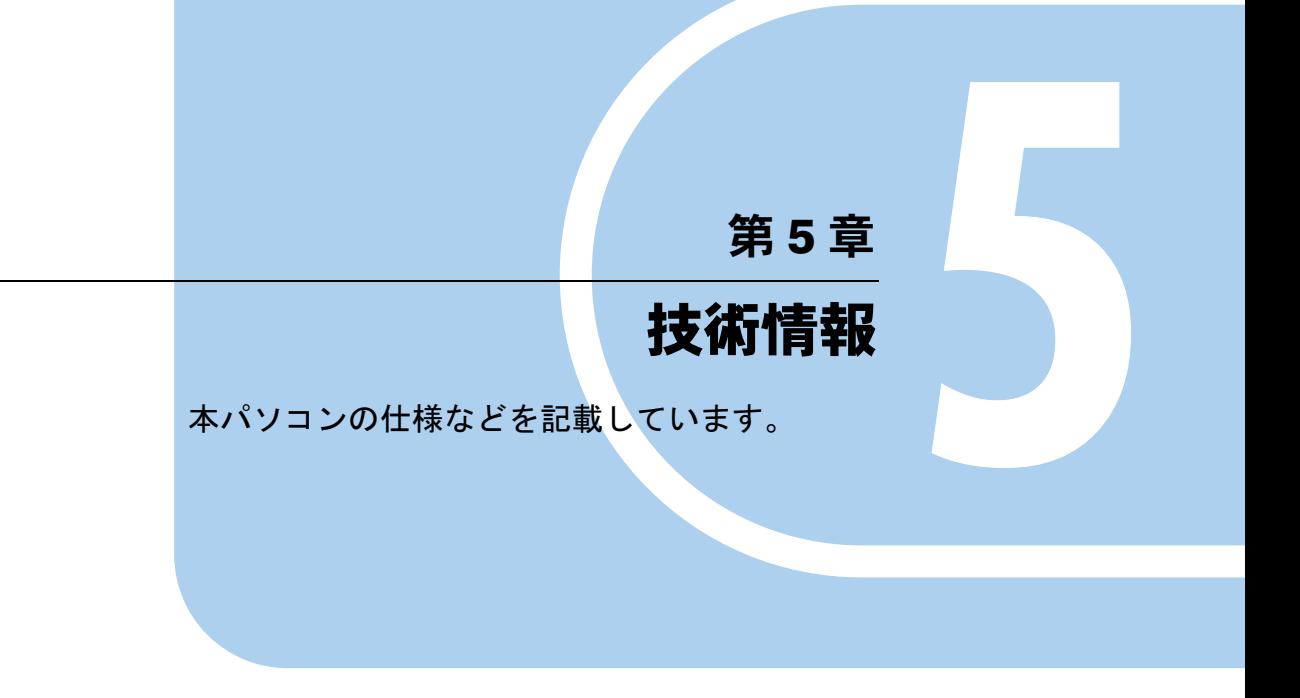

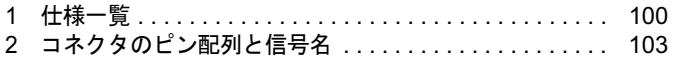

# 1 仕様一覧

## 本体仕様

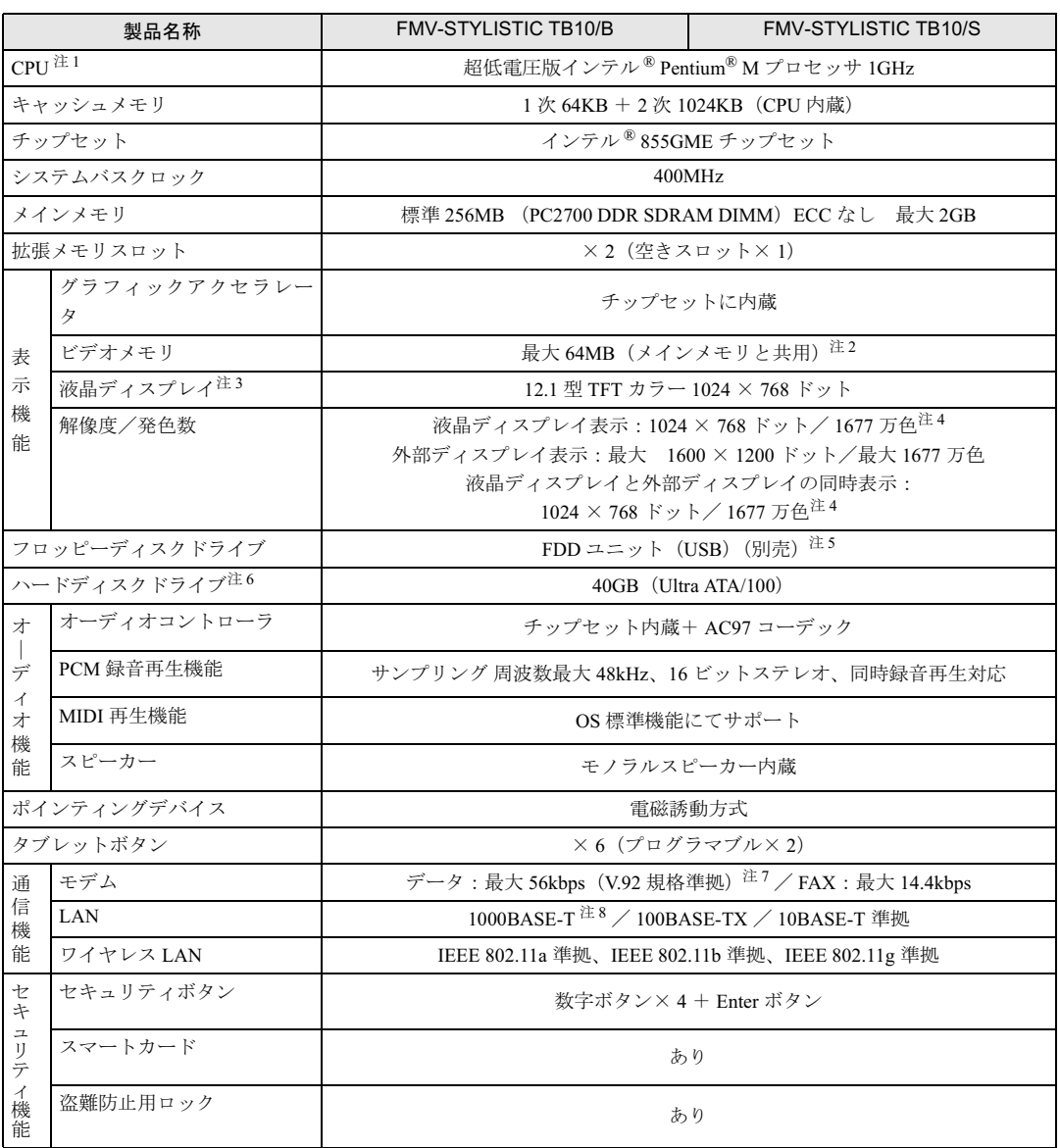

<u> 1989 - Johann Barnett, f</u>

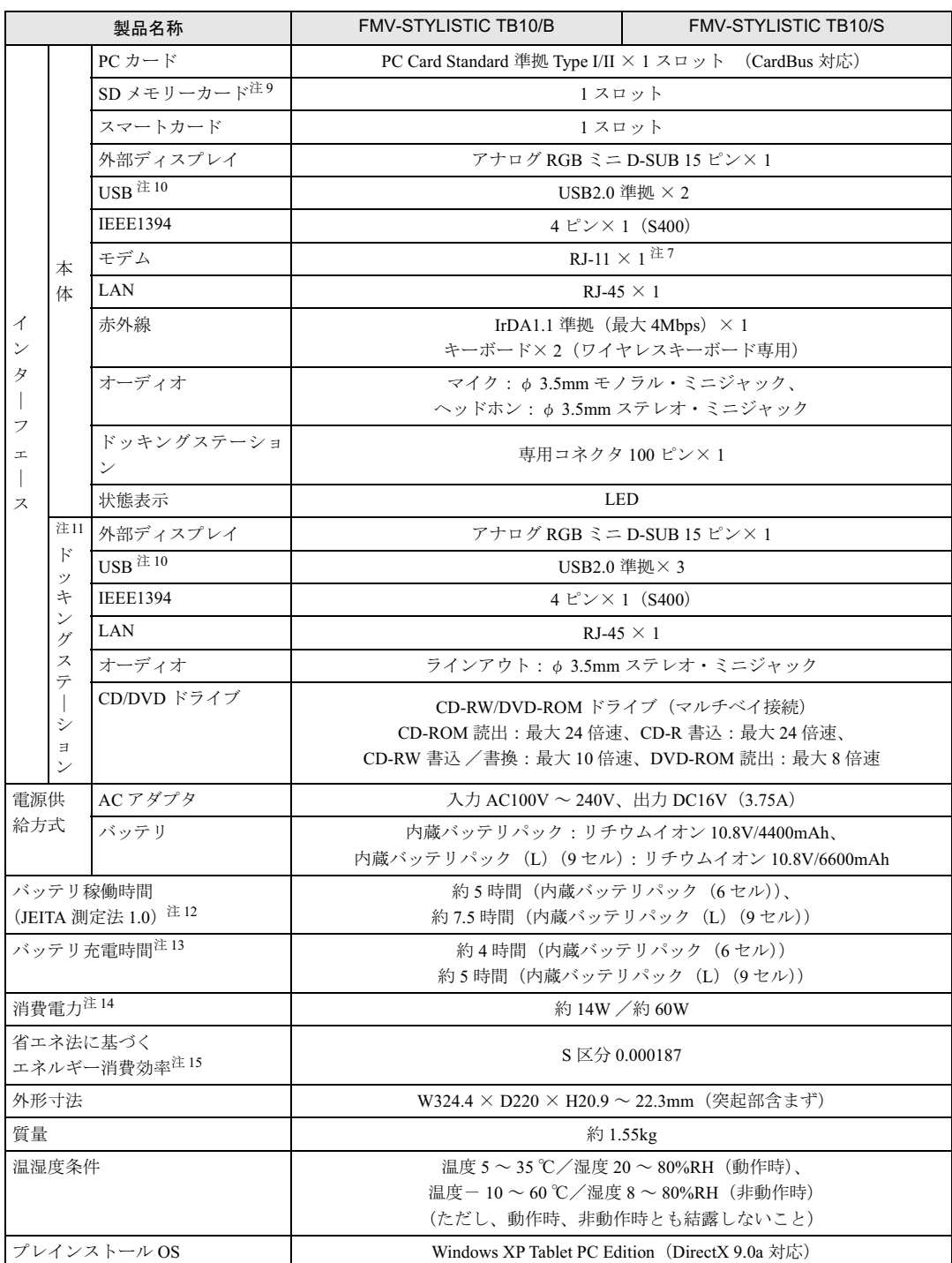

(本パソコンの仕様は、改善のために予告なく変更することがあります。あらかじめご了承ください。)

注について 注 1 : アプリケーションによっては CPU 名表記が異なる場合があります。

注 2 : メインメモリ 256MB 以上では最大 64MB。Intel® Dynamic Video Memory Technology (DVMT) により、パソコンの動 .<br>作状態によって VRAM 容量が変化します。

- 注 3 : 以下は液晶ディスプレイの特性です。これらは故障ではありませんので、あらかじめご了承ください。
	- ・ 液晶ディスプレイは非常に精度の高い技術で作られておりますが、画面の一部に点灯しないドットや、常時点灯する ドットが存在する場合があります。
	- ・ 本製品で使用している液晶ディスプレイは、製造工程により、各製品で色合いが異なる場合があります。また、温度 変化などで多少の色むらが発生する場合があります。
	- ・ 長時間同じ表示を続けると残像となることがあります。残像は、しばらく経つと消えます。この現象を防ぐためには、 省電力機能を使用してディスプレイの電源を切るか、スクリーンセーバーの使用をお勧めします。
	- ・ 表示する条件によってはムラおよび微少な斑点が目立つことがありますが故障ではありません。
- 注 4 : 液晶ディスプレイでは、ディザリング機能(擬似的に色を表示する機能)によって、1677 万色で表示されます。
- 注5 : フロッピーディスクは、フォーマットした環境(メーカー、機種、ソフトウェア)によっては、データを読み書きでき ない場合があります。対応メディアは、2HD(1.44MB, 1.2MB)と 2DD(720KB)です。なお、1.44MB 以外のフォー マットはできません。
- <sup>注</sup> <sup>6</sup> : 容量は、1MB=10002byte、1GB=10003byte 換算値です。
- 注 7 : 56000bps は V.92 の理論上の最高速度であり、実際の通信速度は回線の状況により変化します。V.92 の 33600bps を超 える通信速度は受信時のみで、送信時は 33600bps が最高速度となります。また、日本国内の一般公衆回線、あるいは構 内交換機経由での通信においては同規格での通信が行えない場合があります。
- <sup>注</sup> <sup>8</sup> : ・ 1000Mbps <sup>は</sup> 1000BASE-T の理論上の最高速度であり、実際の通信速度はお使いの機器やネットワーク環境により変 化します。 - 化します。<br>- 1000Mbps の通信を行うためには、1000BASE-T に対応した HUB が必要となります。また、LAN ケーブルには、
	- ------。<br>1000Mbps の通信を行うためには、1000BASE-T に対応した HUB が必要となります。また、LAN ケーブ.<br>1000BASE-T に対応したエンハンスドカテゴリ 5(カテゴリ 5E)以上の LAN ケーブルを使用してください。 - 1000BASE-T に対応したエンハンスドカテゴリ 5(カテゴリ 5E)以上の LAN ケーブルを使用してください。<br>・ 1000Mbps のネットワーク速度しかサポートしていない HUB では、Wakeup on LAN 機能はご使用になれません。
	-
- <sup>注</sup> <sup>9</sup> : <sup>す</sup>べての SD メモリーカードの動作を保証するものではありません。
- <sup>注</sup> <sup>10</sup> : ・ すべての USB 規格対応のオプション機器について、動作保証するものではありません。
- 注 10: ・ すべての USB 規格対応のオプション機器について、動作保証するものではありません。<br>・ 外部から電源を取らない USB 機器を接続するときの消費電流の最大容量は、1 ポートにつき 500mA です。詳しくは 外部から電源を取らない USB 機器を接続<br>USB 機器のマニュアルをご覧ください。 USB 機器のマニュアルをご覧ください。<br>注 11: お使いの機種によっては添付されていません。
- 
- 注 11: お使いの機種によっては添付されていません。<br>注 12: 社団法人 電子情報技術産業協会の『JEITA バッテリ動作時間測定法(Ver1.0)』(http://it.jeita.or.jp/mobile/index.html)。な 。。<br>社団法人 電子情報技術産業協会の『JEITA パッテリ動作時間測定法(Ver1.0)』(http://it.jeita.or.jp/mobile/ir<br>お、本体のみ、省電力制御あり、満充電の場合。ただし、実際の稼働時間は使用条件により異なります。 お、本体のみ、省電力制御あり、満充電の場合。ただし、実際の稼働時間は使用条件により異<br>注 13 : 電源 OFF またはスタンバイ時。装置の動作状況により、充電時間が長くなることがあります。
- 
- 注 13: 電源 OFF またはスタンバイ時。装置の動作状況により、充電時間が長くなること<br>注 14: ・ 動作時の最小消費電力(Windows 起動直後の消費電力)/最大消費電力です。 注 14: ・動作時の最小消費電力(Windows 起動直後の消費電力)/最大消費電力です。<br>また、AC アダプタ運用時の消費電力です。
	- ・ 電源 OFF 時の消費電力は、<sup>約</sup> 1W 以下(満充電時)です。 なお、電源 OFF 時のエネルギー消費を回<sup>避</sup>するには、AC ケーブルの電源プラグを<sup>コ</sup>ンセントから抜いてください。
- なお、電源 OFF 時のエネルギー消費を回避するには、AC ケーブルの電源プラグをコンセントから抜いてください。<br>注 15 : スタンバイ時(充電なし。AC アダプタを含む)。なお、エネルギー消費効率とは、省エネ法で定める測定方法により測 スタンパイ時(充電なし。AC アダプタを含む)。なお、エネルギー消<br>定した消費電力を省エネ法で定める複合理論性能で除したものです。

# 2 コネクタのピン配列と信号名

### ■ 外部ディスプレイコネクタ (ミニ D-SUB15 ピン、メス)

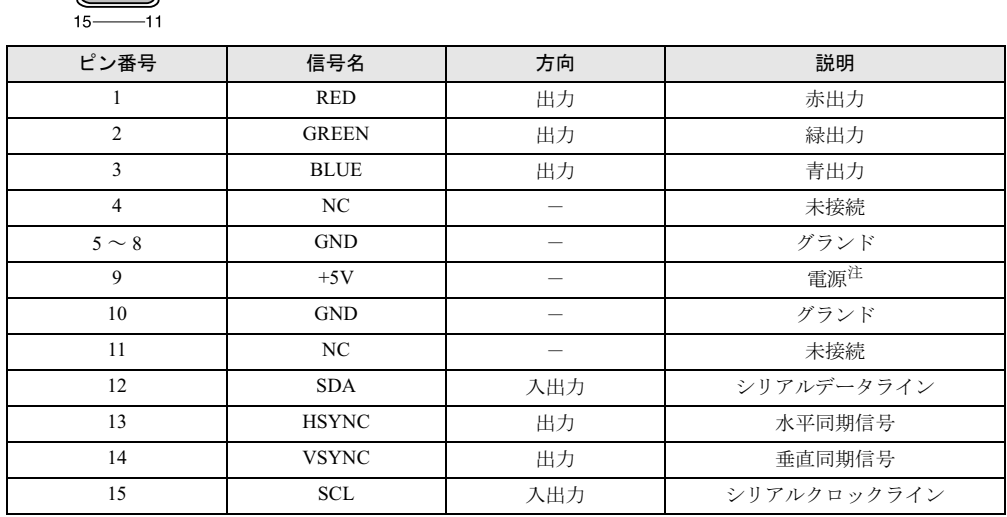

注:MAX 300mA

 $10\overline{\bigotimes}$   $\overline{$   $\cdots}$   $\bigotimes$   $\overline{$   $\odot}$ 

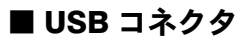

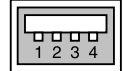

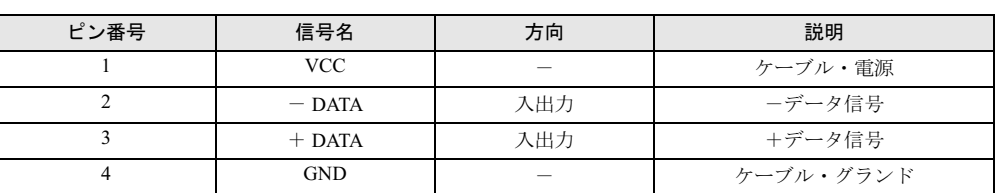

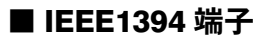

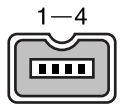

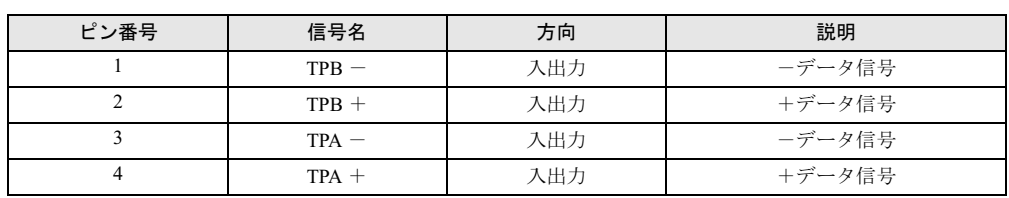

Memo

# 索引

### B

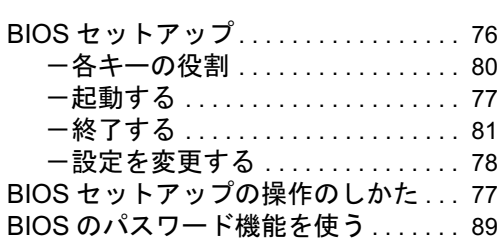

### C

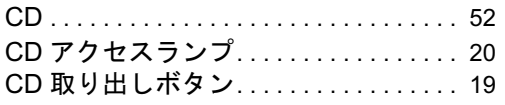

### D

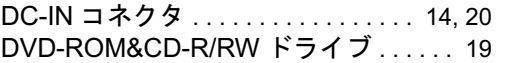

### E

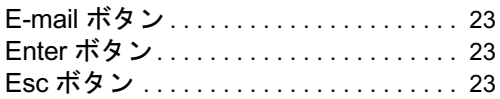

### F

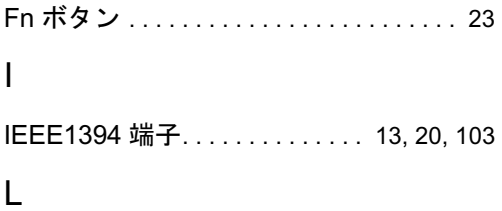

### LAN コネクタ. . . . . . . . . . . . . . . . . . 13, 20 LOW バッテリ状態 . . . . . . . . . . . . . . . 48

### P

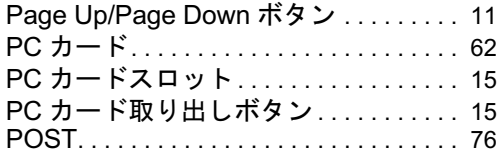

### S

SD メモリーカード. . . . . . . . . . . . . . . . . .65 SD メモリーカードスロット. . . . . . . . . .16

### U

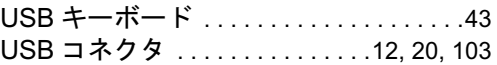

### あ行

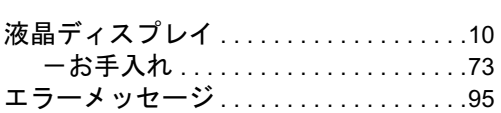

### か行

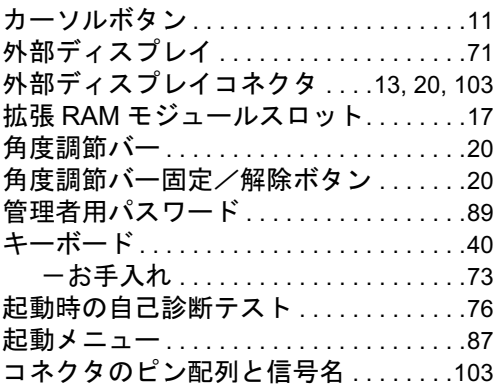

### さ行

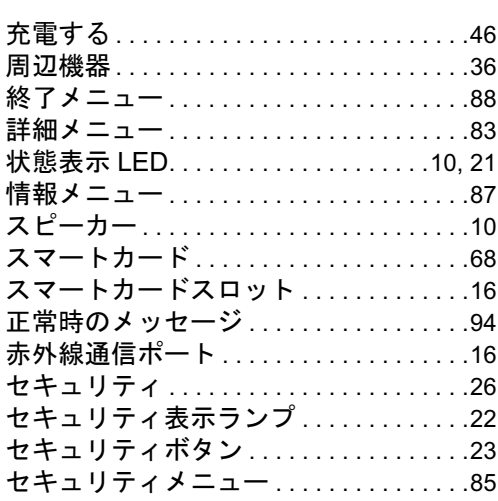

# た行

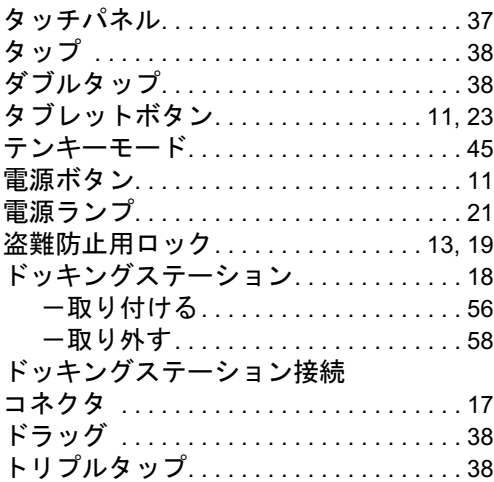

# な行

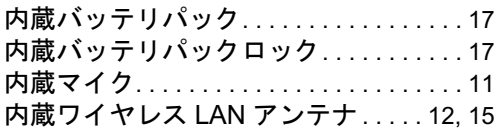

## は行

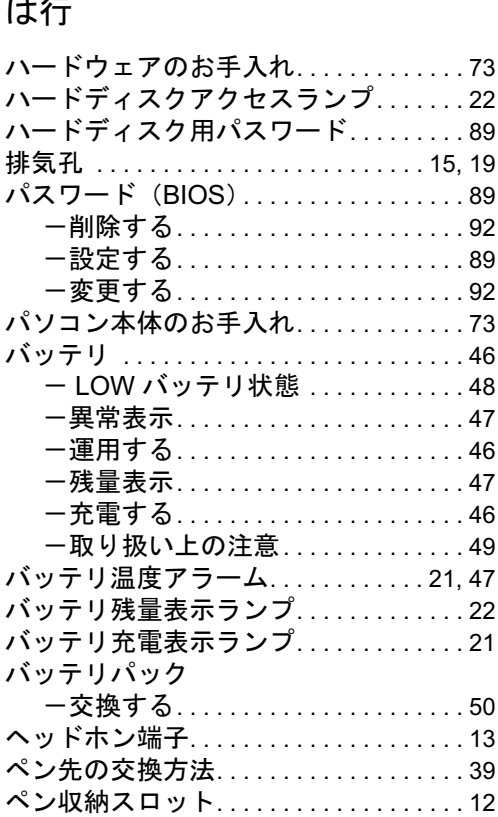

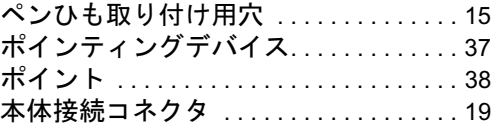

## ま行

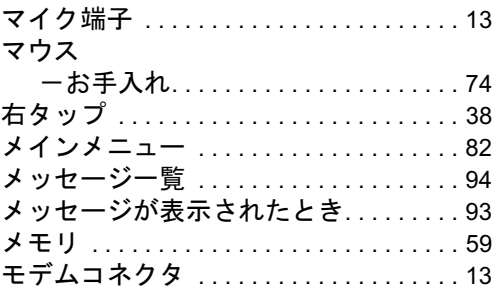

# や行

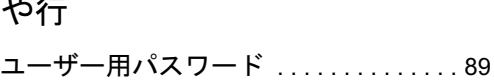

# ら行

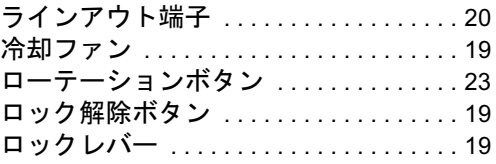

# わ行

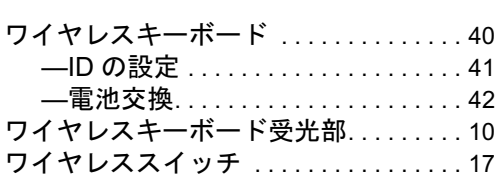

# -<br>FMV-STYLISTIC TB10/B、FMV-STYLISTIC TB10/S

ハードウェアガイド B5FH-9441-01-00 発

B5FH-9441-01-00<br>発 行 日 2003 年 12 月 発行責任 富士通株式会社

- ●このマニュアルの内容は、改善のため事前連絡なしに変更することがあり ます。
- ●このマニュアルに記載されたデータの使用に起因する第三者の特許権お よびその他の権利の侵害については、当社はその責を負いません。
- ●無断転載を禁じます。